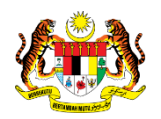

## SISTEM PERAKAUNAN AKRUAN KERAJAAN NEGERI (iSPEKS)

## USER MANUAL

# Proses Sengaraan KOD Umum (Kategori, Kod COA, Kod Objek) (Pentadbiran & Keselamatan (SAM))

Untuk

## JABATAN AKAUNTAN NEGARA MALAYSIA

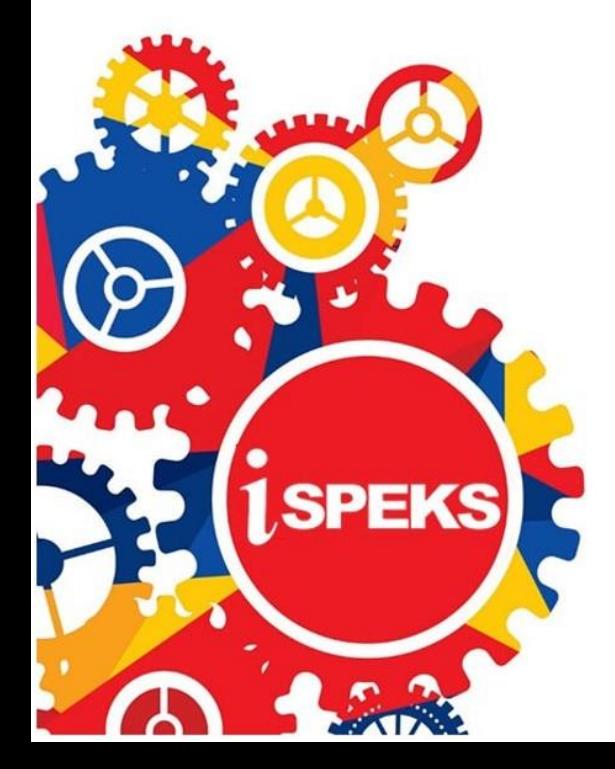

**TERHAD** 

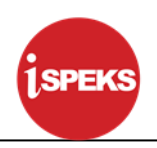

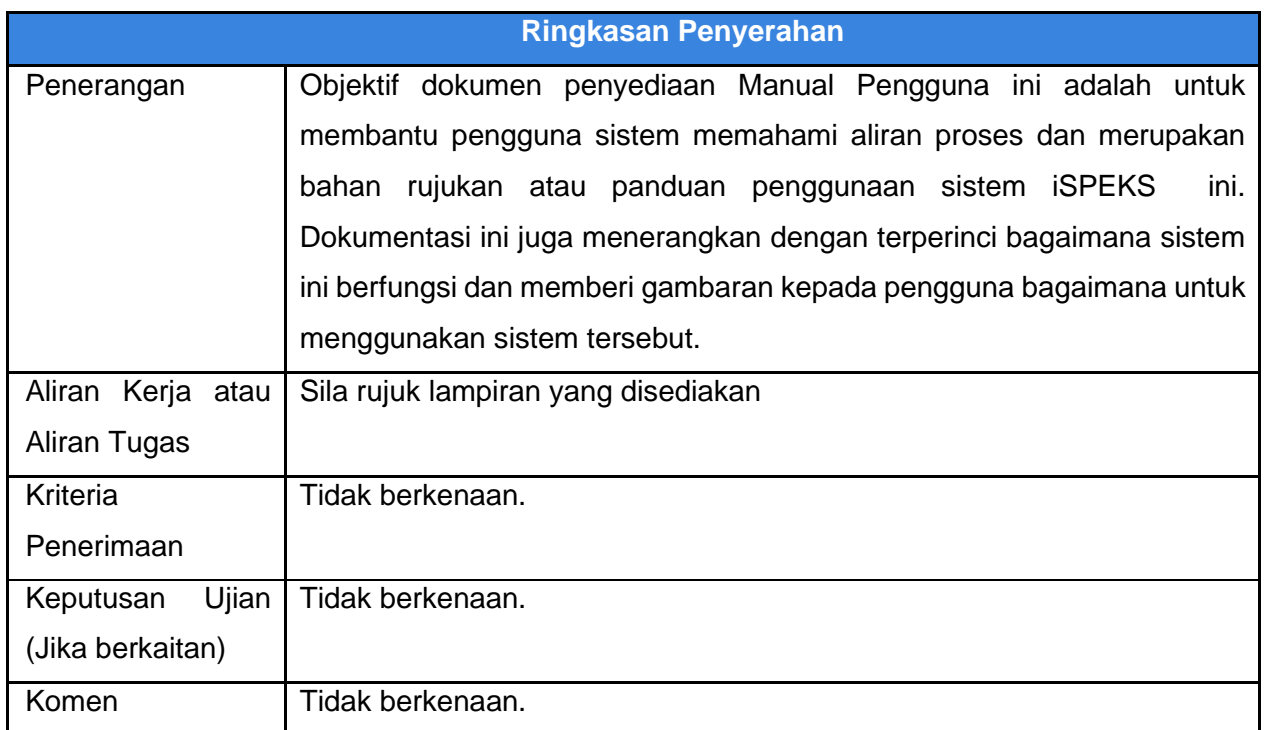

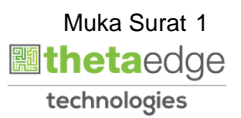

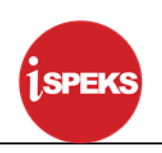

#### **Pentadbiran dan Pengurusan Dokumen**

#### **Semakan Dokumen**

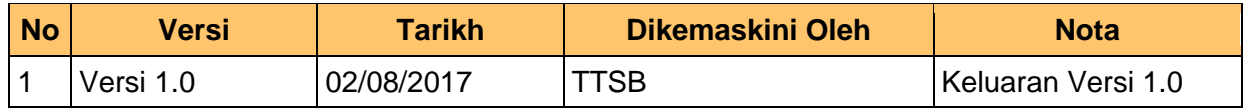

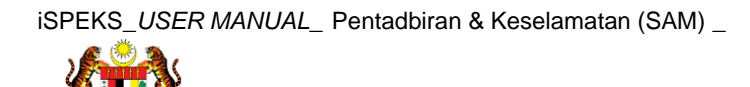

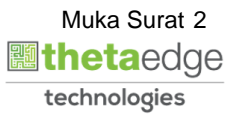

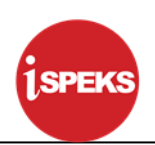

### **ISI KANDUNGAN**

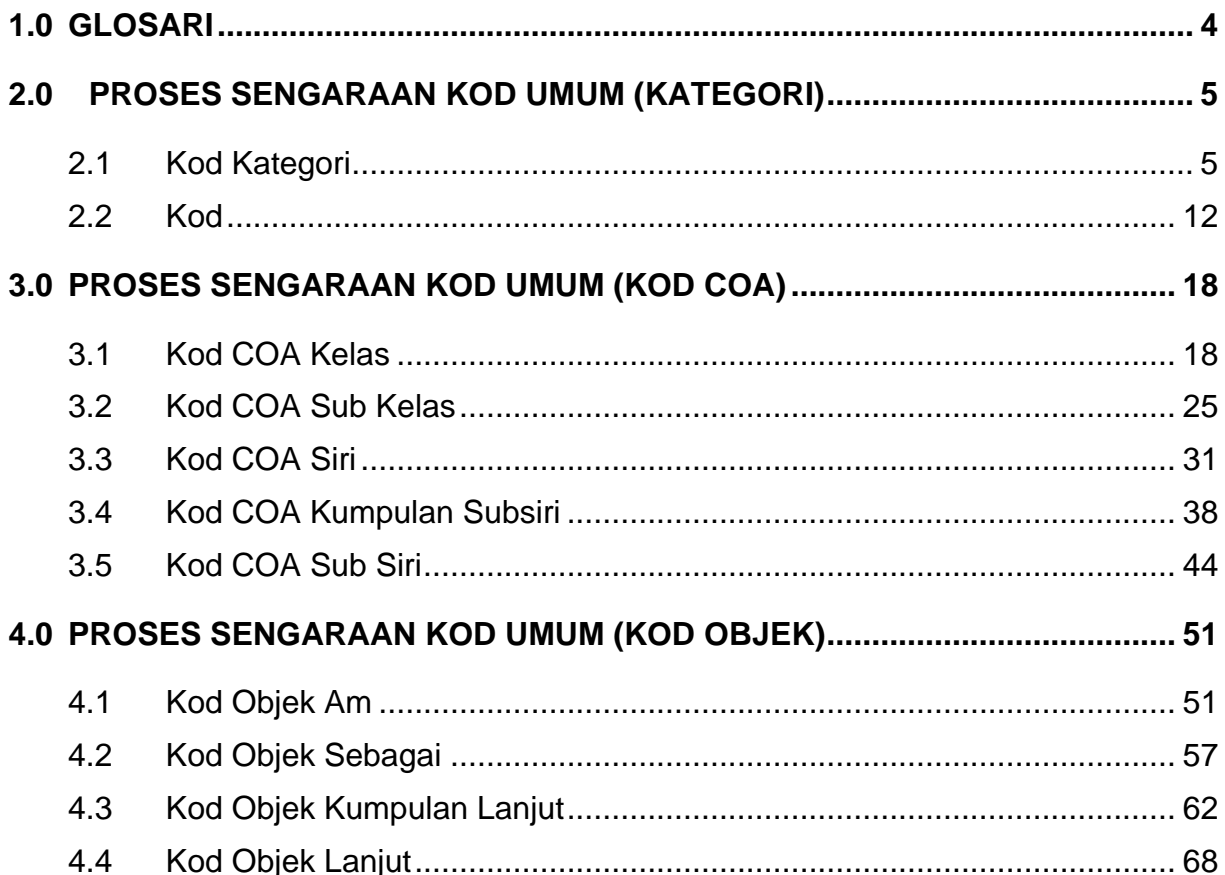

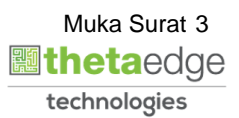

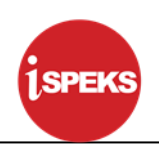

#### <span id="page-4-0"></span>**1.0 GLOSARI**

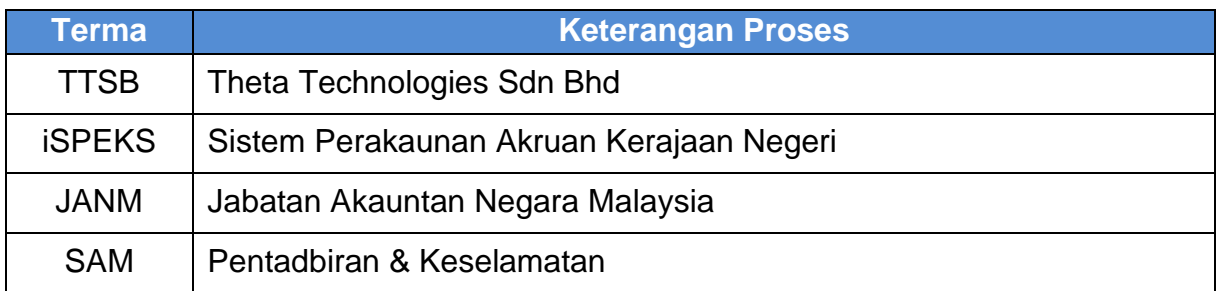

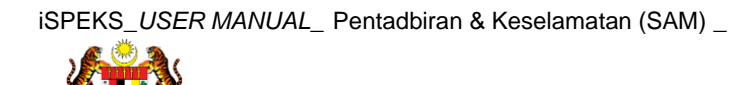

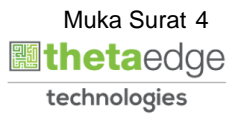

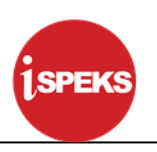

#### <span id="page-5-0"></span>**2.0 PROSES SENGARAAN KOD UMUM (KATEGORI)**

<span id="page-5-1"></span>Fungsi ini membenarkan Pentadbir Sistem mengunci masuk dan senggara kod.

#### **2.1 Kod Kategori**

**1.** Skrin **Log Masuk iSPEKS** dipaparkan

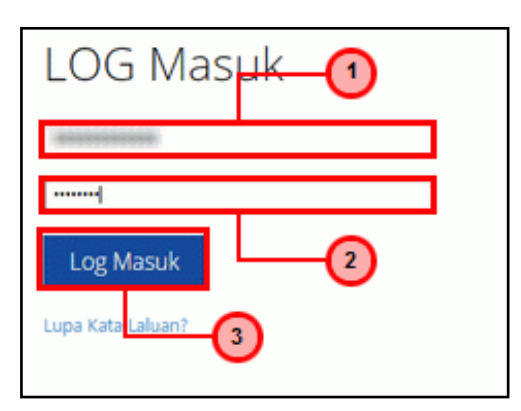

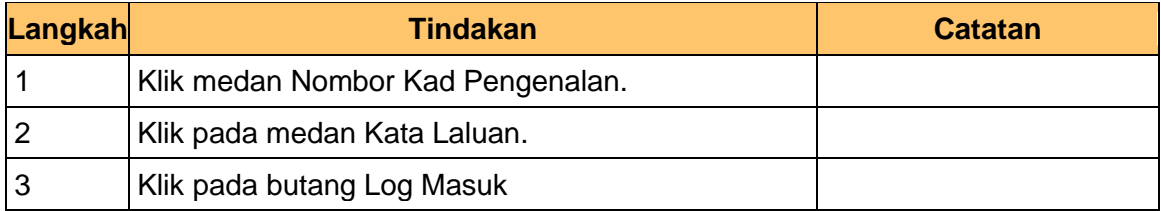

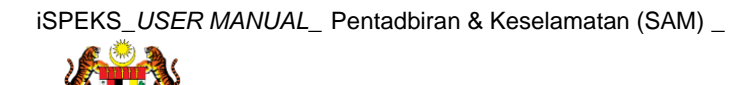

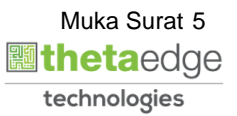

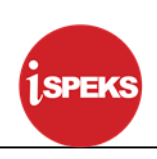

#### **2. Skrin Menu iSPEKS dipaparkan**

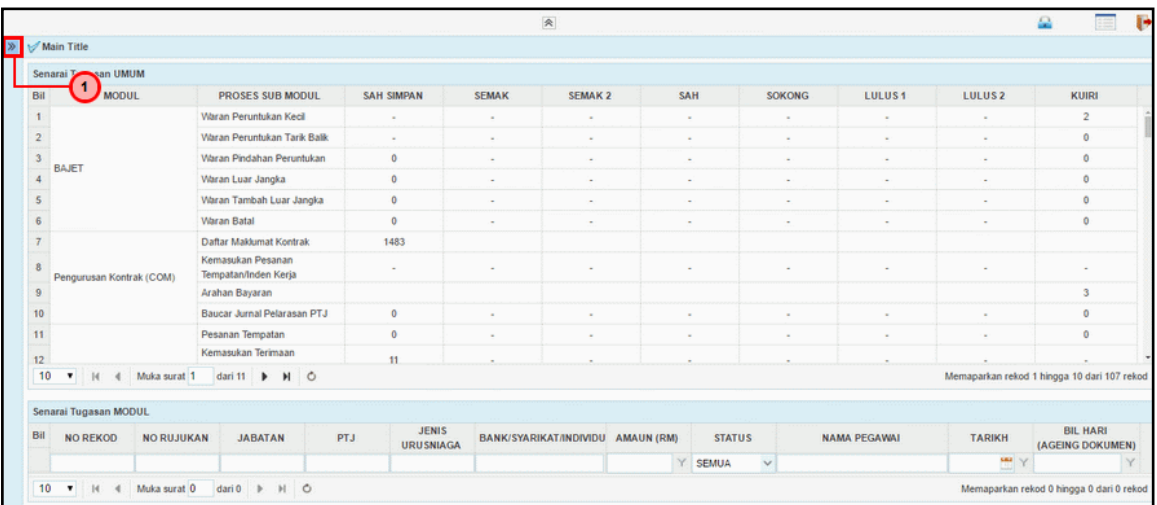

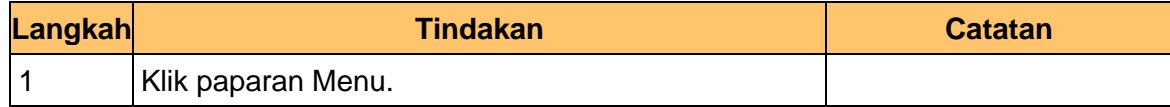

#### **3. Skrin Menu iSPEKS dipaparkan**

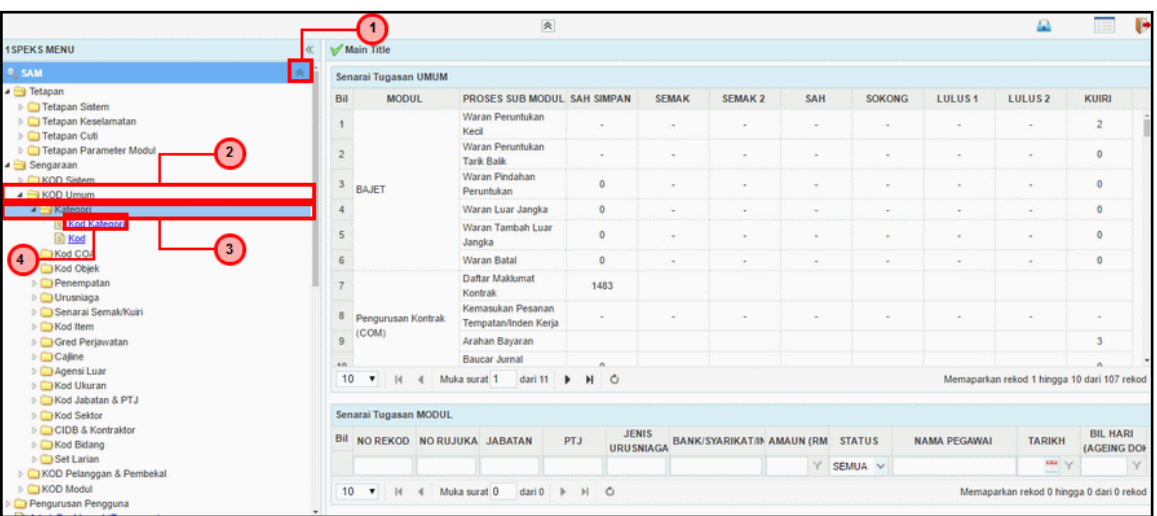

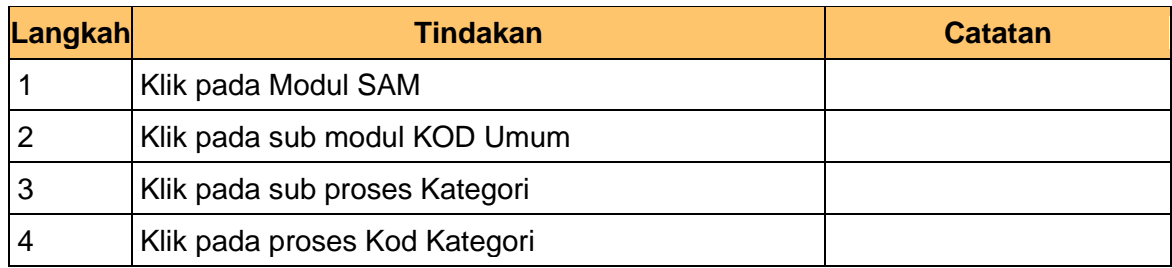

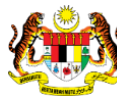

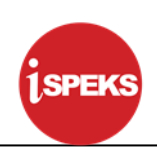

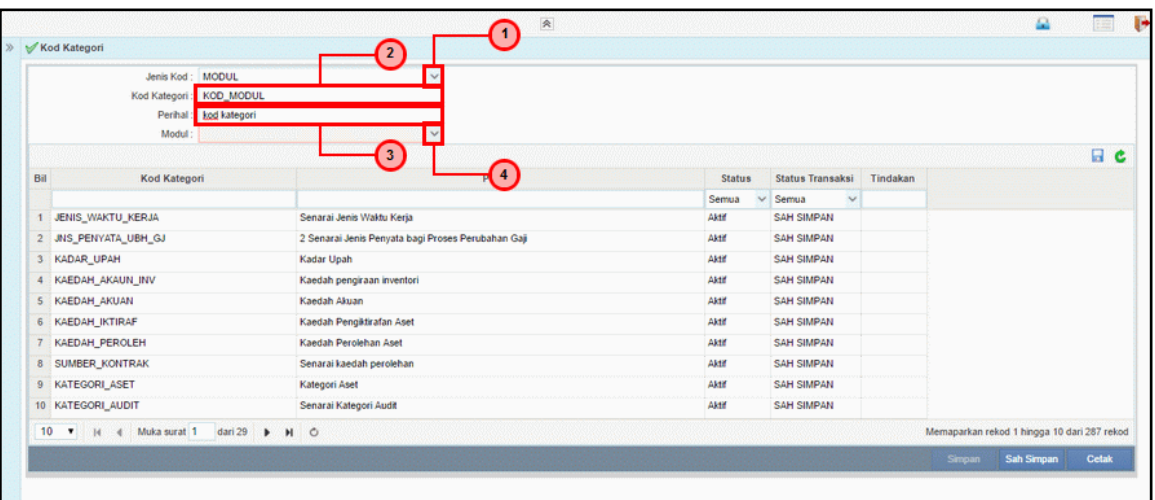

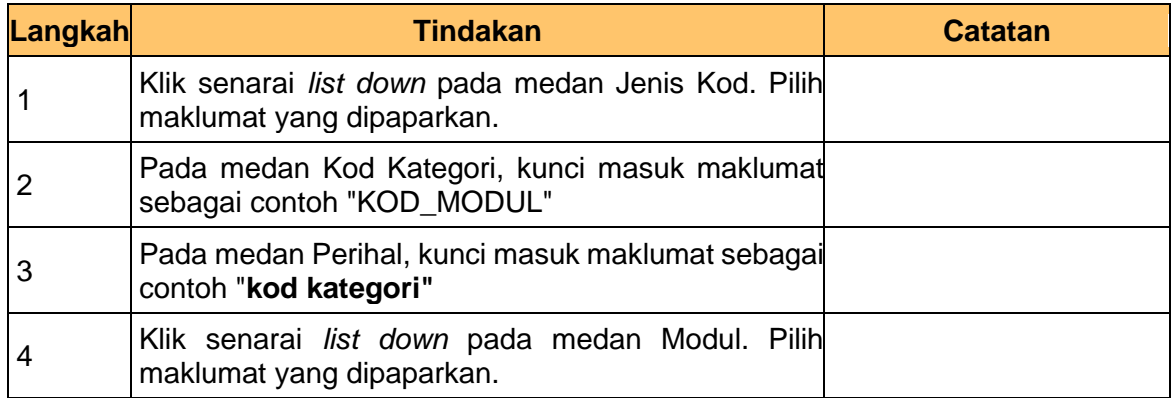

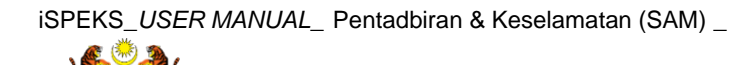

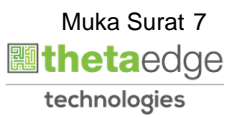

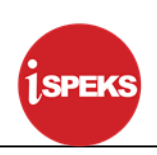

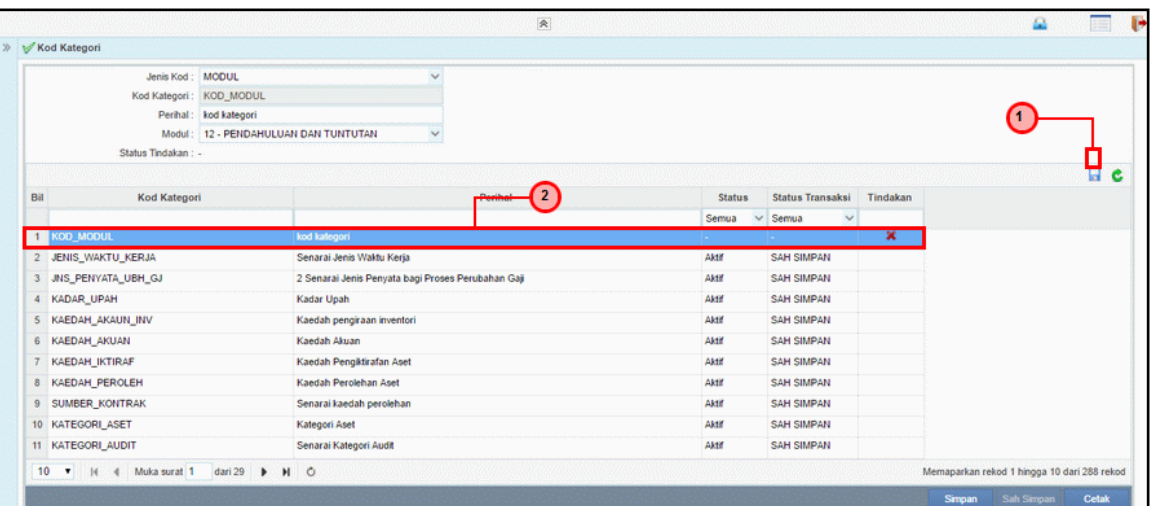

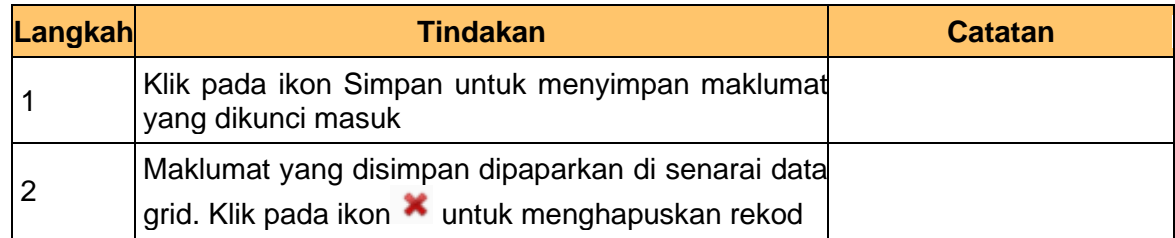

#### **6. Skrin Kod Kategori dipaparkan**

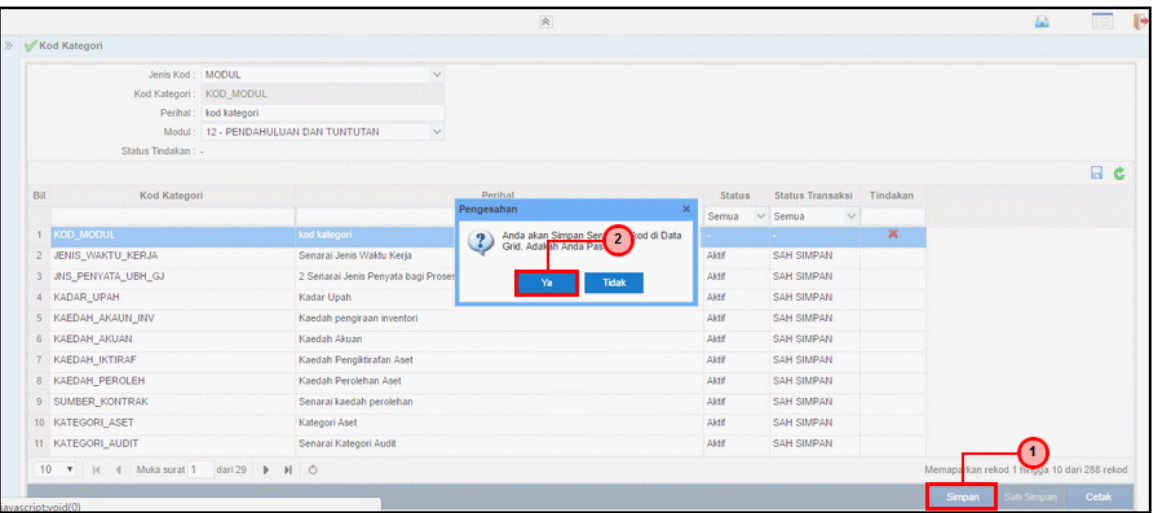

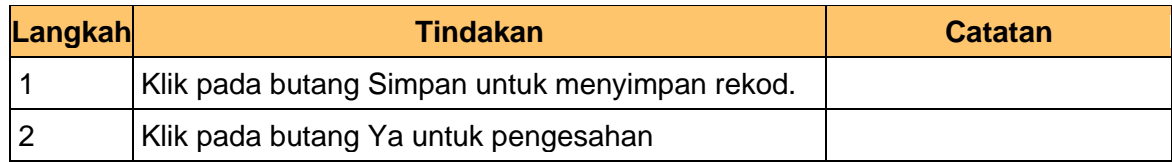

#### **7. Skrin Kod Kategori dipaparkan**

iSPEKS\_*USER MANUAL*\_ Pentadbiran & Keselamatan (SAM) \_

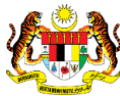

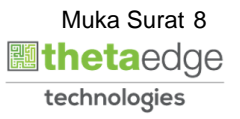

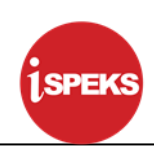

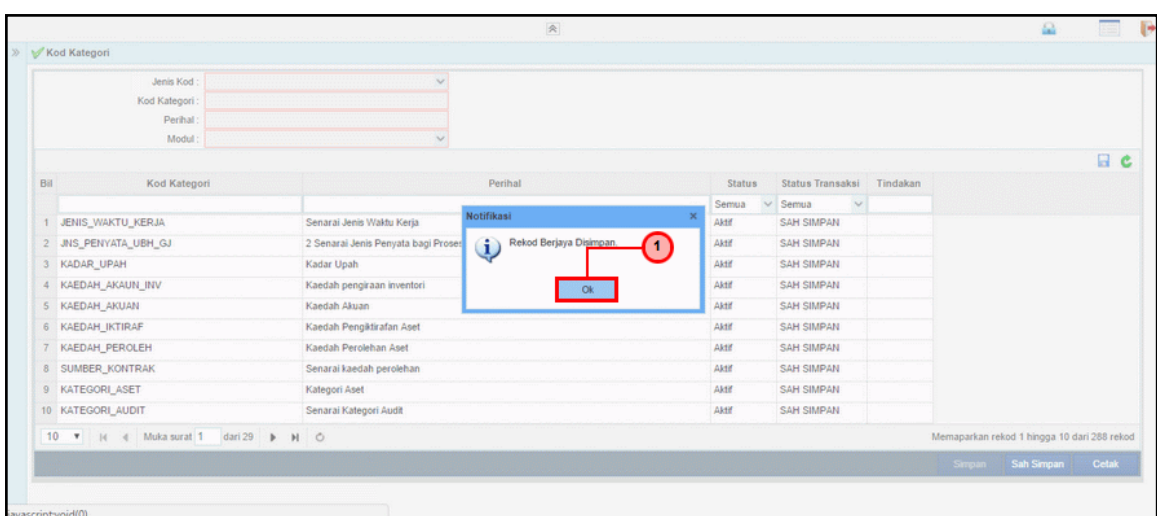

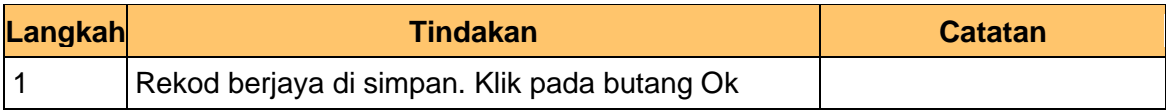

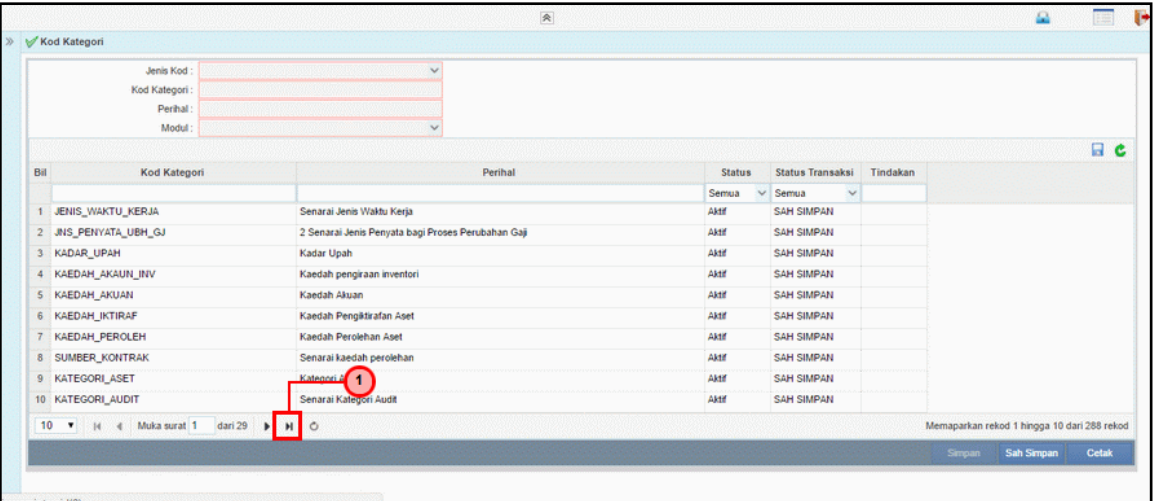

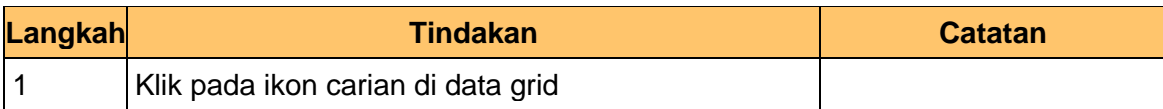

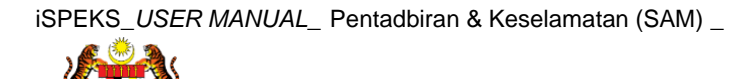

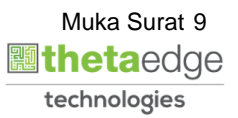

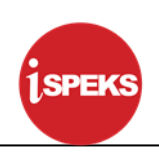

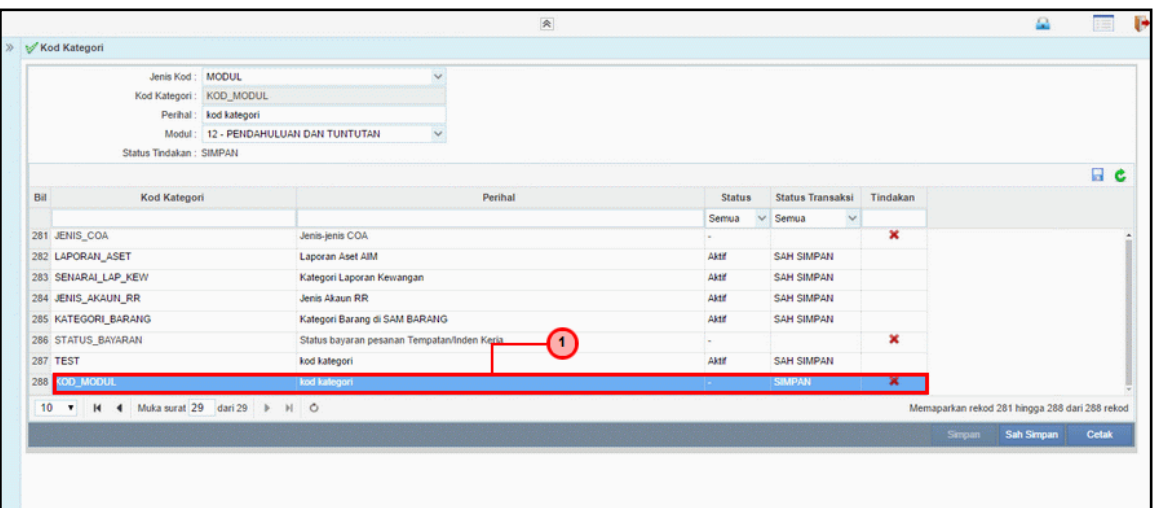

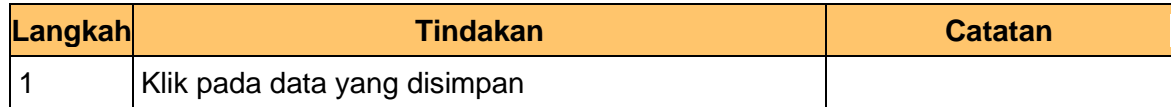

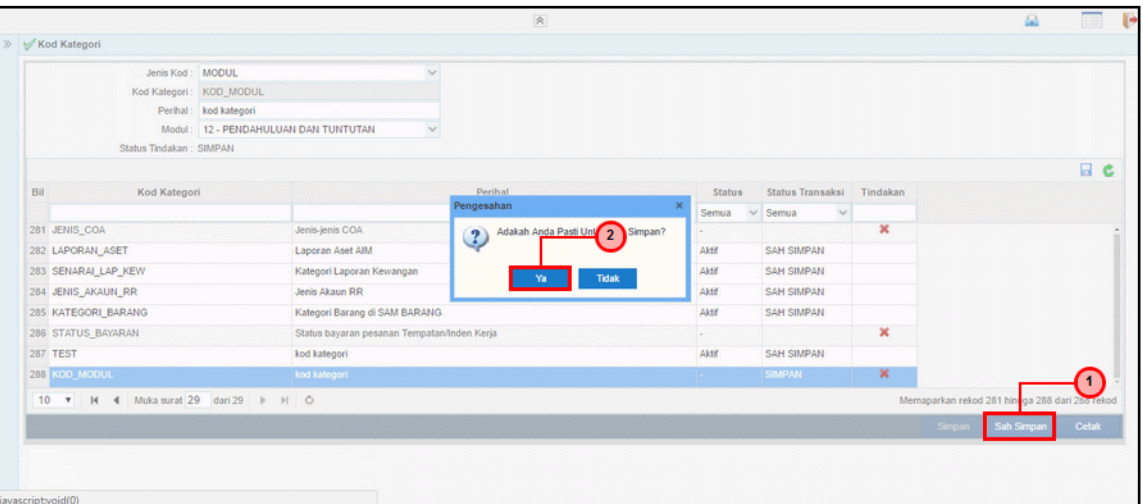

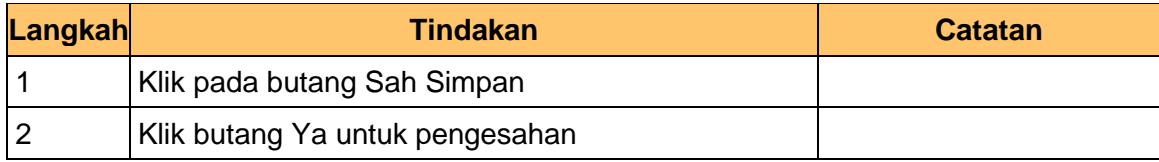

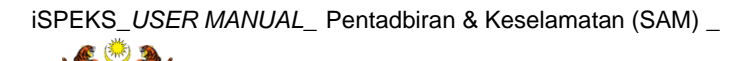

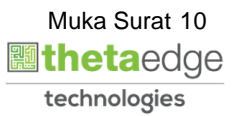

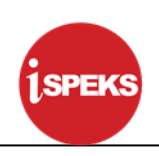

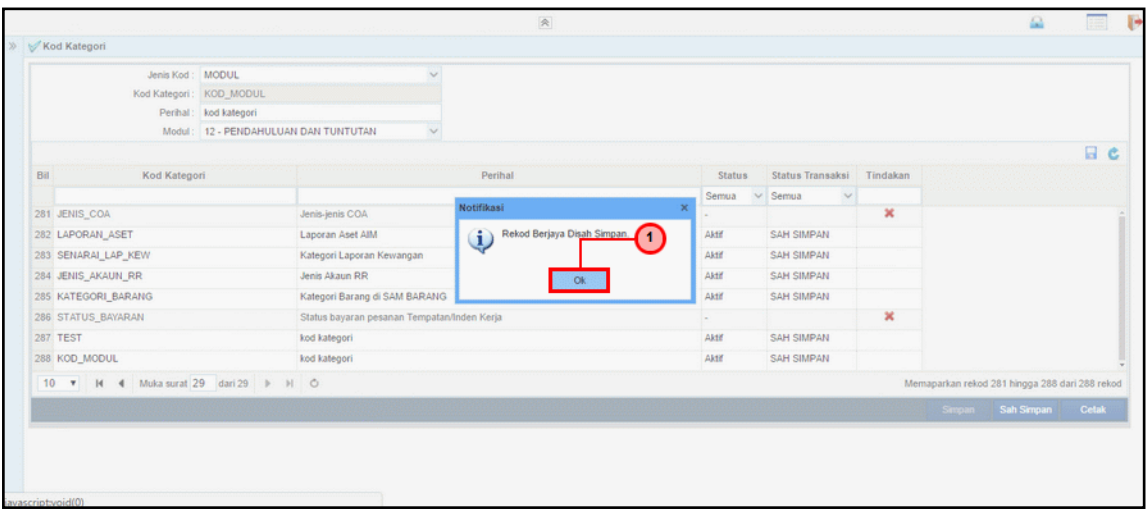

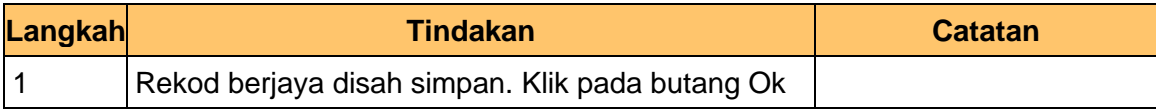

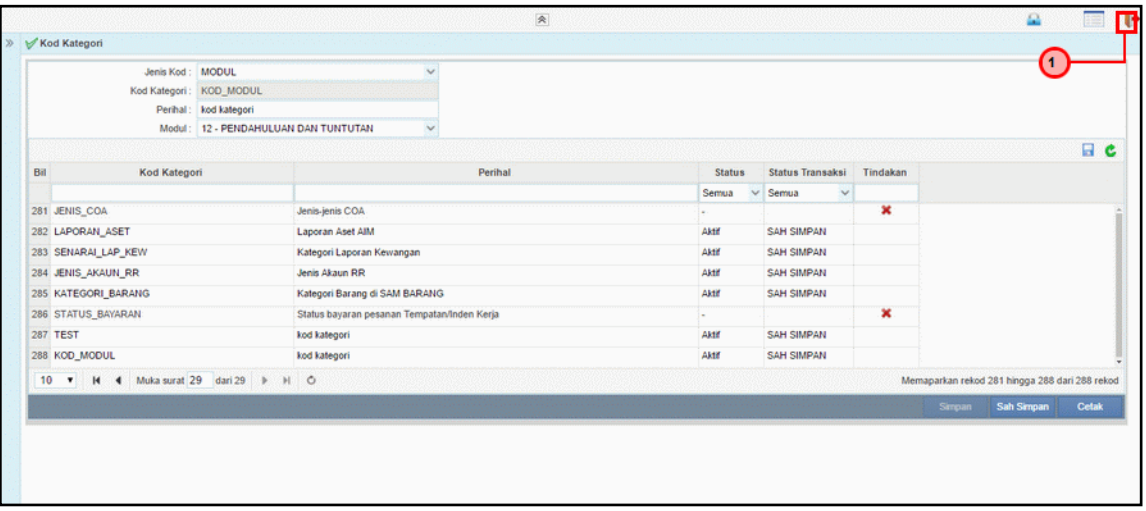

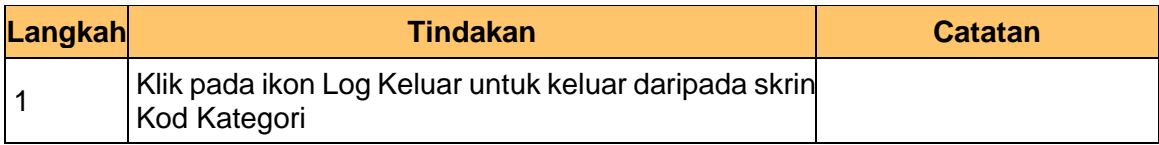

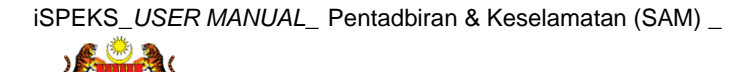

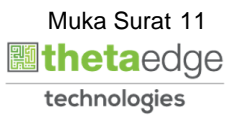

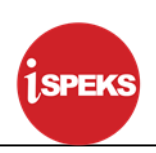

#### <span id="page-12-0"></span>**2.2 Kod**

#### **1. Skrin Menu iSPEKS dipaparkan**

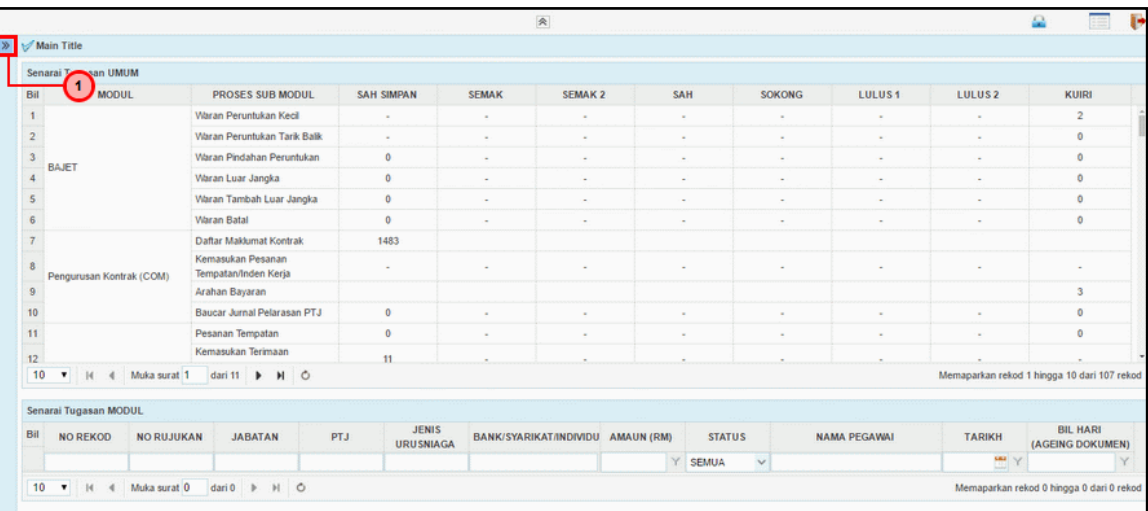

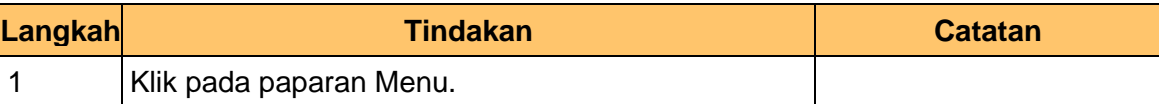

#### **2. Skrin Menu iSPEKS dipaparkan**

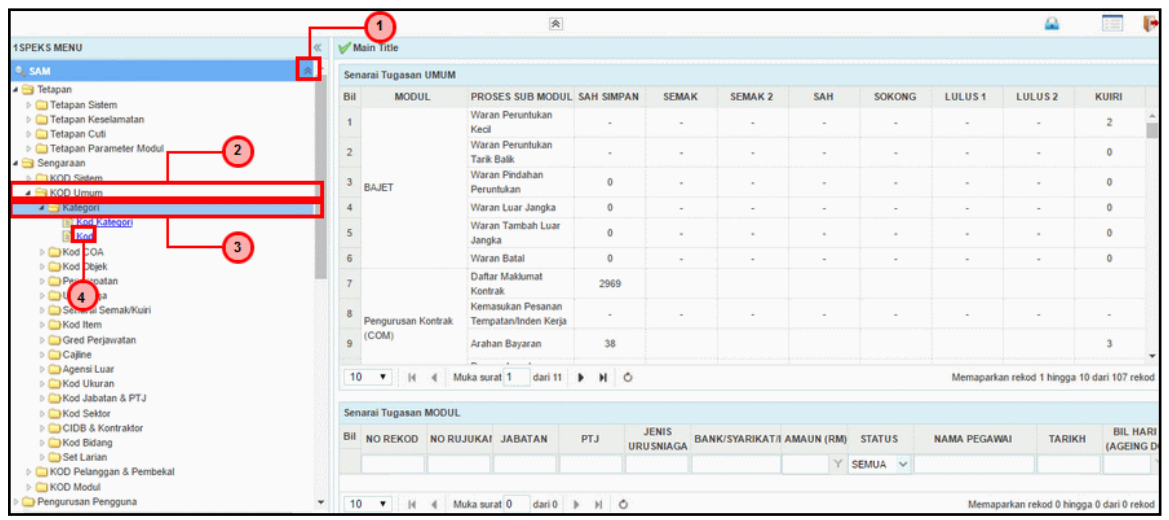

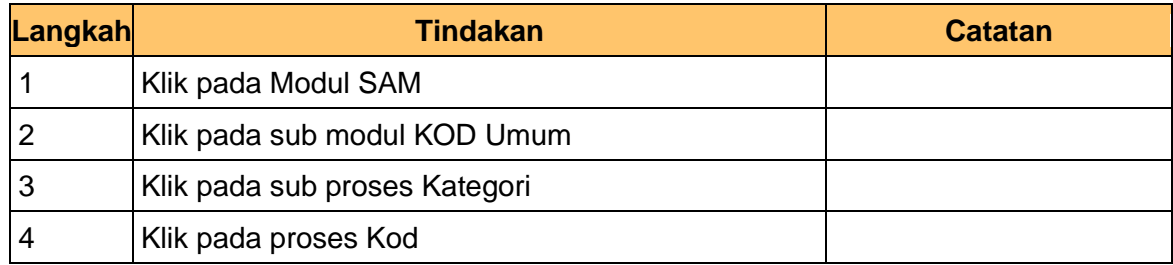

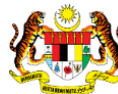

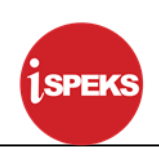

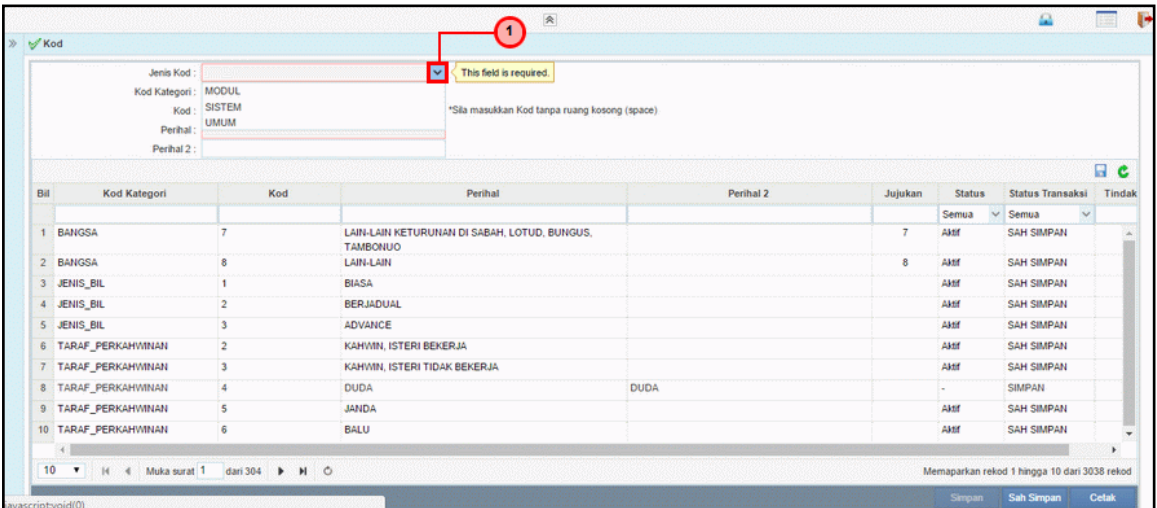

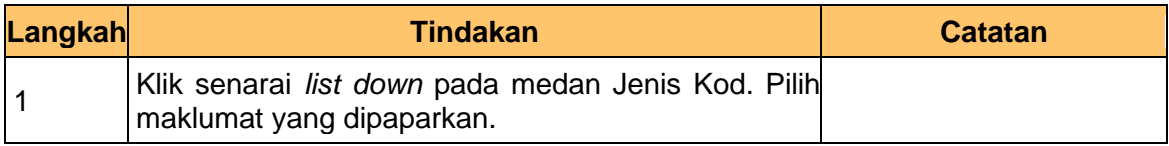

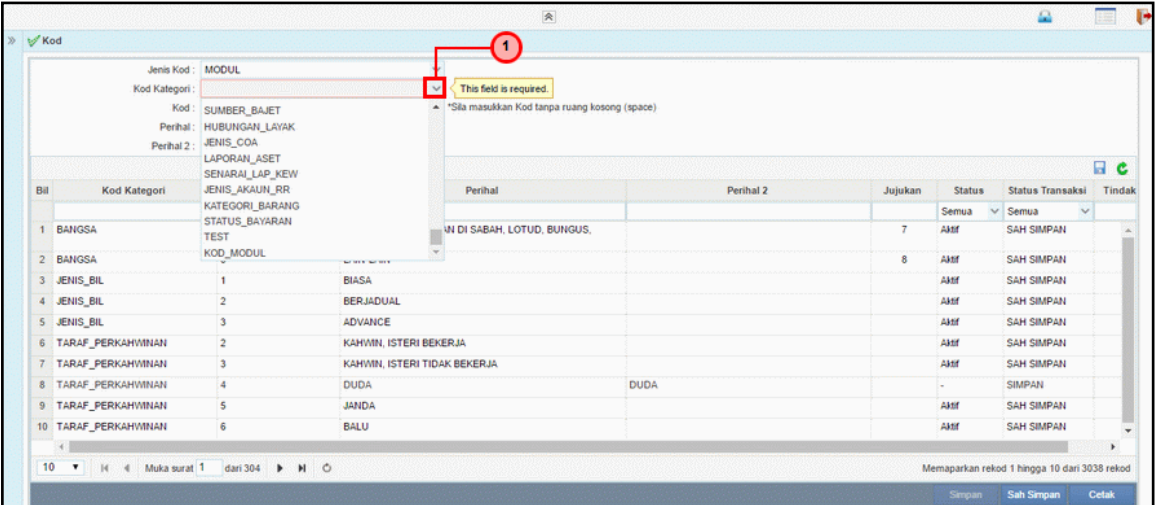

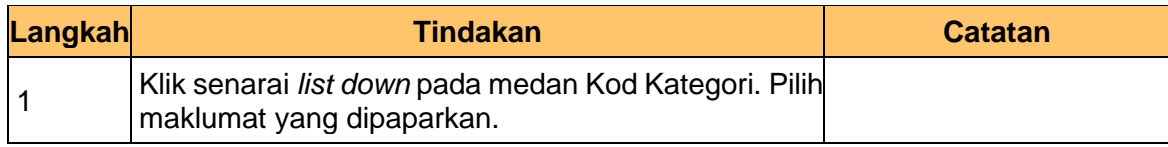

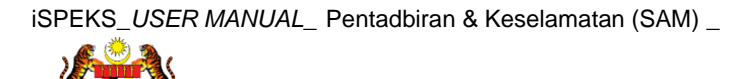

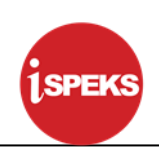

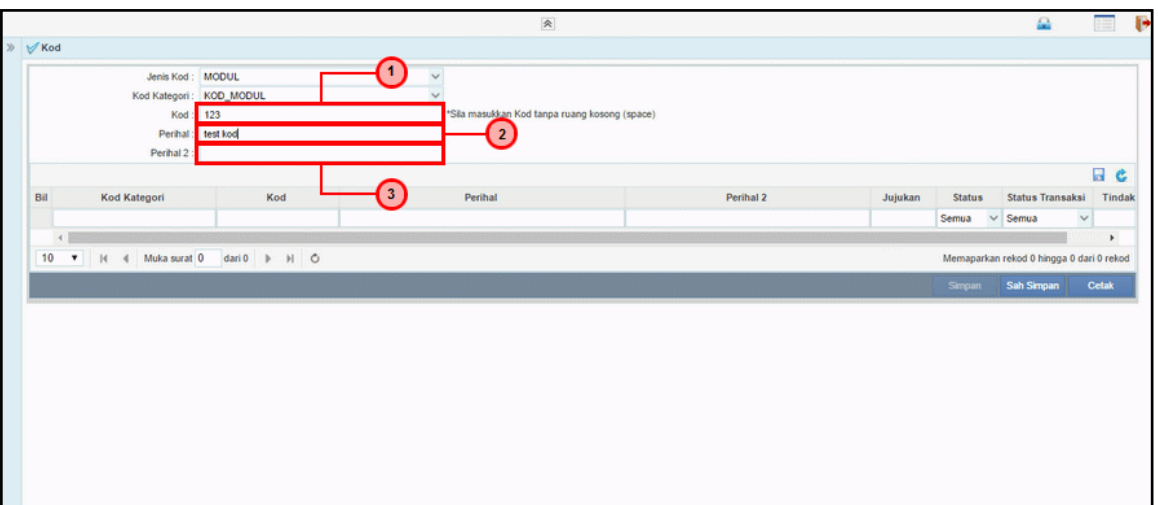

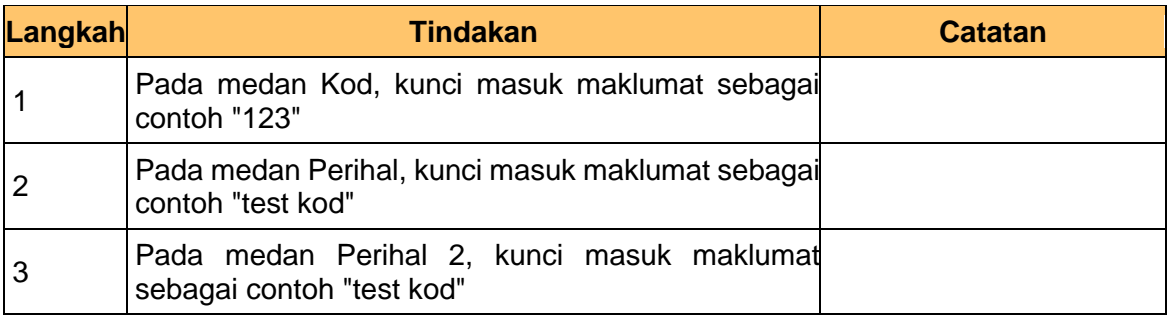

#### **6. Skrin Kod dipaparkan**

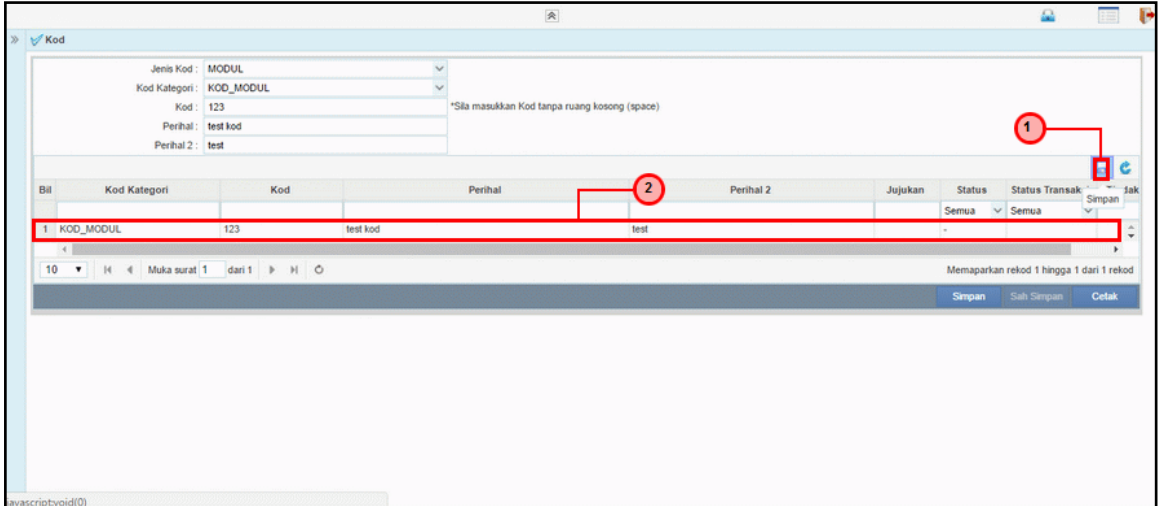

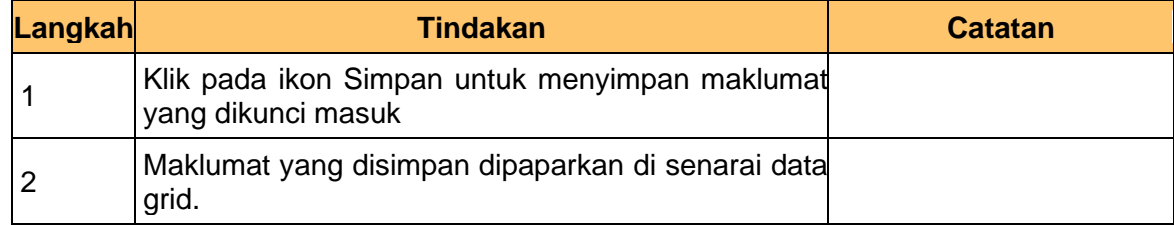

#### **7. Skrin Kod dipaparkan**

iSPEKS\_*USER MANUAL*\_ Pentadbiran & Keselamatan (SAM) \_

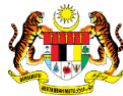

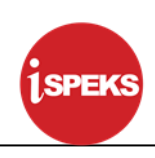

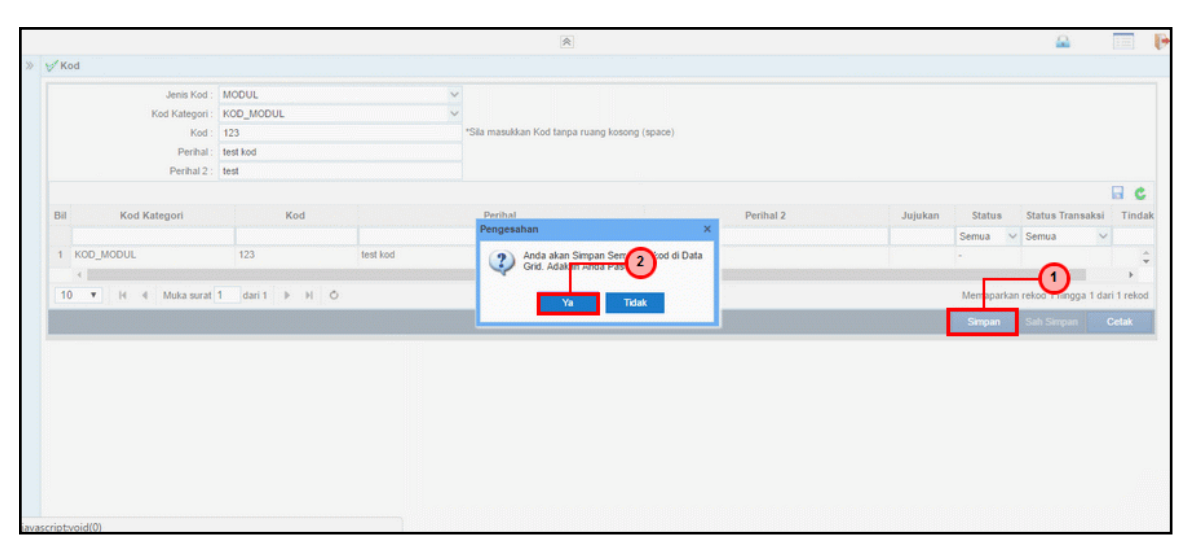

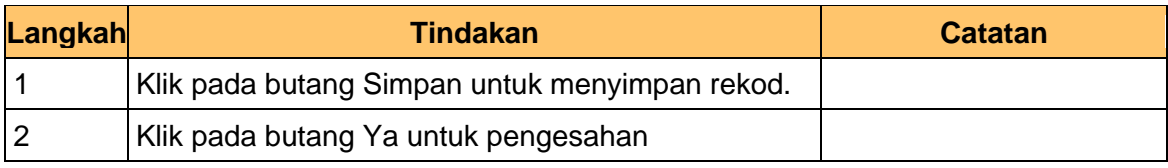

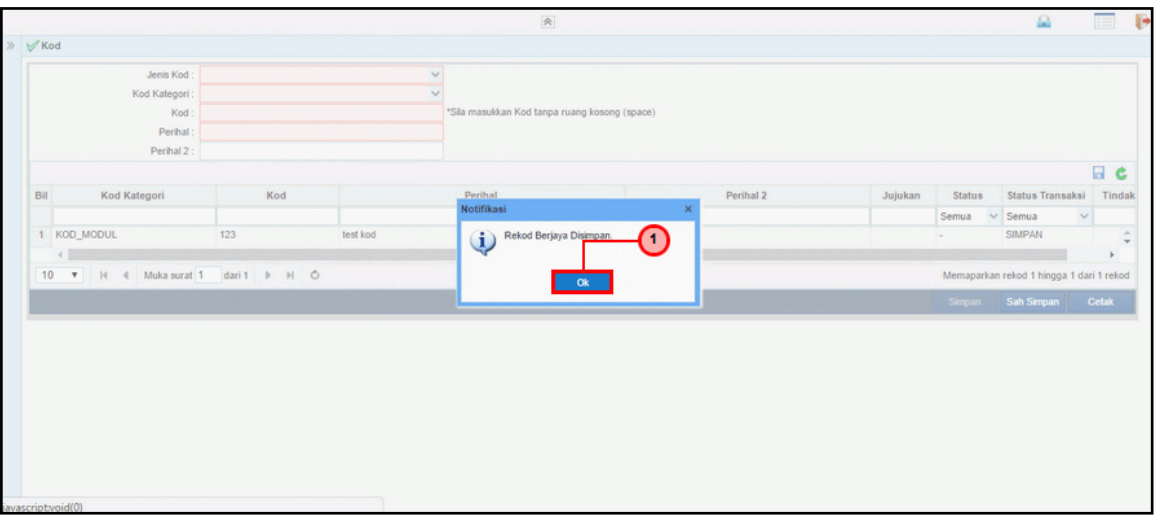

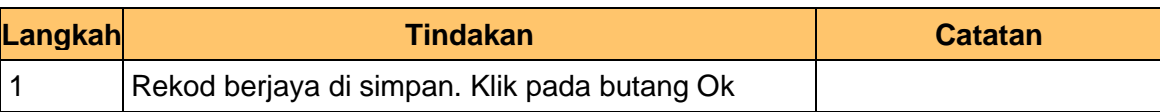

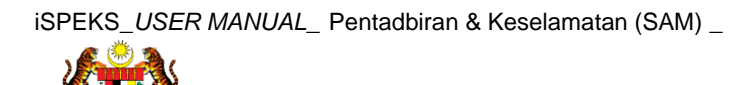

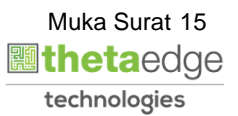

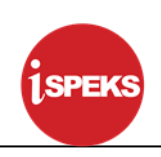

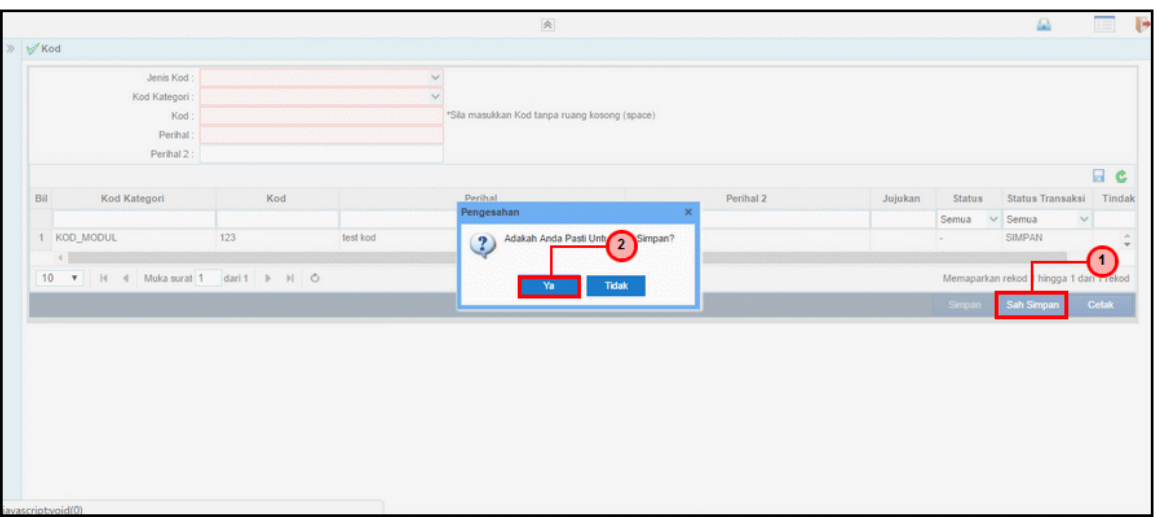

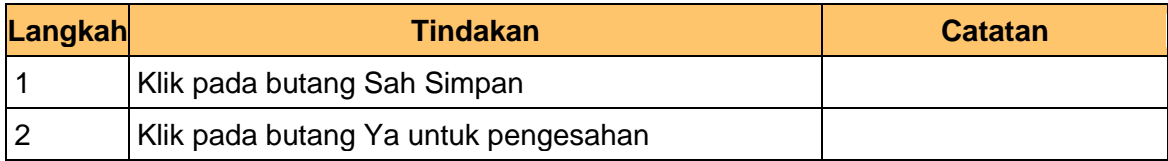

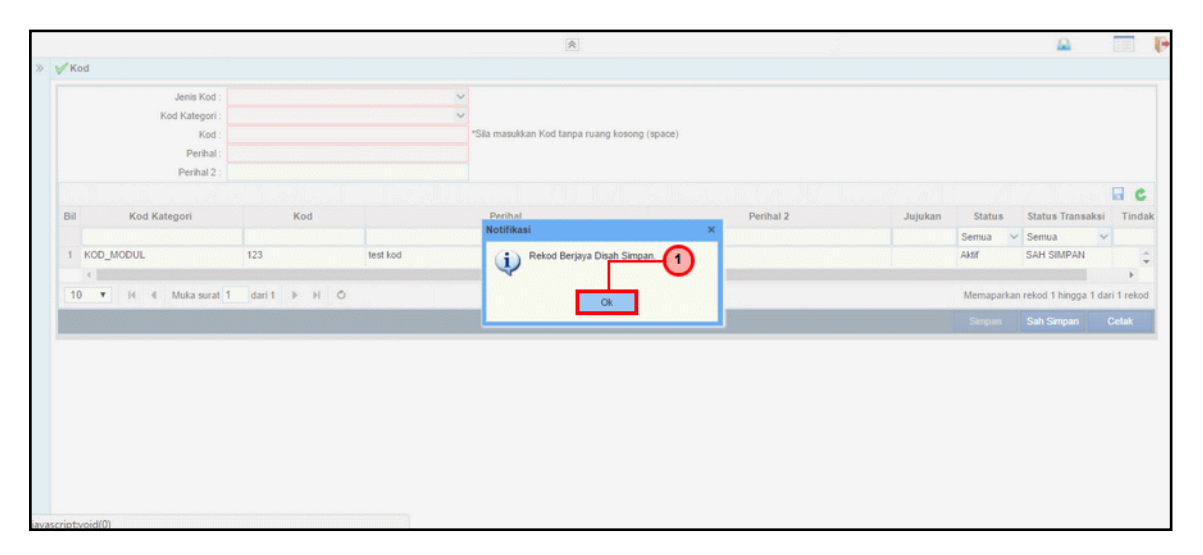

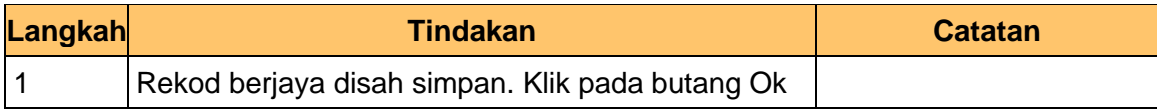

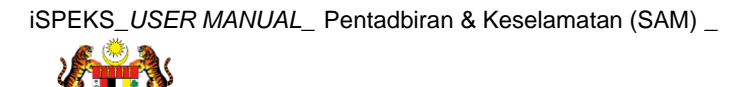

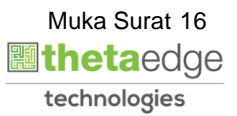

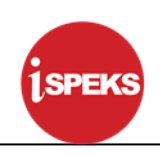

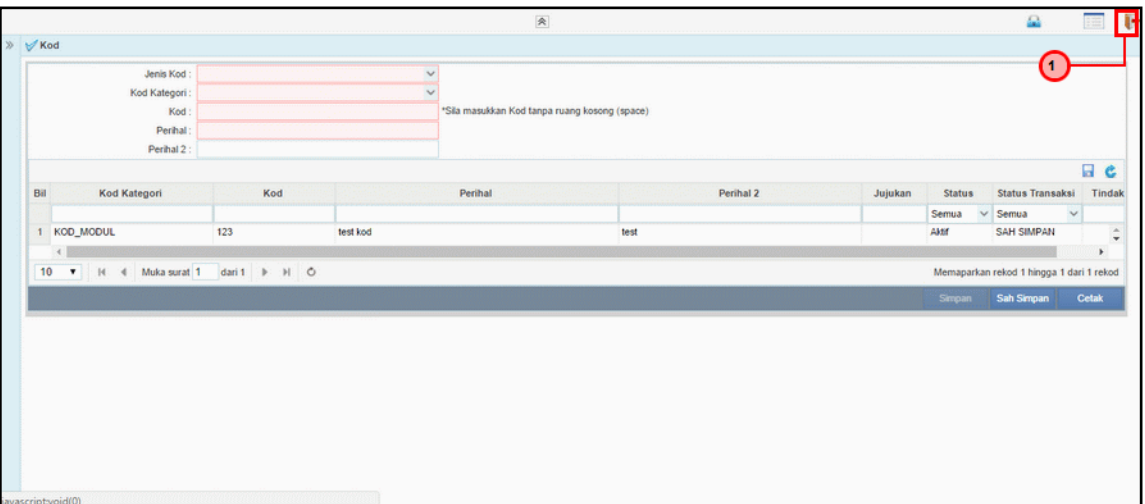

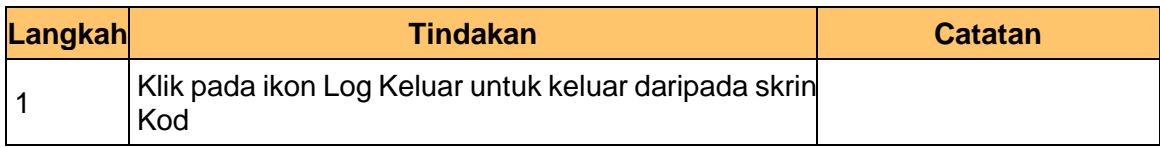

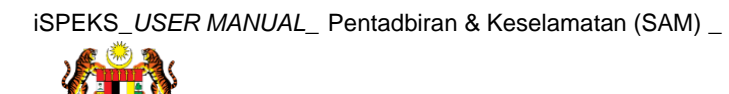

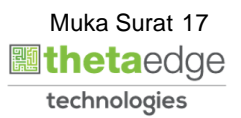

# **SPEKS**

#### <span id="page-18-0"></span>**3.0 PROSES SENGARAAN KOD UMUM (KOD COA)**

#### <span id="page-18-1"></span>**3.1 Kod COA Kelas**

Fungsi ini membenarkan Pentadbir Sistem mengunci masuk maklumat Kod COA Kelas di dalam sistem iSPEKS

#### **1. Skrin Log Masuk iSPEKS dipaparkan**

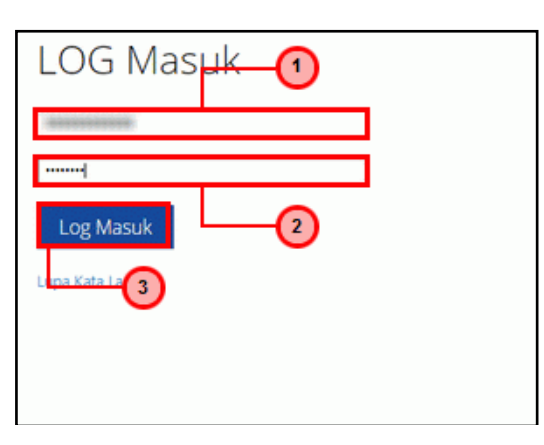

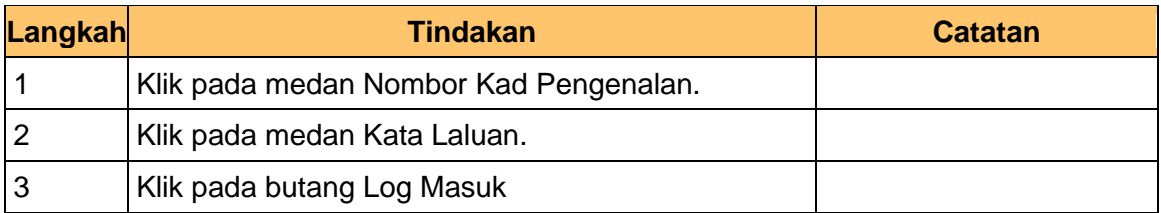

#### **2. Skrin Menu iSPEKS dipaparkan**

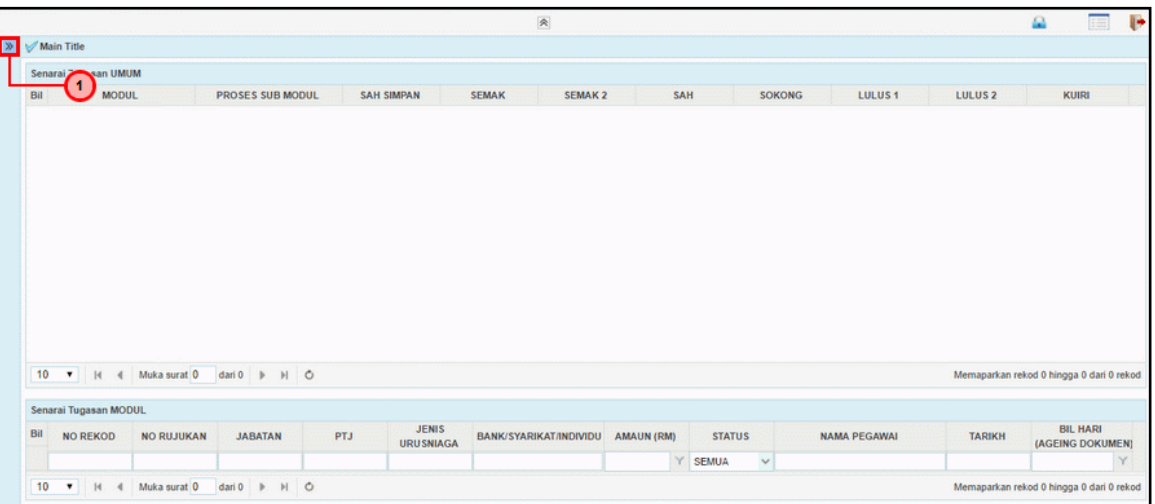

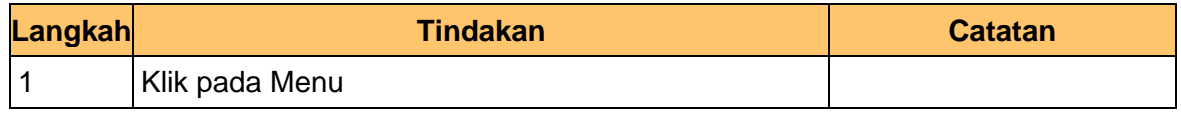

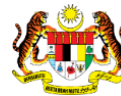

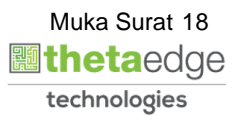

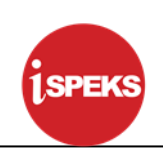

#### **3. Skrin Menu iSPEKS dipaparkan**

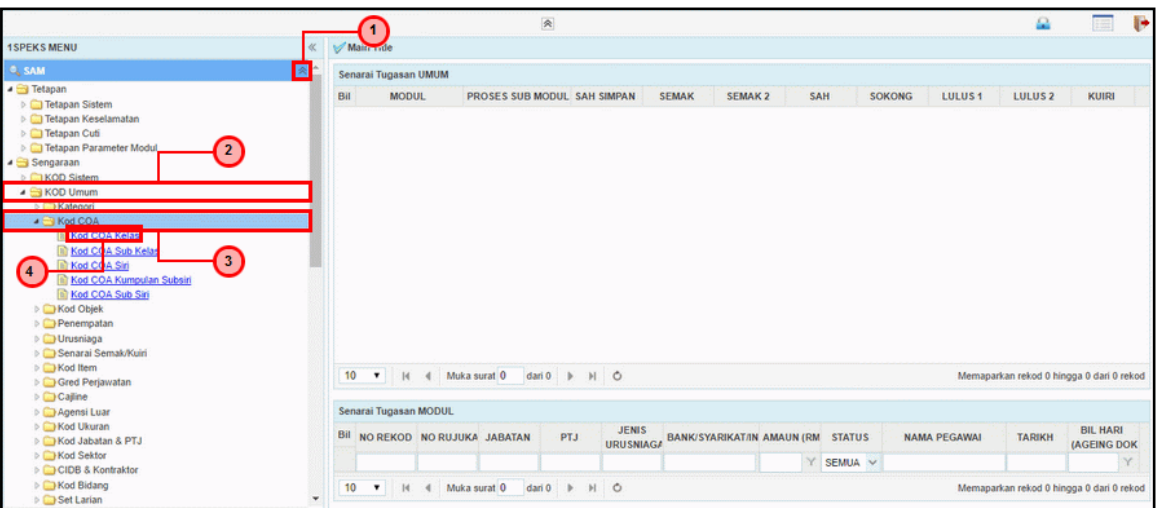

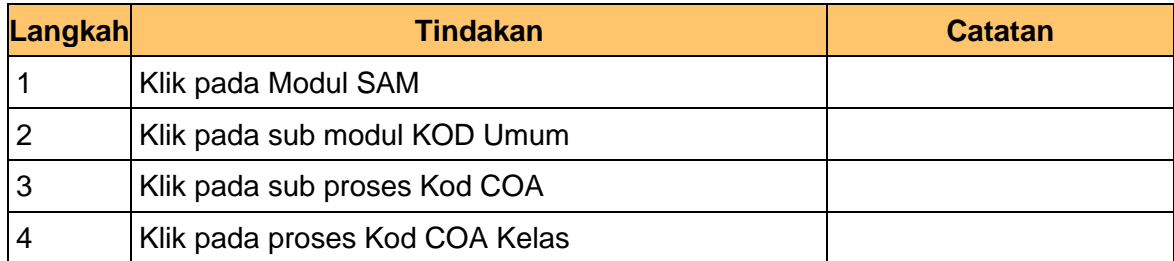

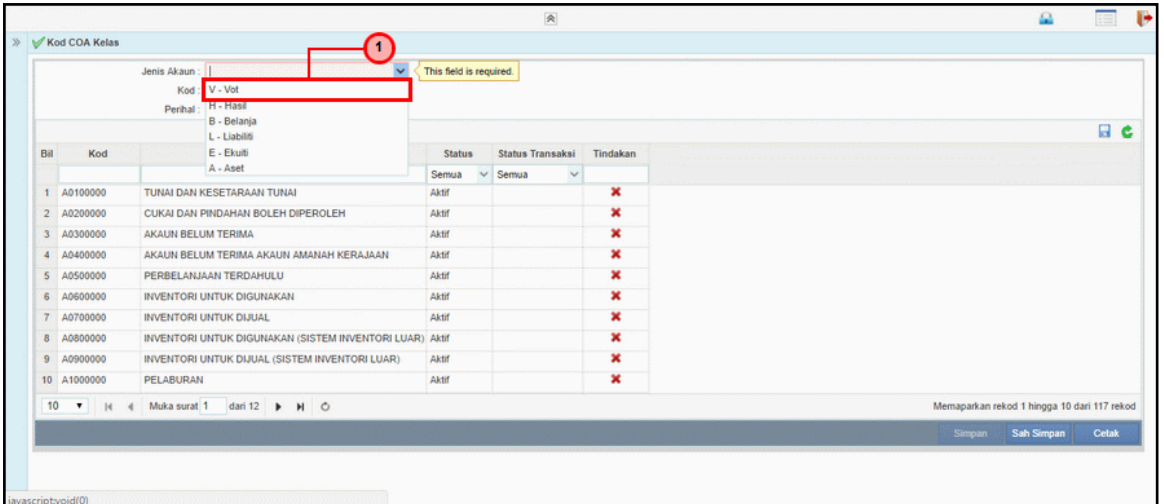

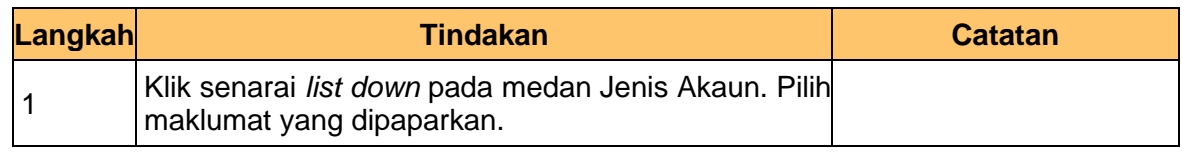

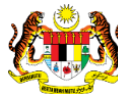

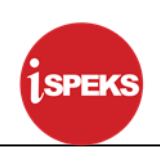

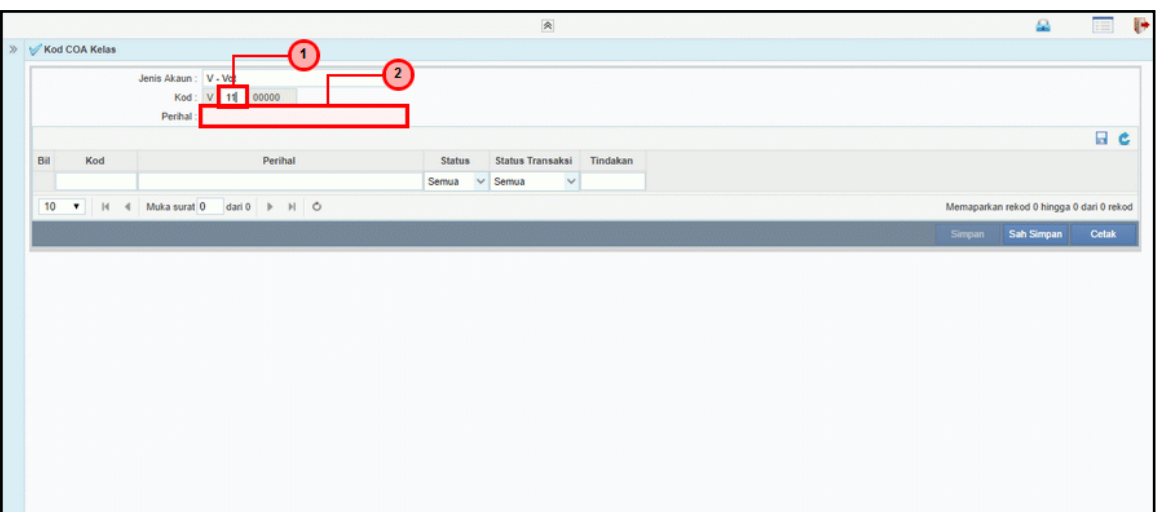

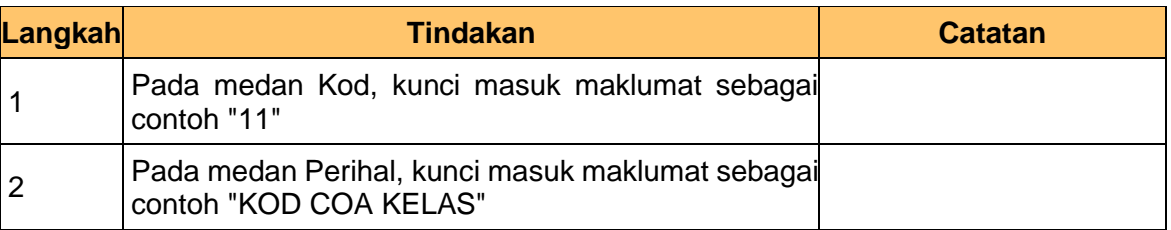

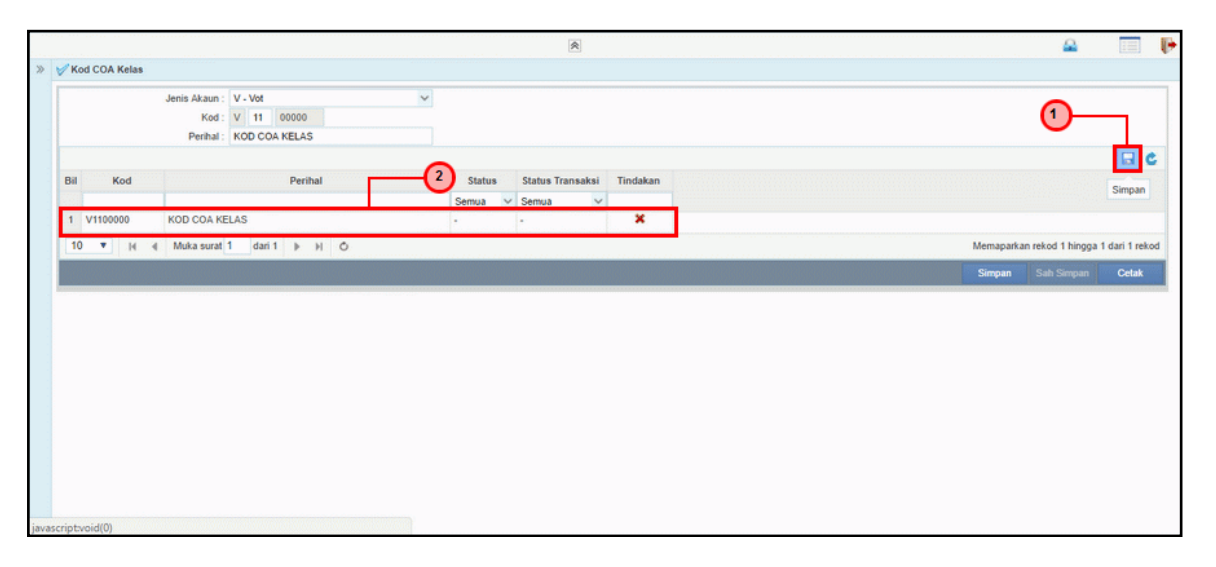

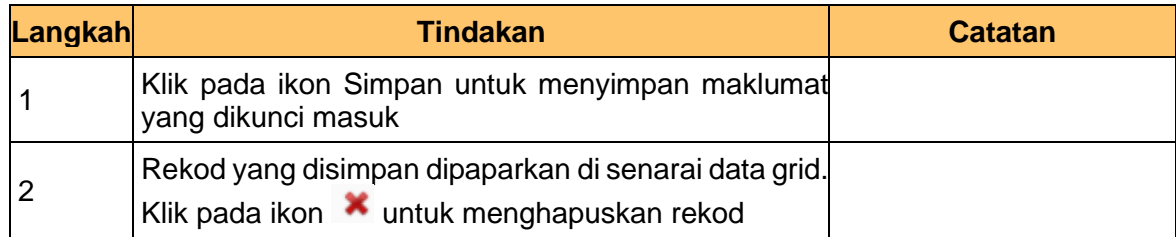

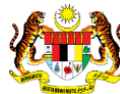

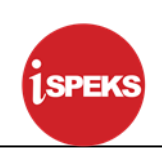

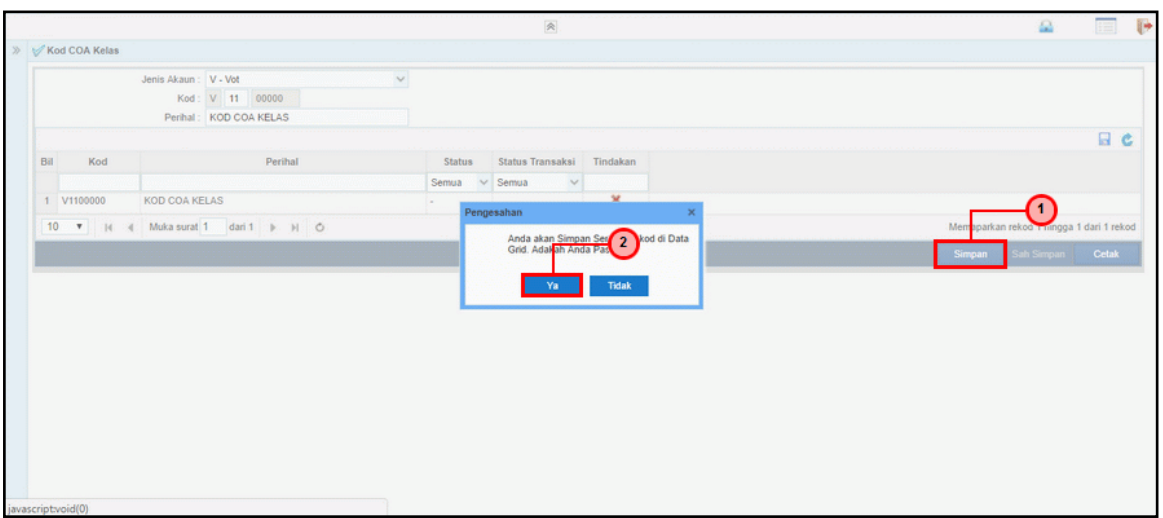

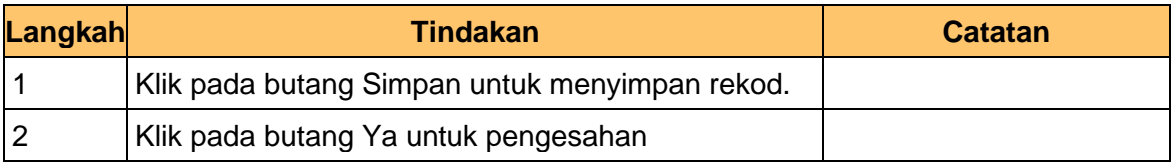

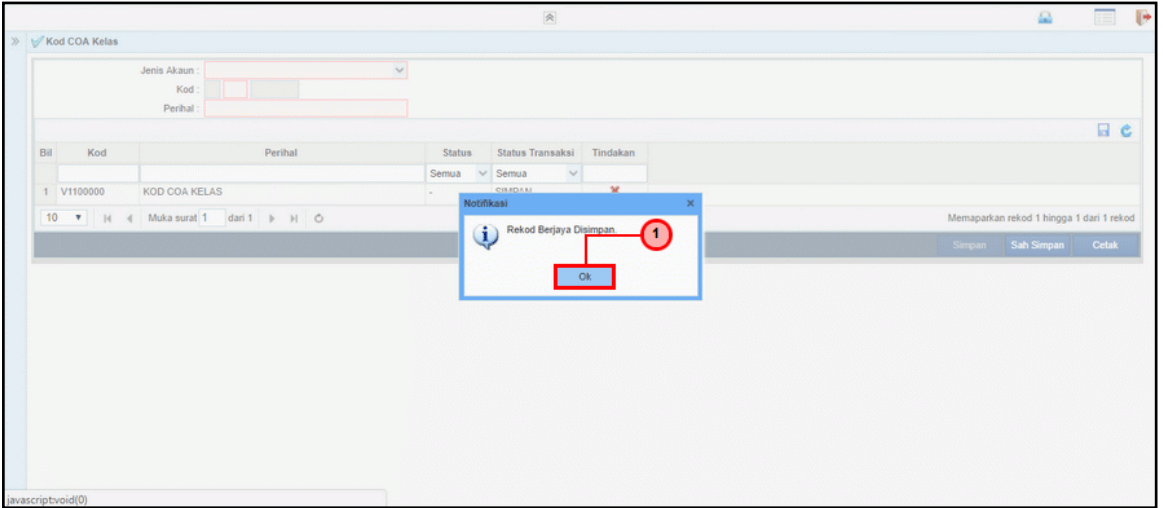

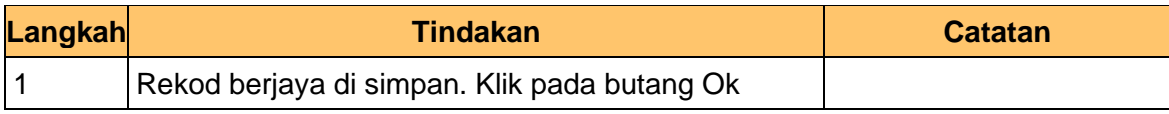

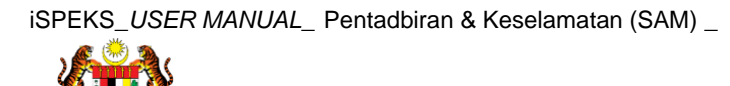

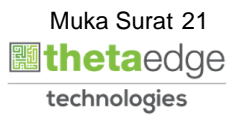

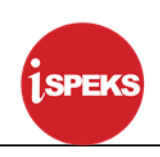

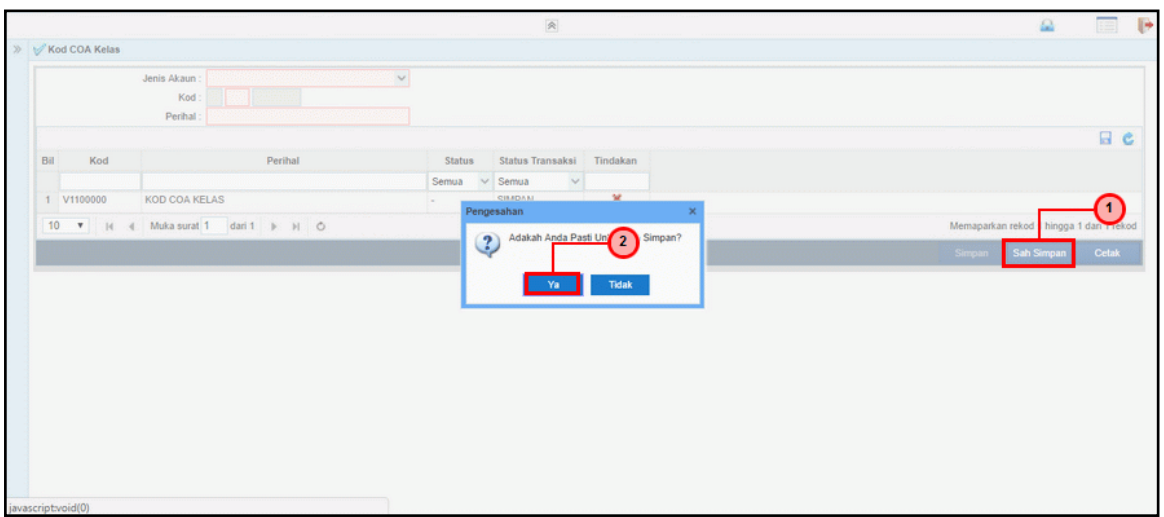

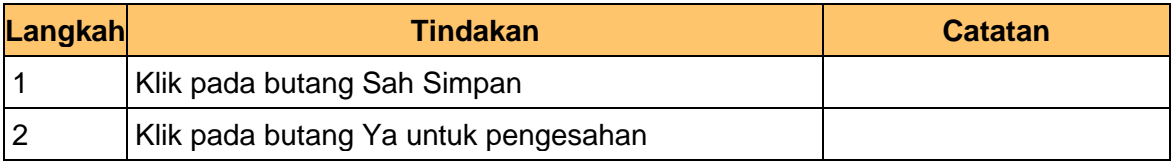

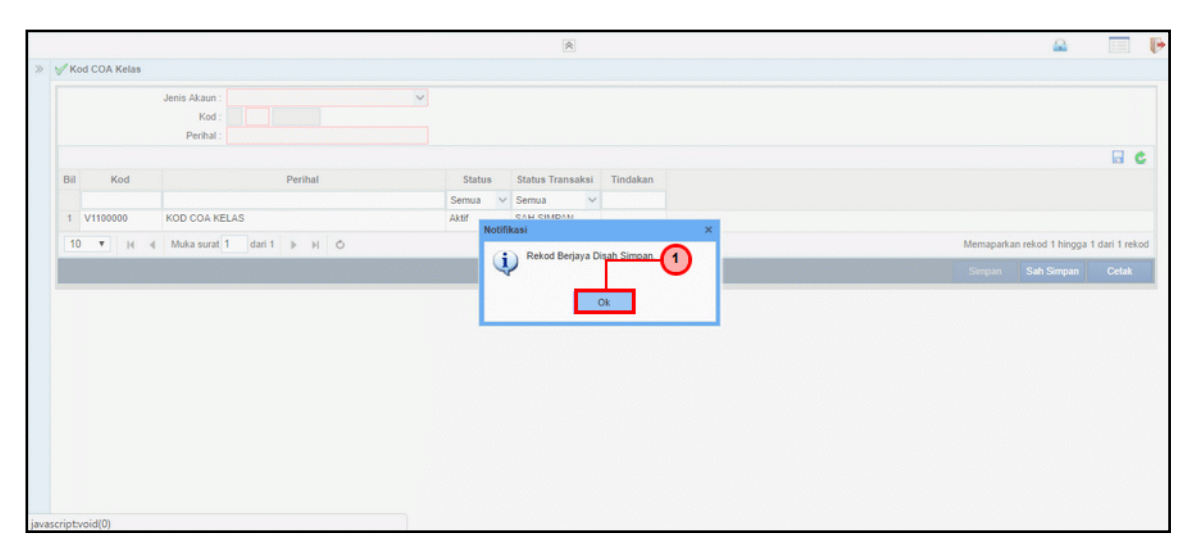

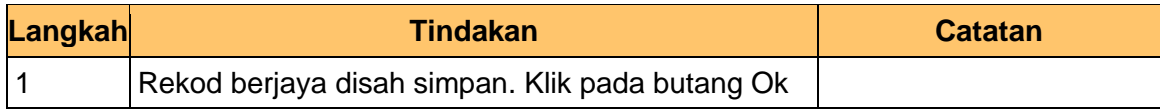

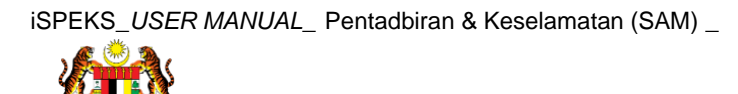

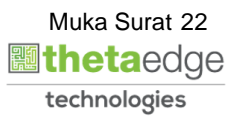

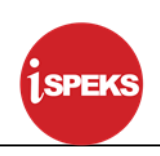

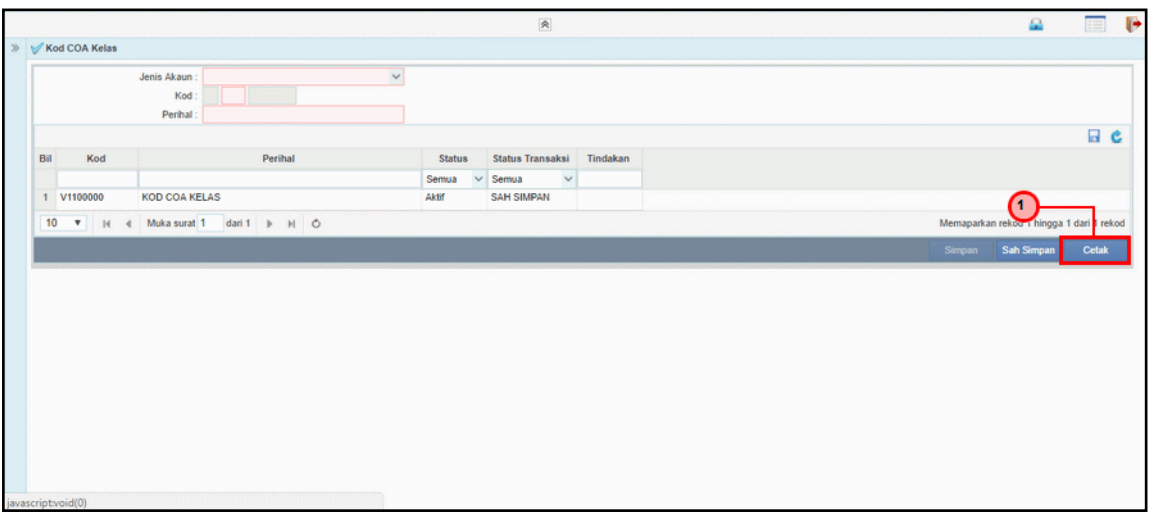

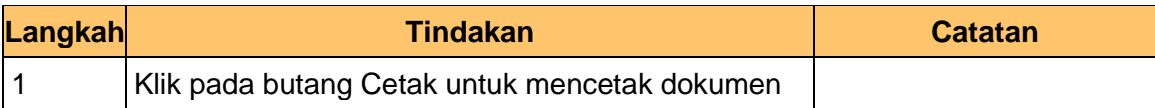

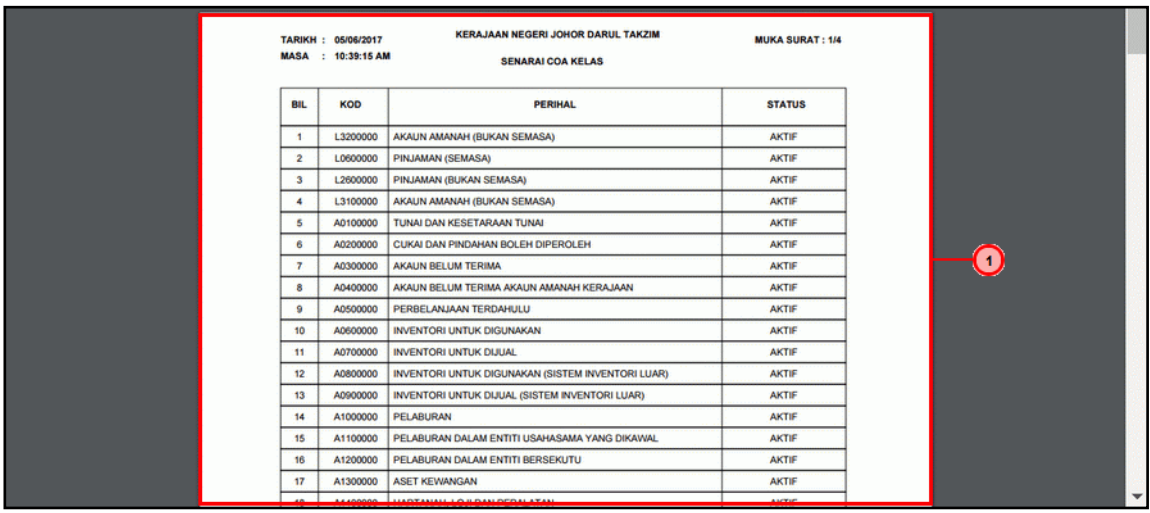

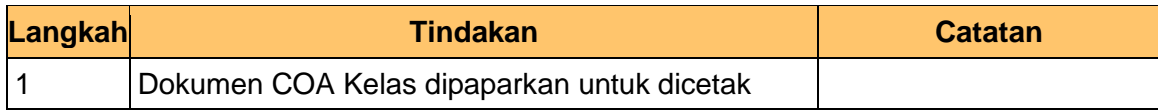

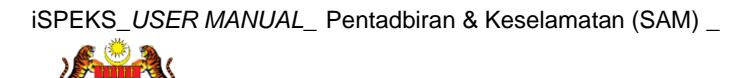

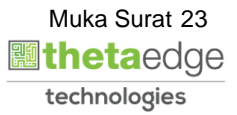

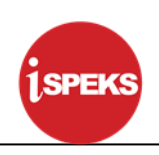

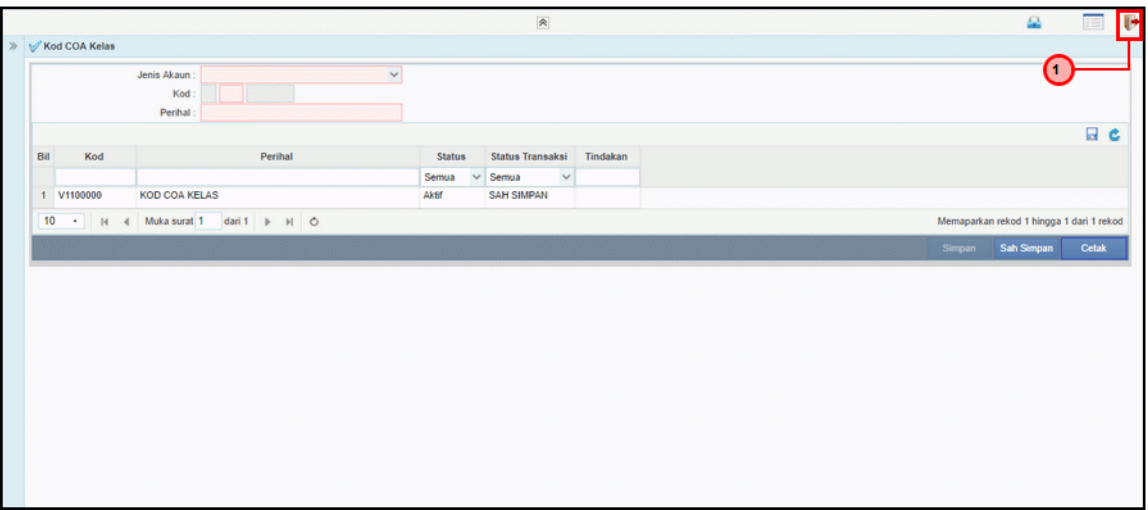

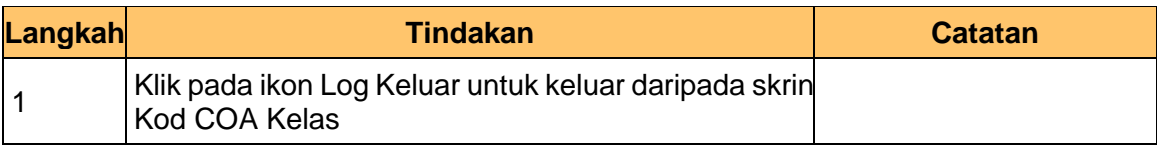

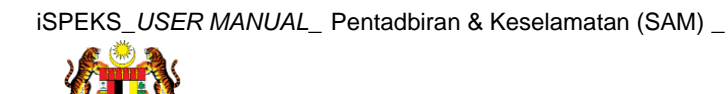

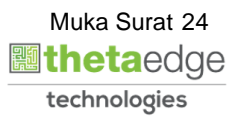

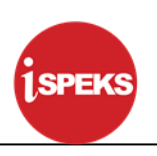

#### <span id="page-25-0"></span>**3.2 Kod COA Sub Kelas**

Fungsi ini membenarkan Pentadbir Sistem mengunci masuk maklumat Kod COA Sub Kelas di dalam sistem iSPEKS

#### **1. Skrin Log Masuk iSPEKS dipaparkan**

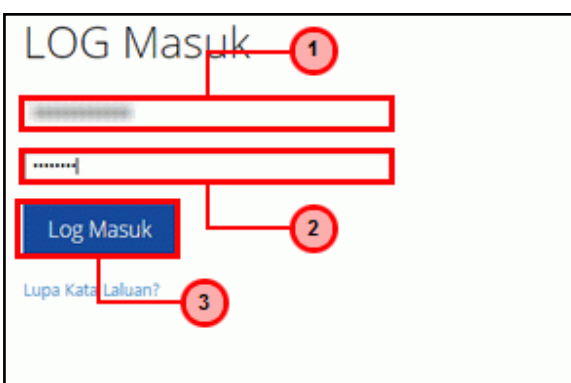

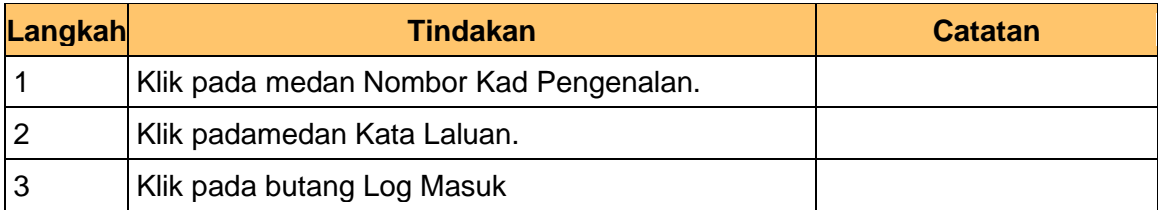

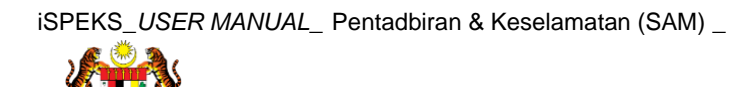

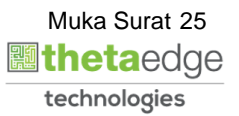

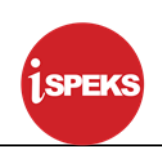

#### **2. Skrin Menu iSPEKS dipaparkan**

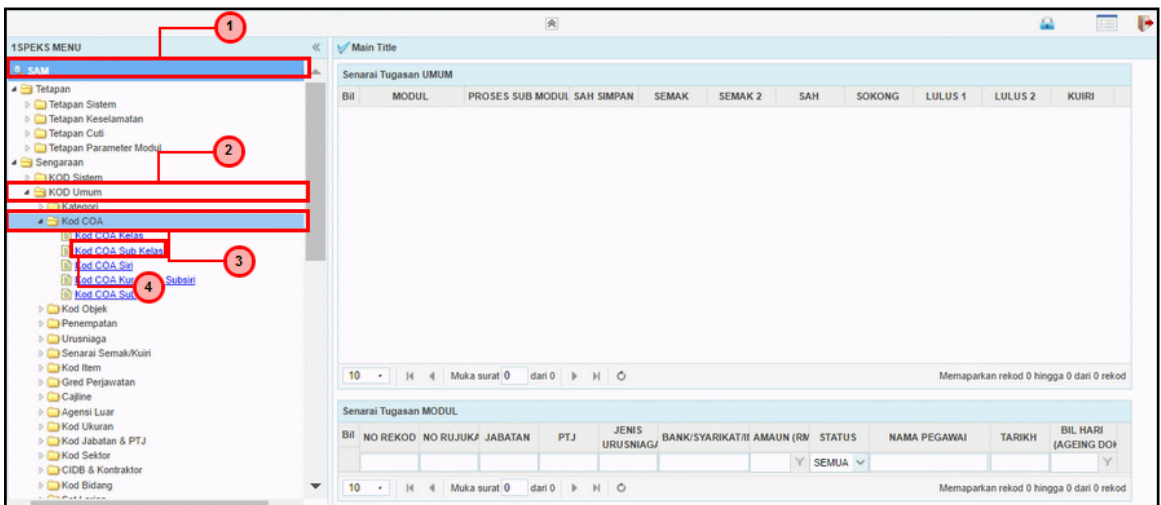

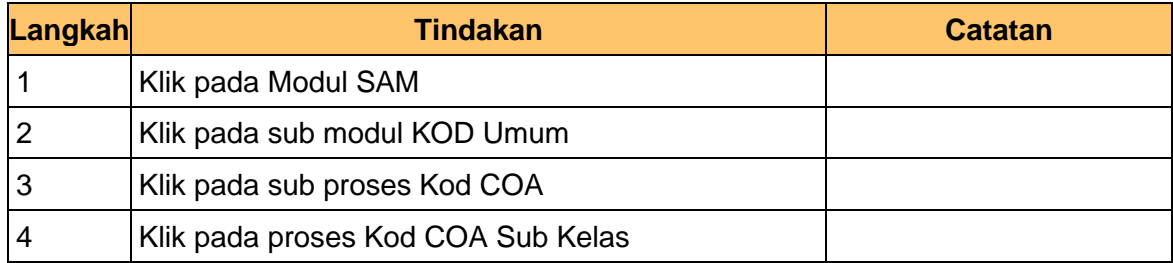

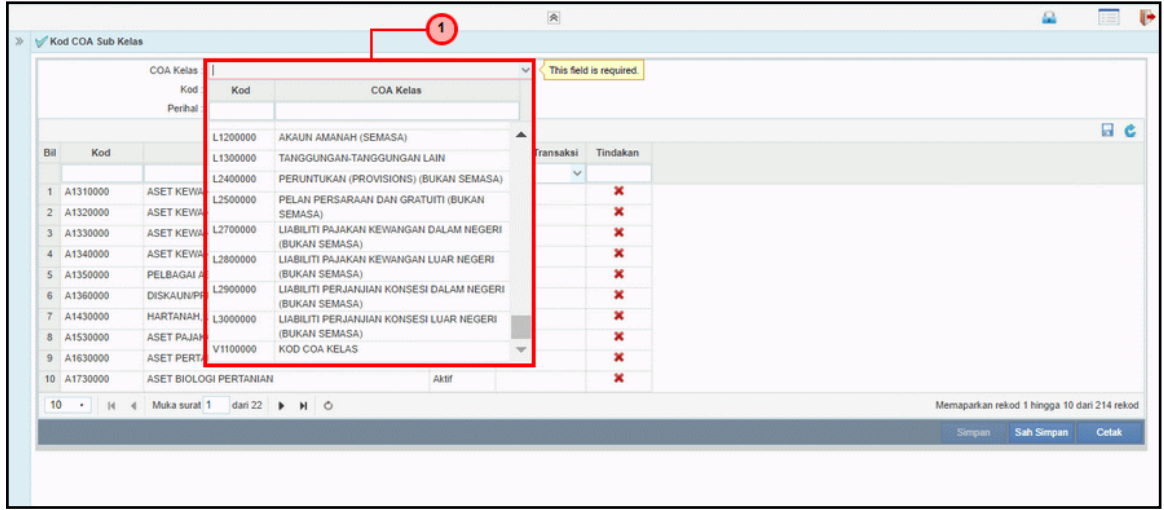

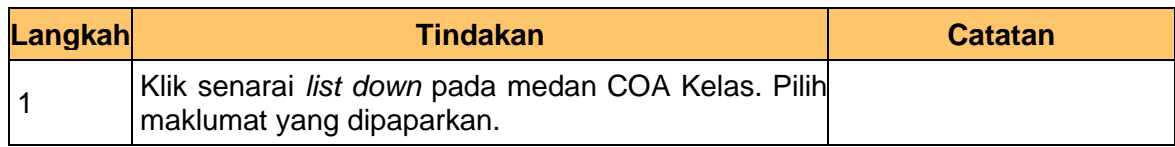

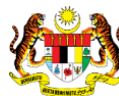

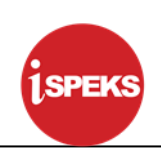

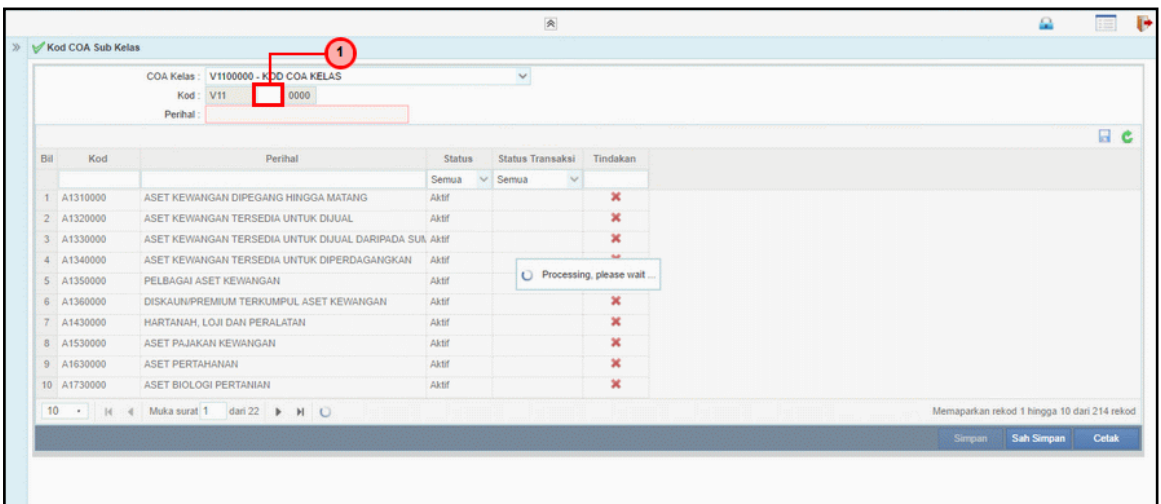

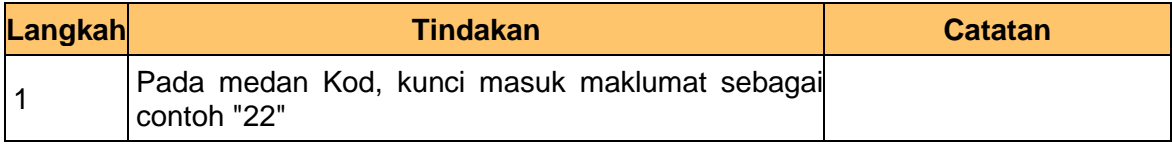

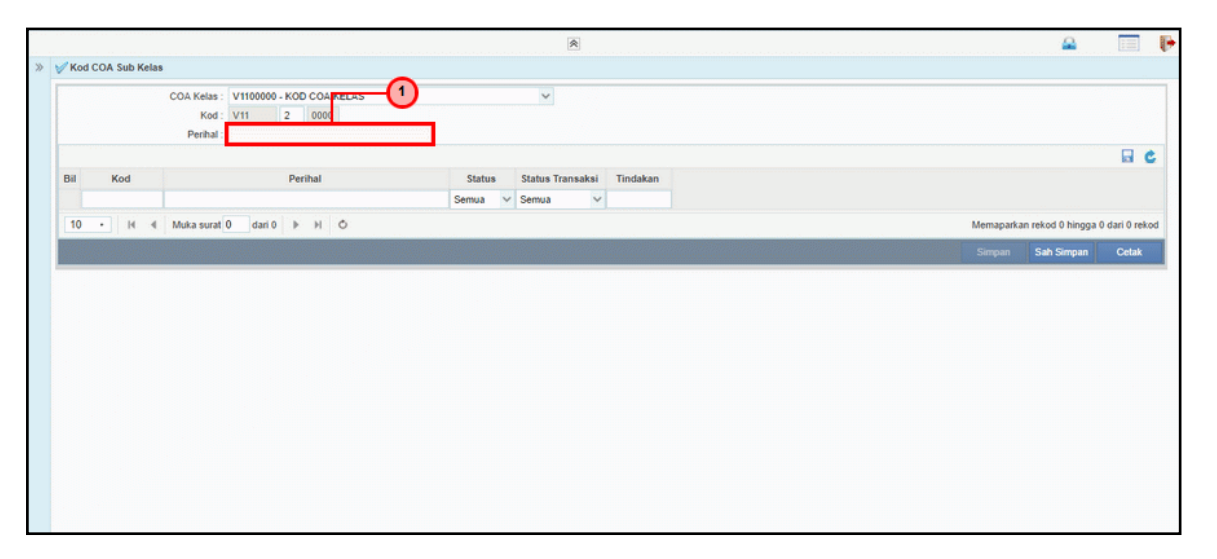

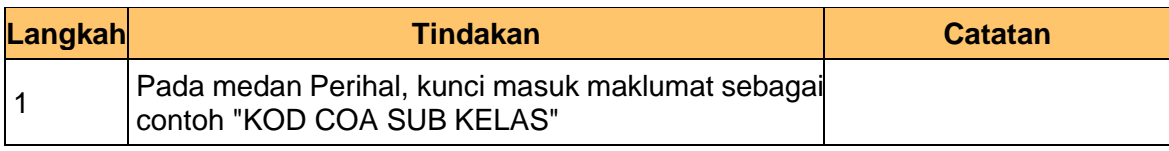

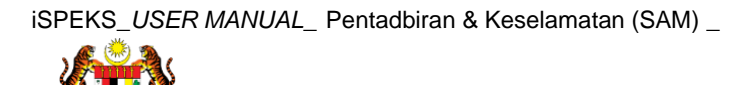

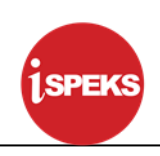

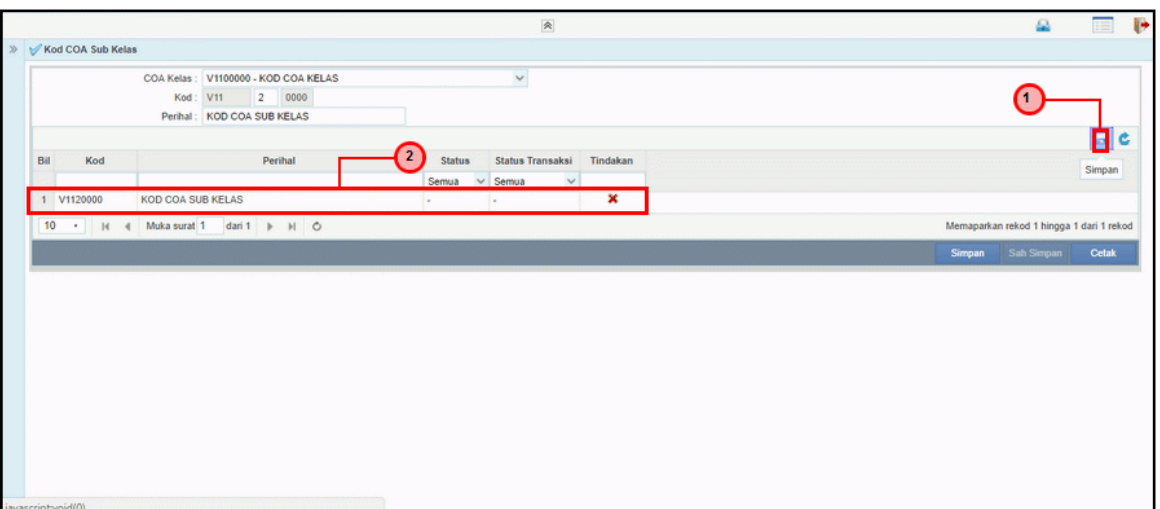

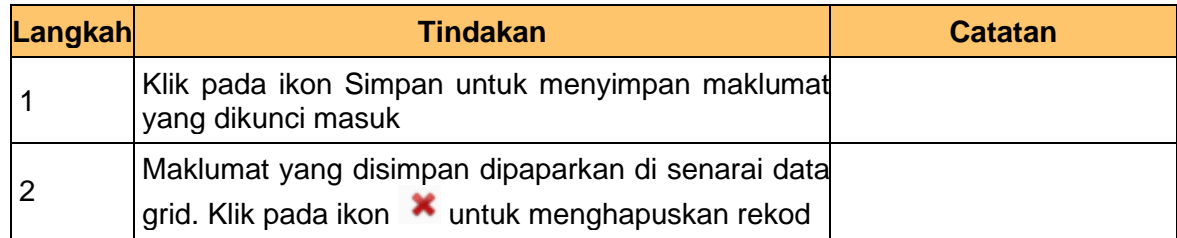

#### **7. Skrin Kod COA Sub Kelas dipaparkan**

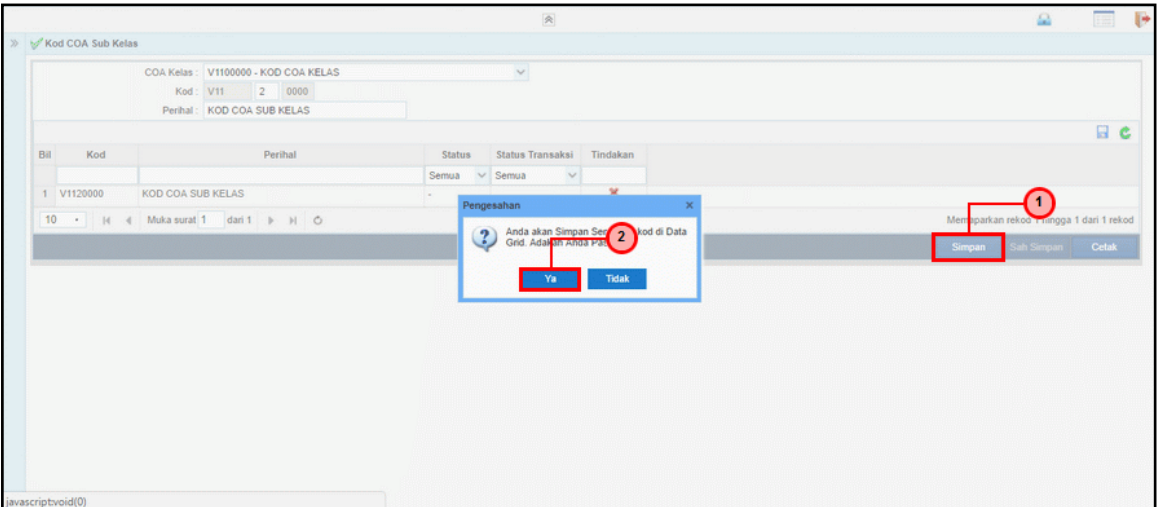

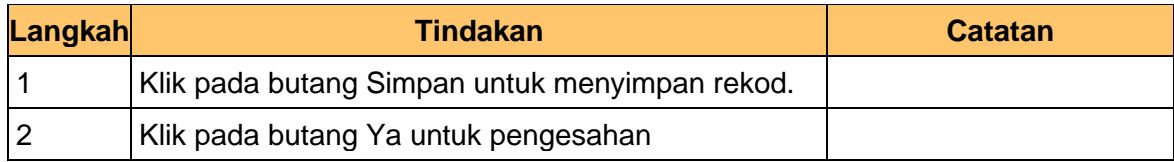

#### **8. Skrin Kod COA Sub Kelas dipaparkan**

iSPEKS\_*USER MANUAL*\_ Pentadbiran & Keselamatan (SAM) \_

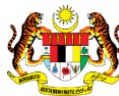

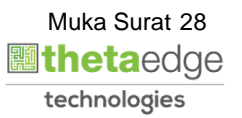

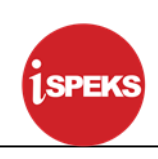

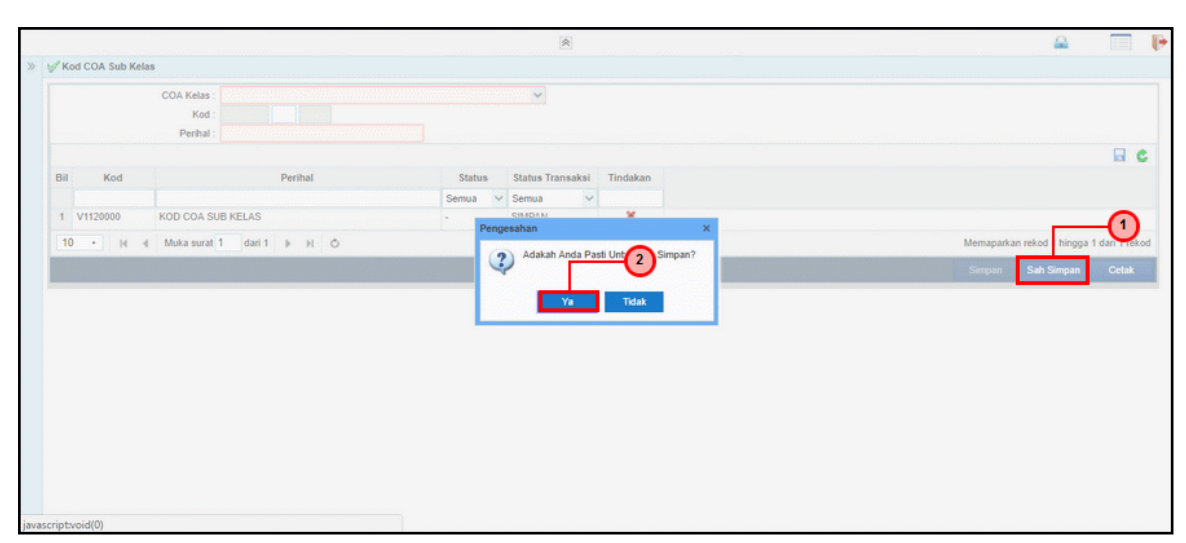

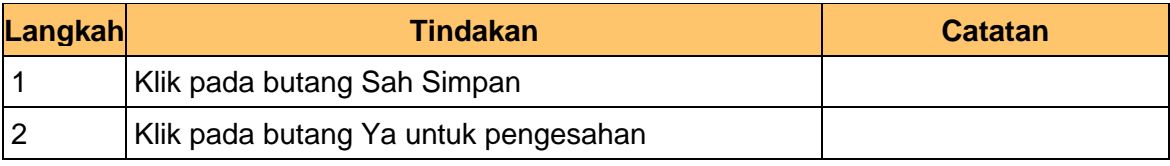

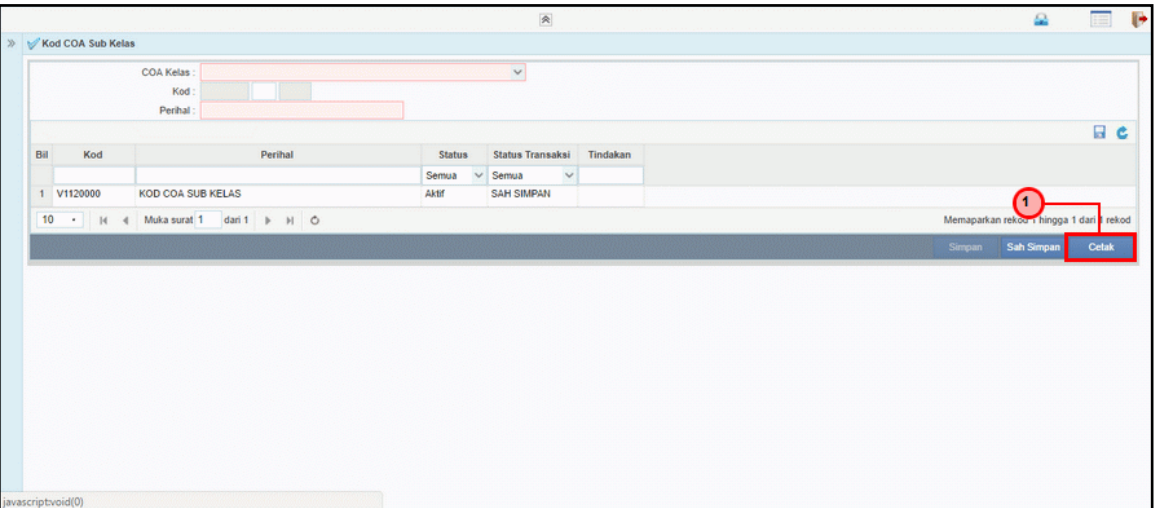

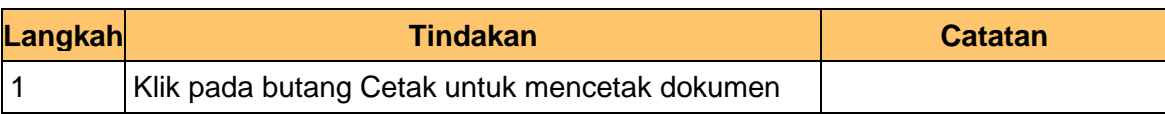

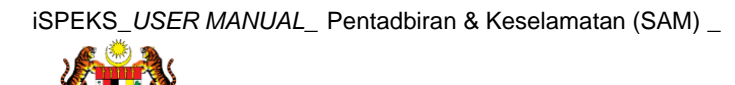

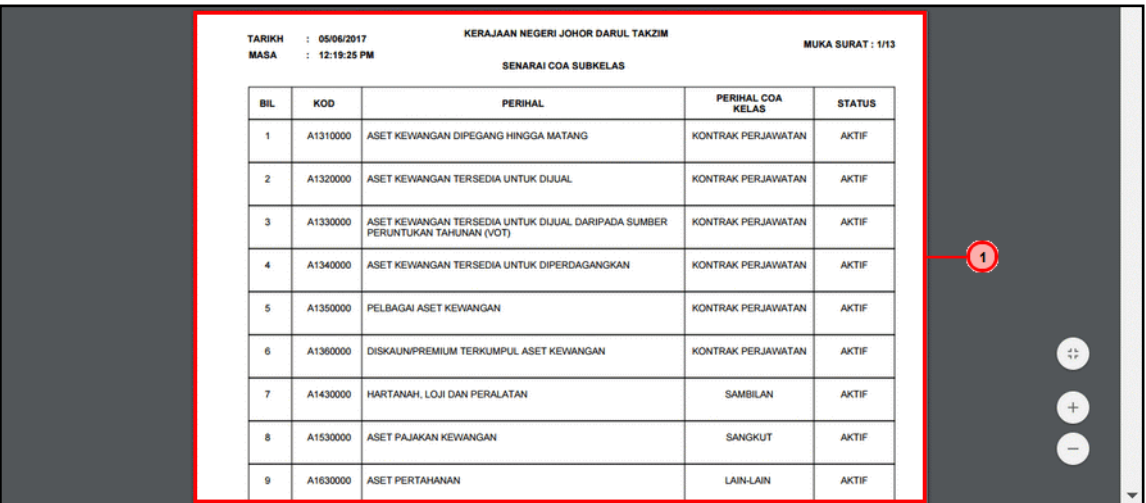

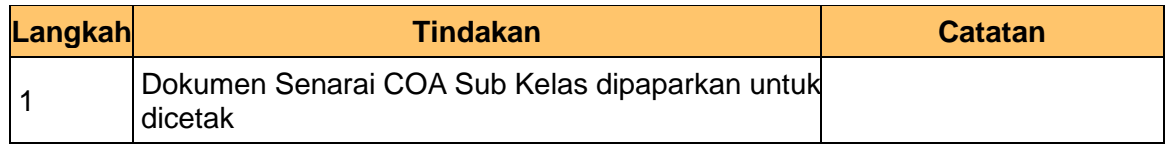

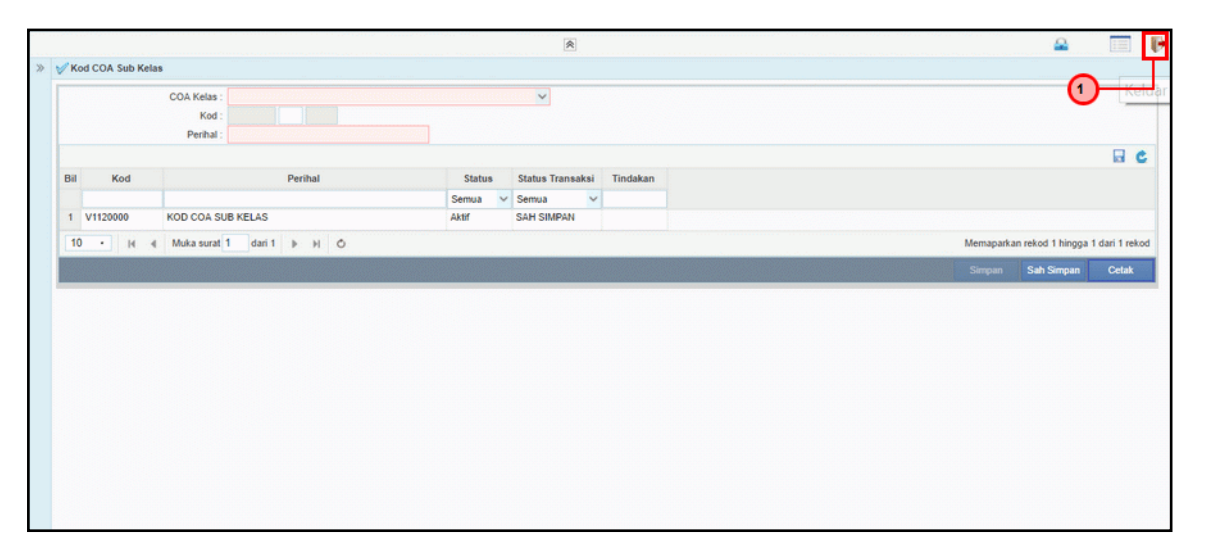

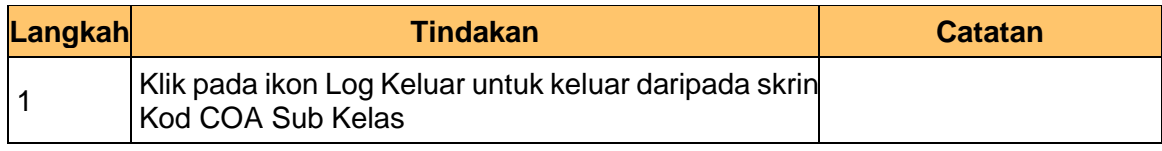

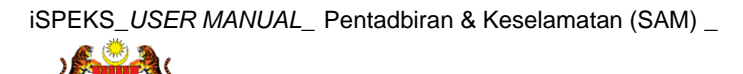

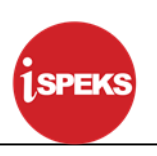

#### <span id="page-31-0"></span>**3.3 Kod COA Siri**

Fungsi ini membenarkan Pentadbir Sistem mengunci masuk maklumat Kod COA Siri di dalam sistem iSPEKS

#### **1. Skrin Log Masuk iSPEKS dipaparkan**

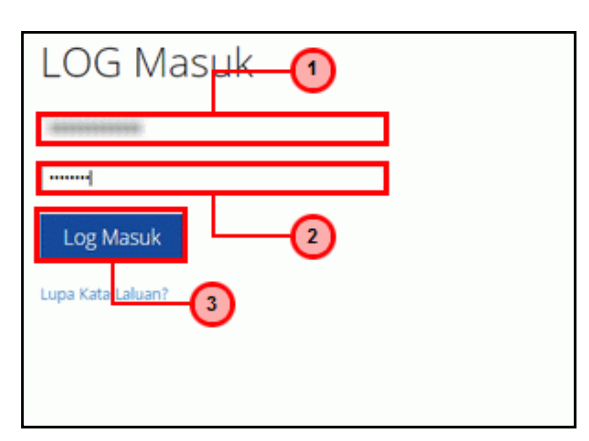

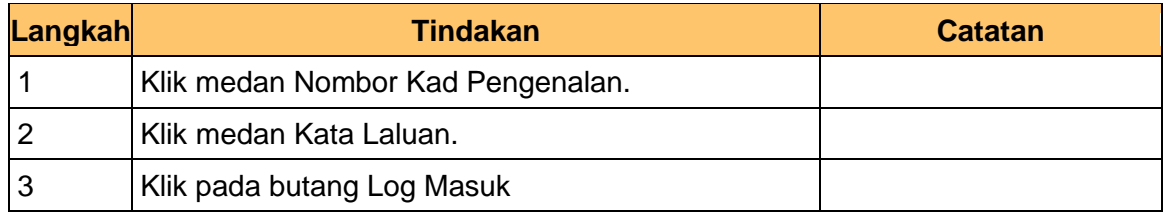

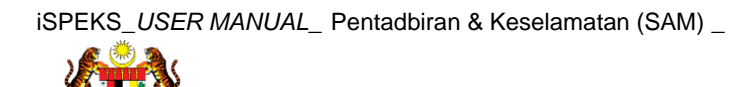

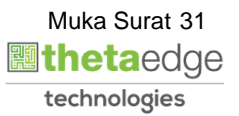

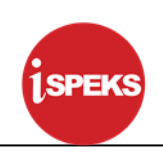

#### **2. Skrin Menu iSPEKS dipaparkan**

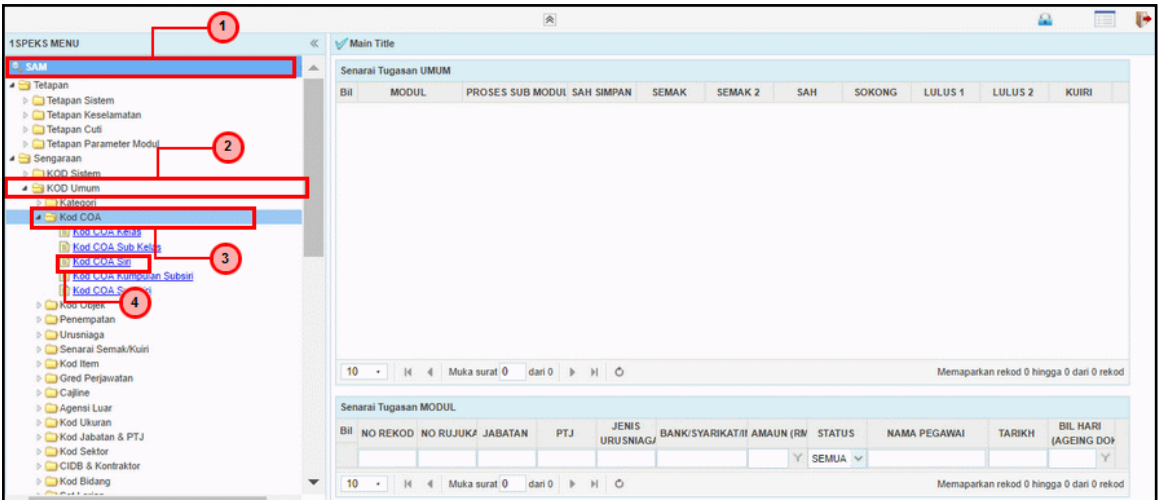

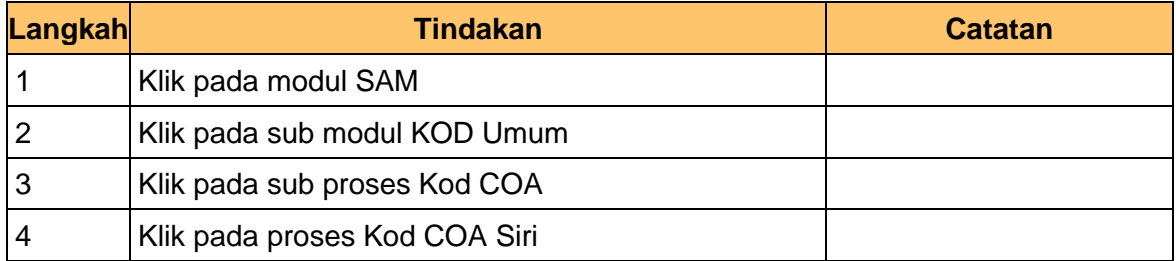

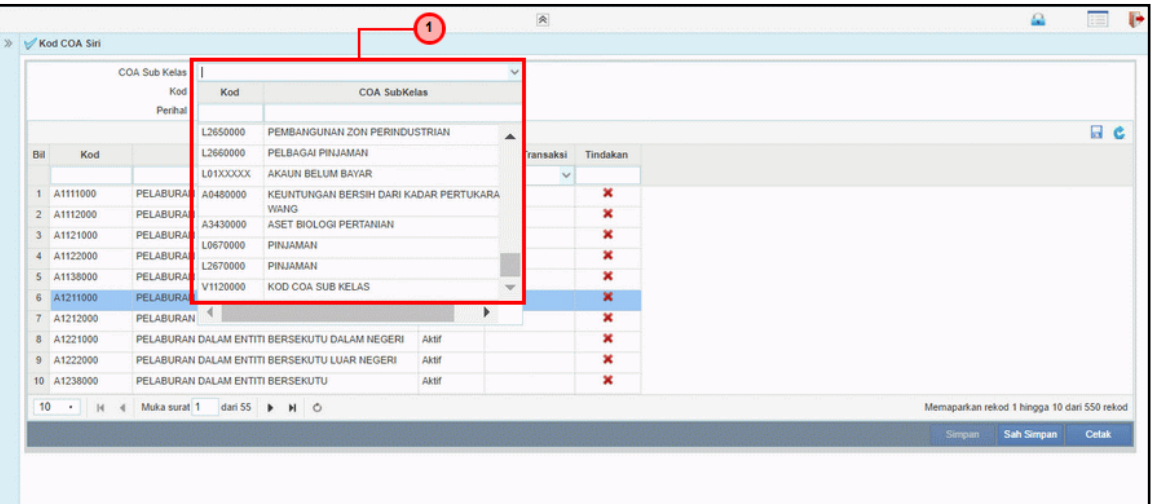

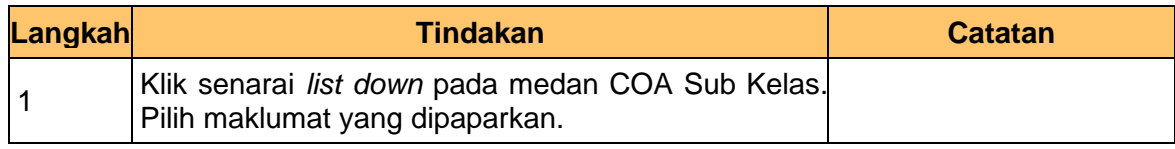

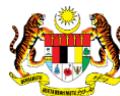

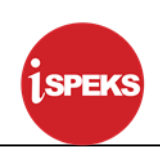

#### **4. Skrin Kod COA Siri dipaparkan**

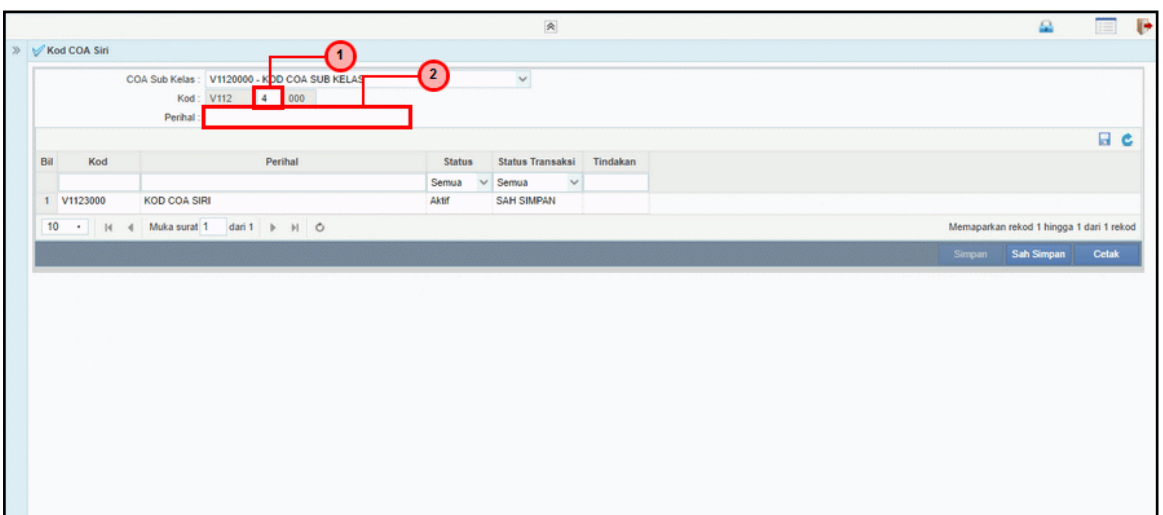

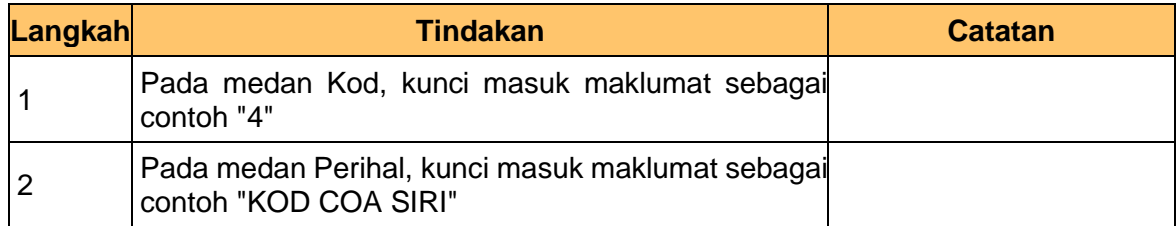

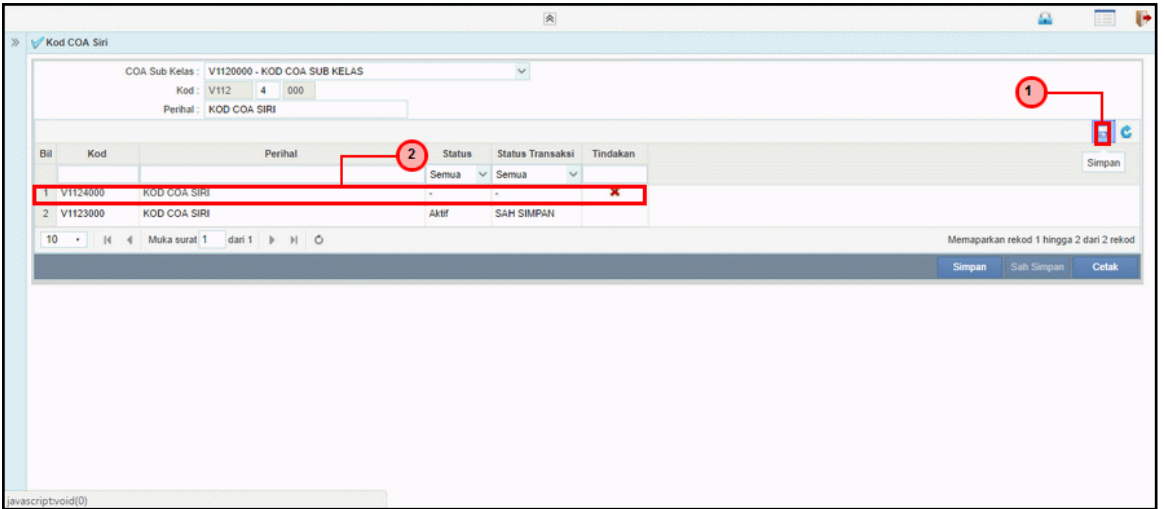

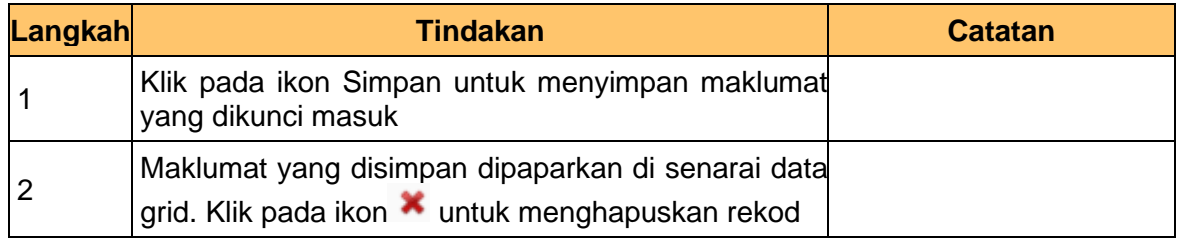

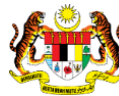

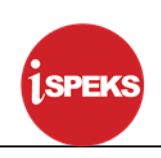

#### **6. Skrin Kod COA Siri dipaparkan**

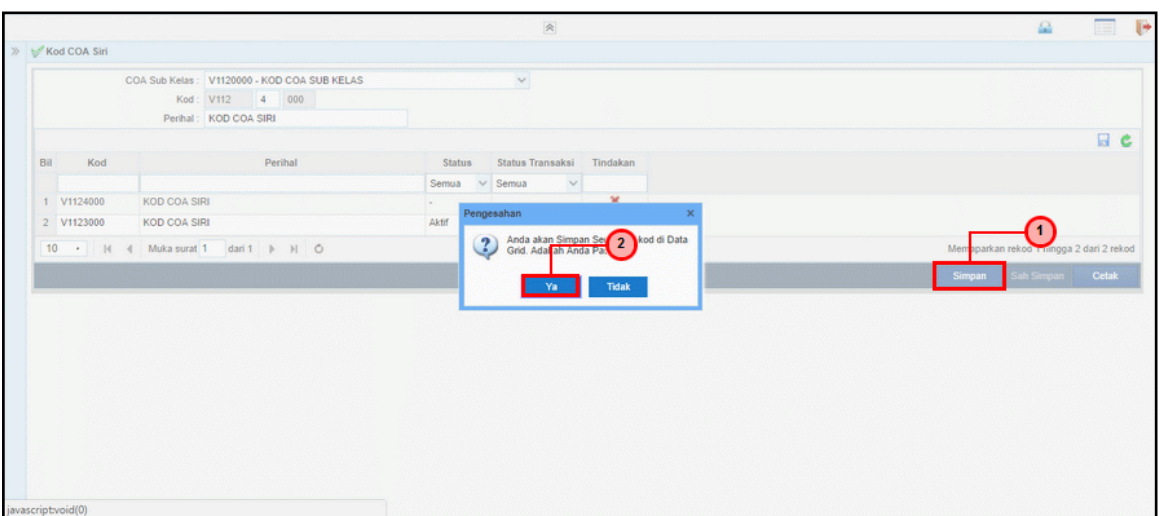

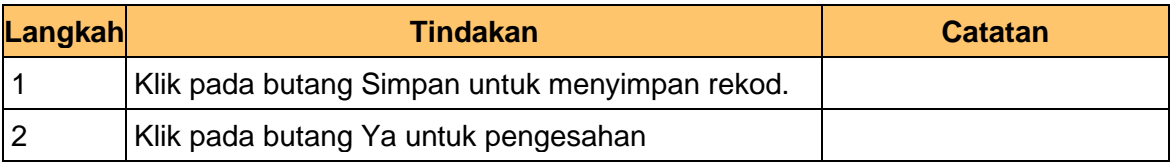

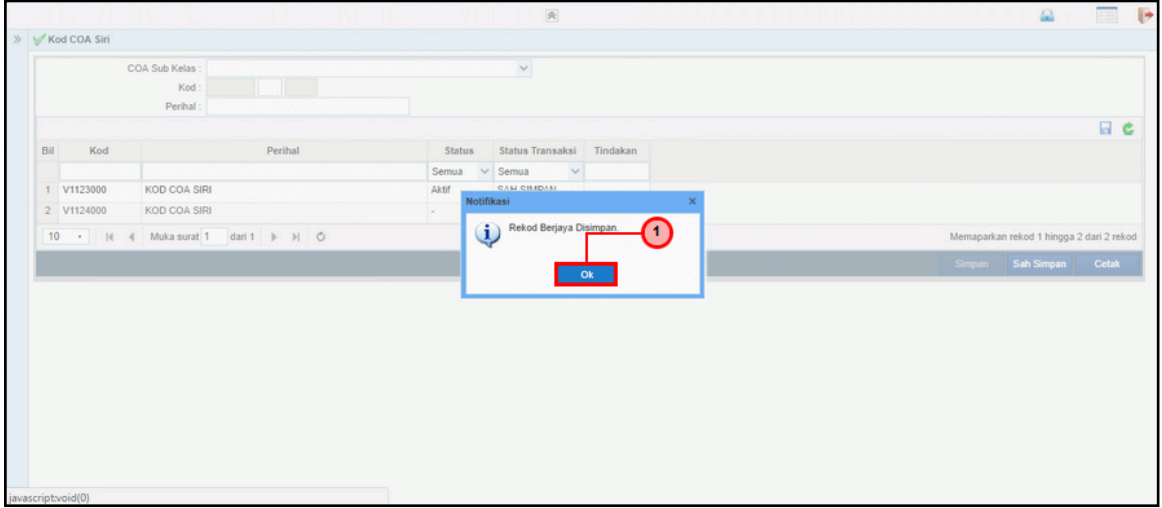

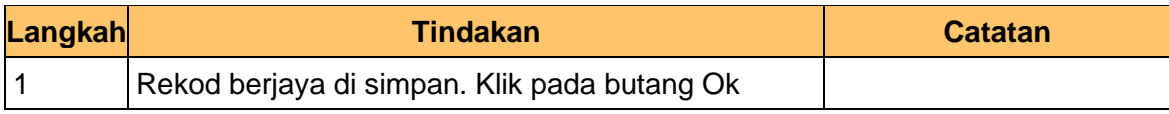

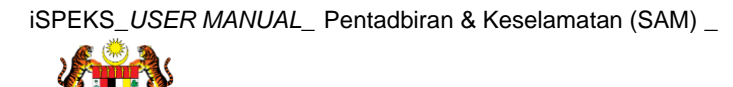

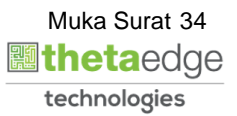

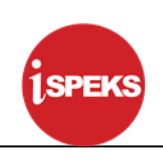

#### **8. Skrin Kod COA Siri dipaparkan**

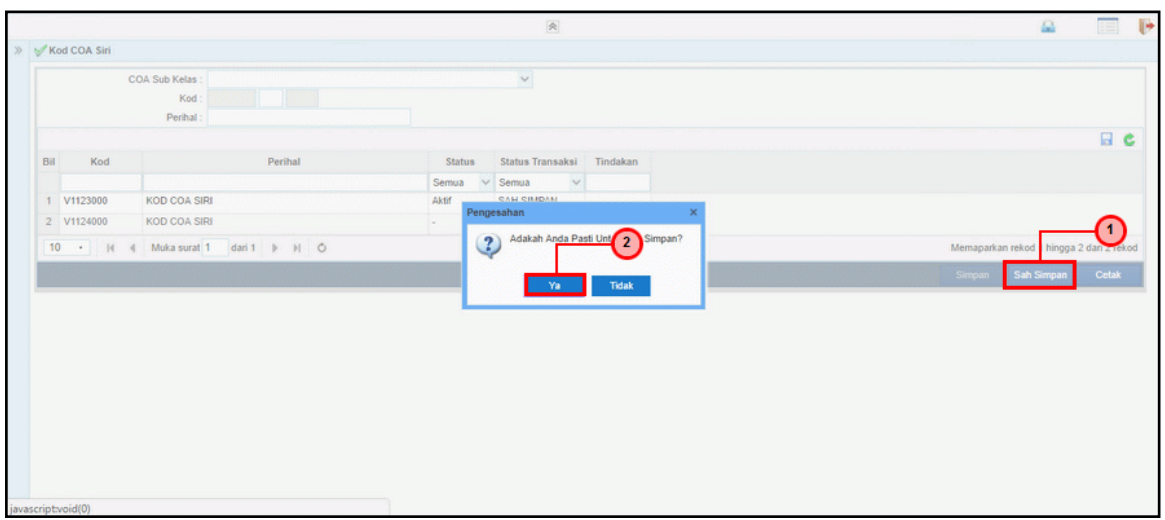

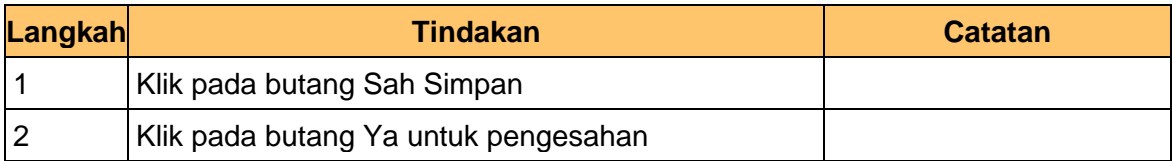

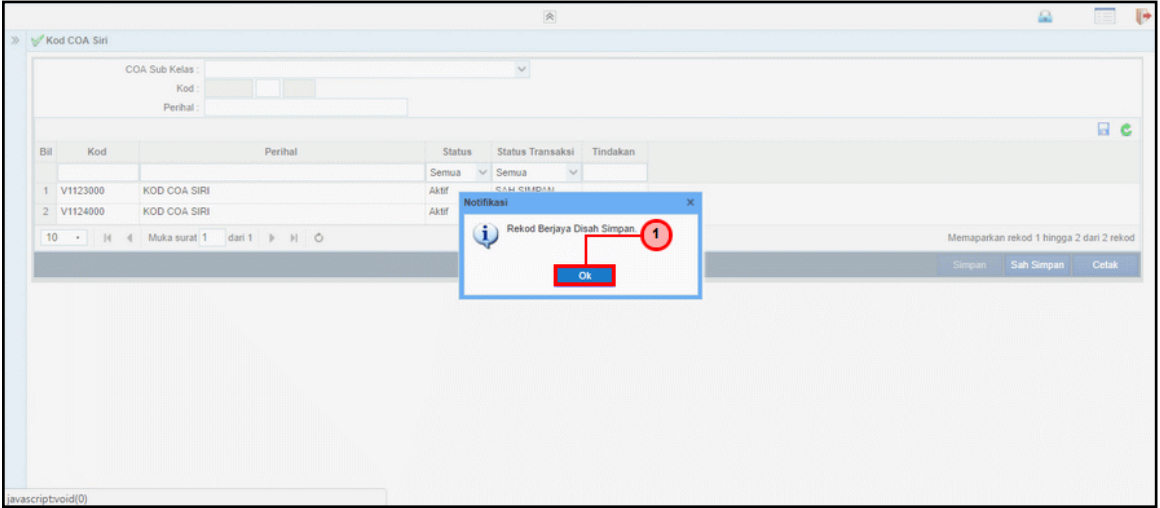

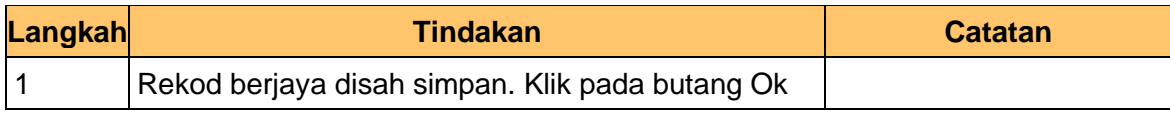

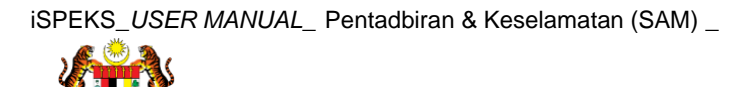

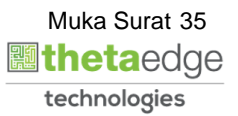
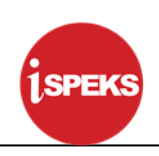

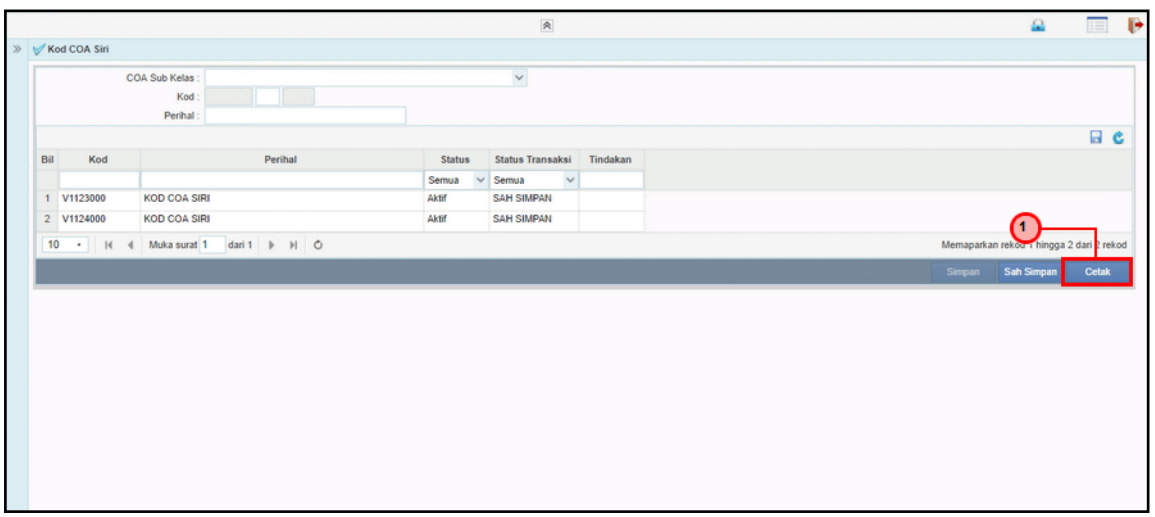

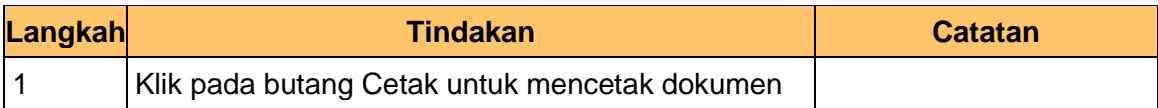

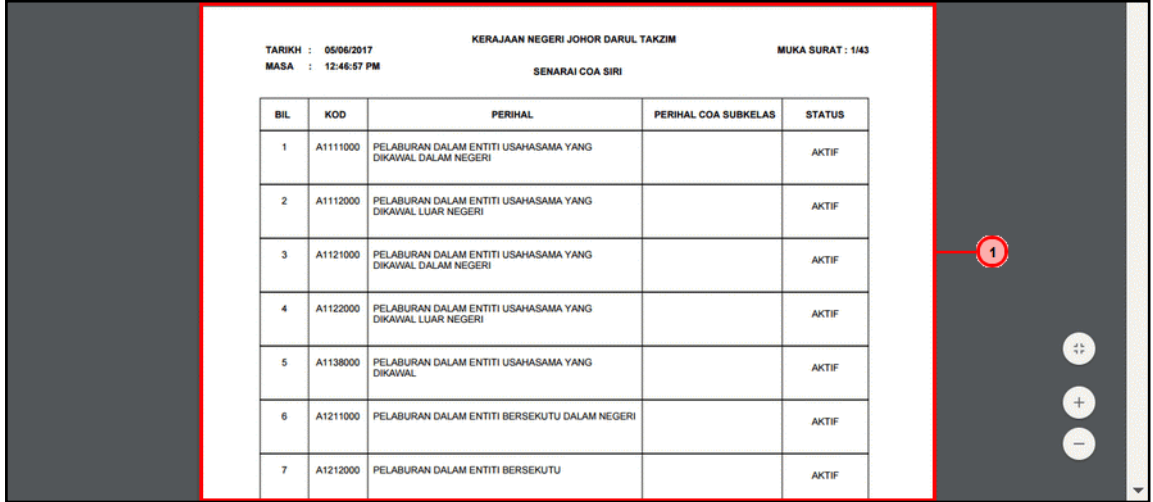

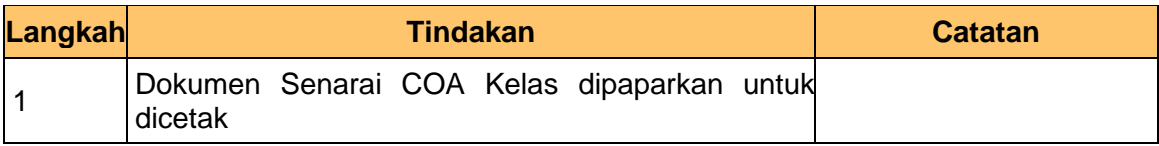

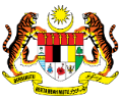

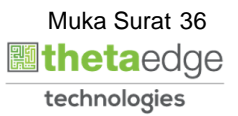

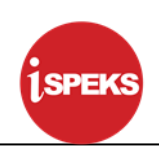

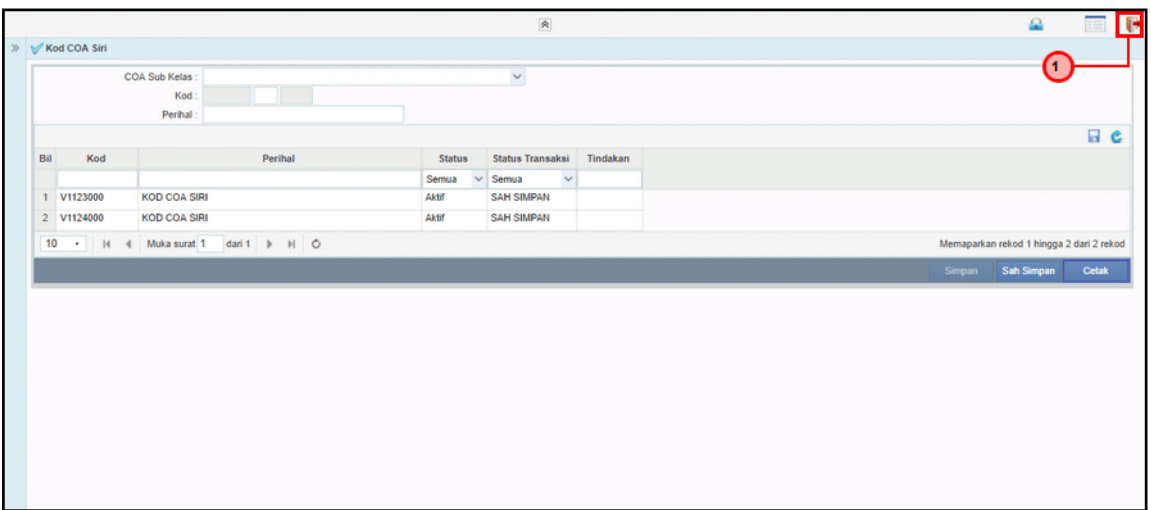

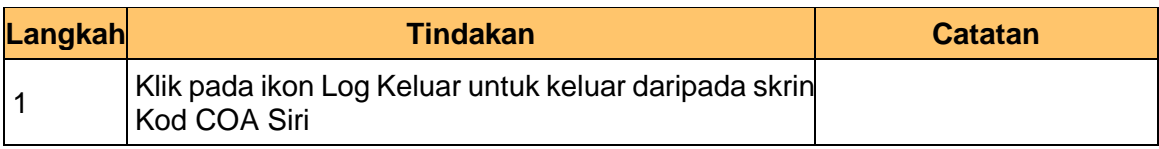

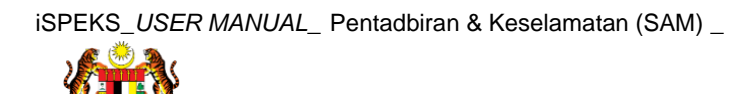

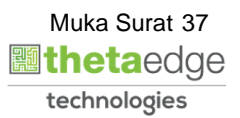

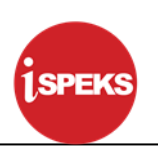

#### **3.4 Kod COA Kumpulan Subsiri**

Fungsi ini membenarkan Pentadbir Sistem mengunci masuk maklumat Kod COA Kumpulan Subsiri di dalam sistem iSPEKS

#### **1. Skrin Log Masuk iSPEKS dipaparkan**

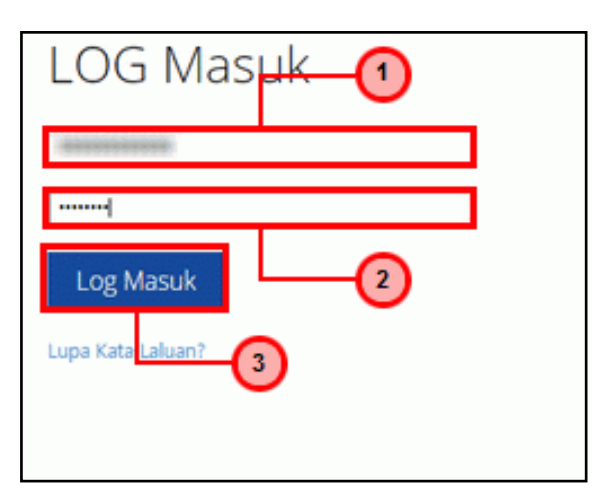

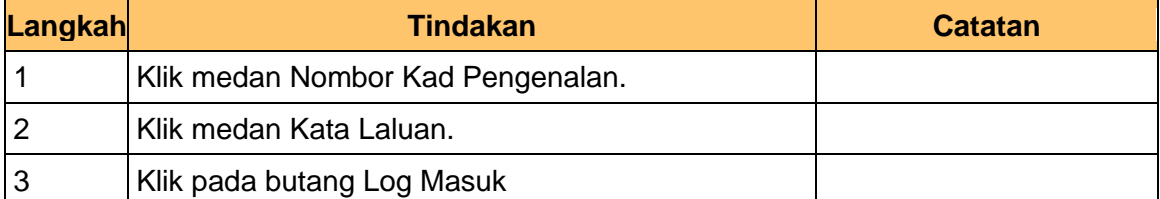

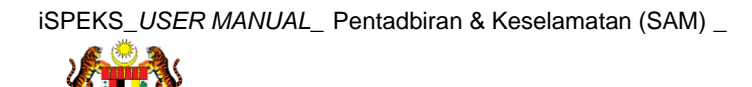

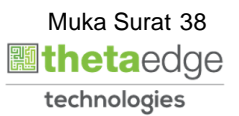

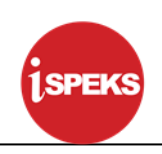

#### **2. Skrin Menu iSPEKS dipaparkan**

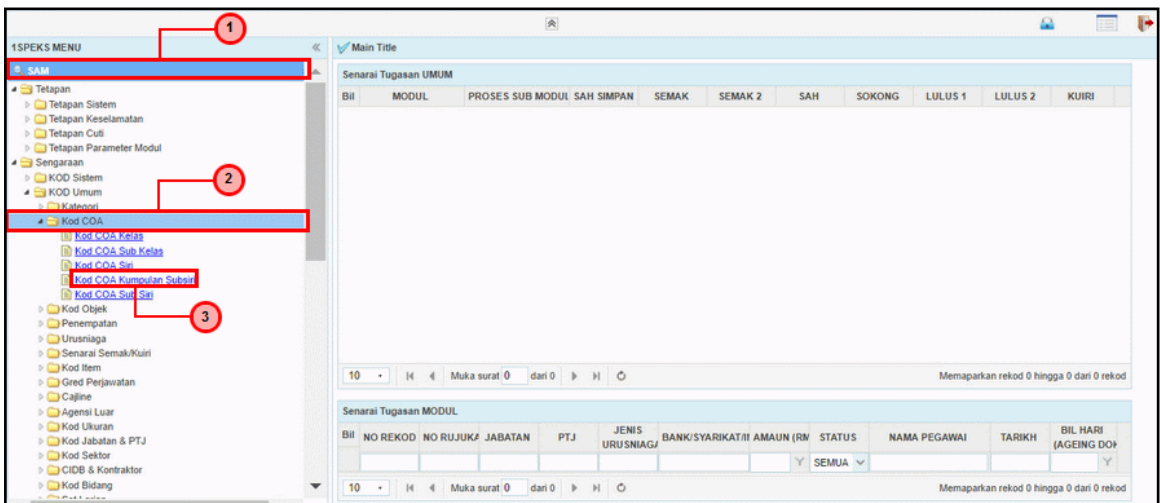

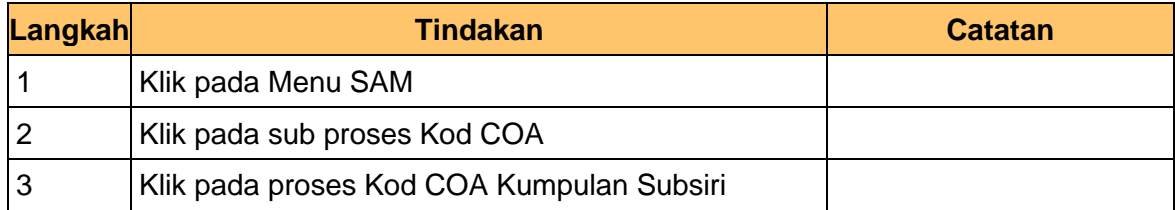

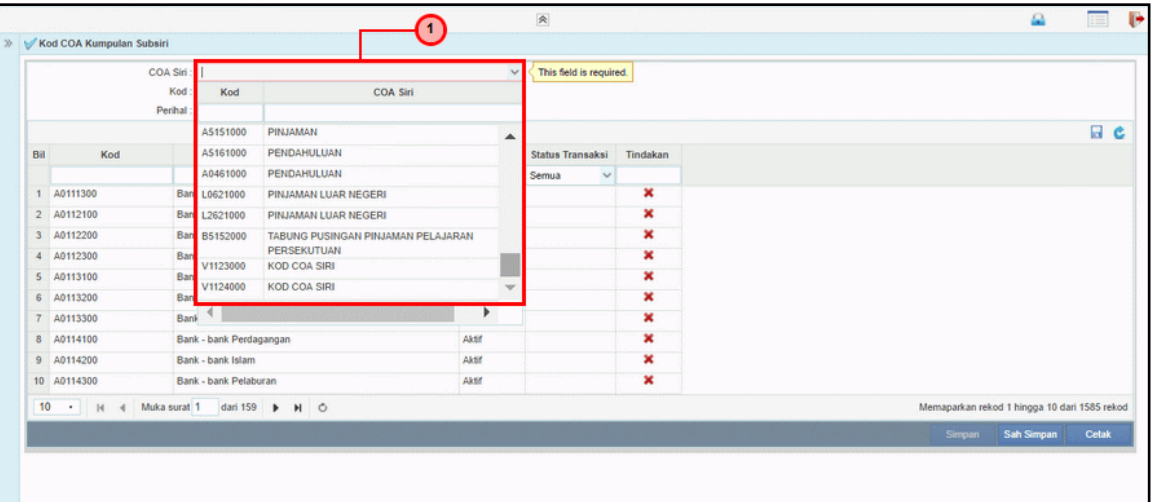

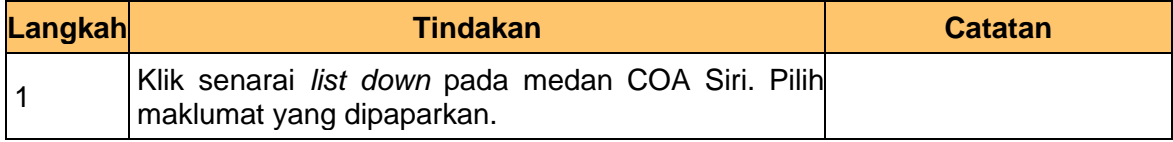

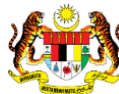

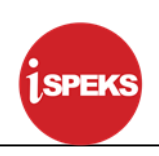

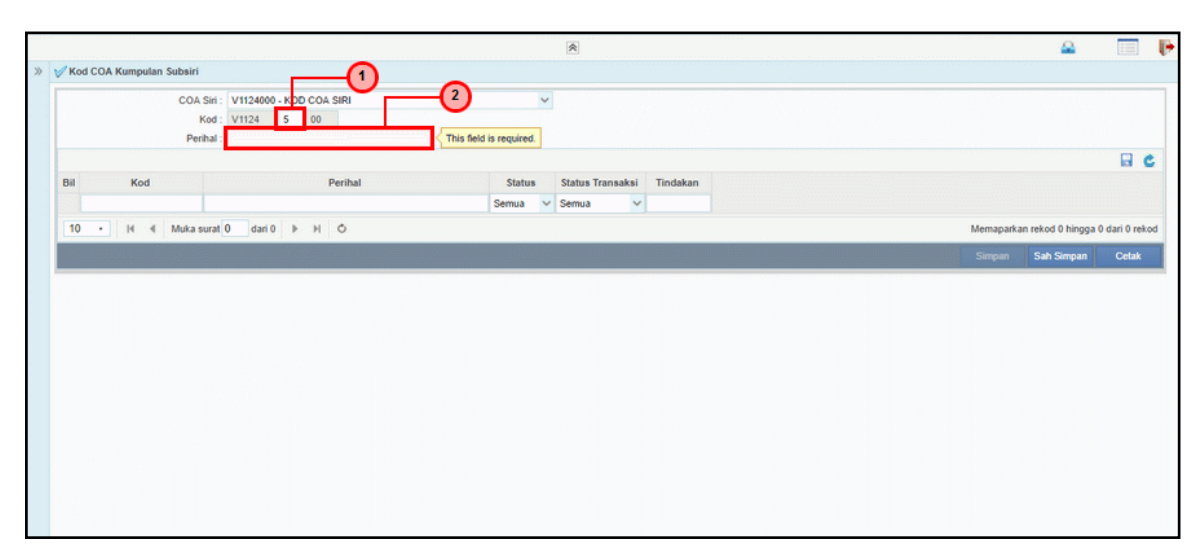

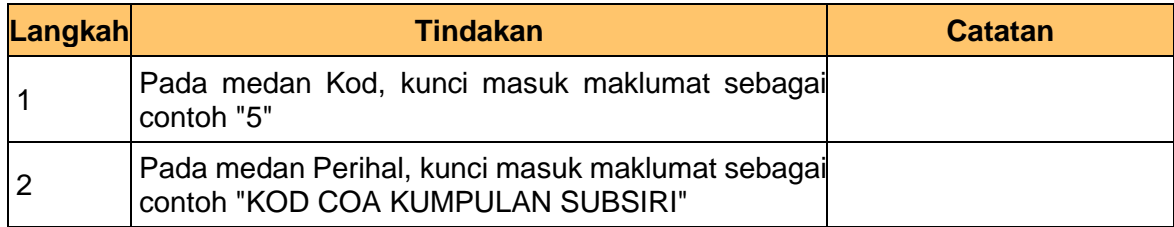

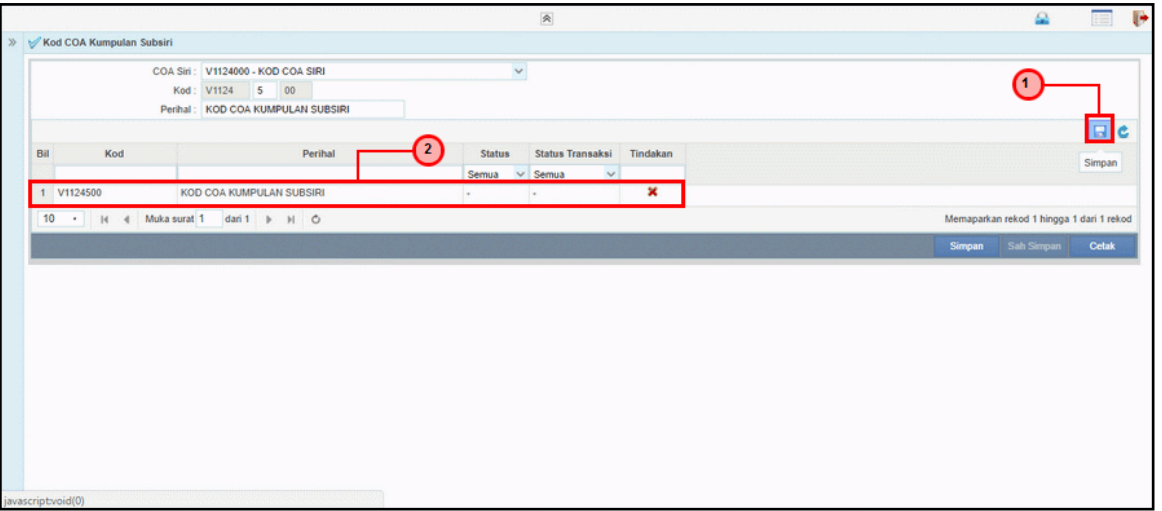

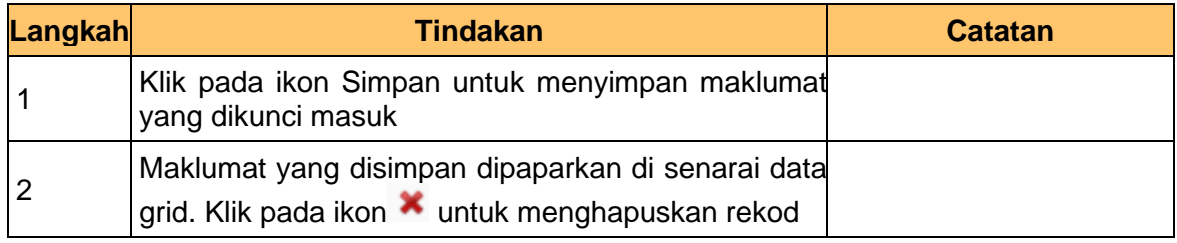

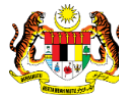

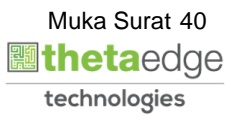

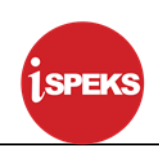

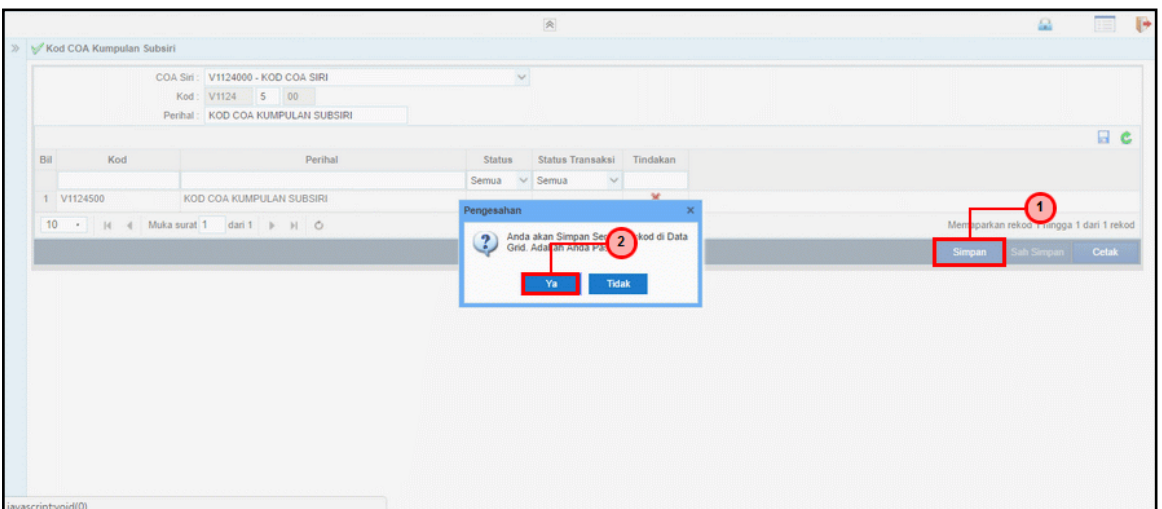

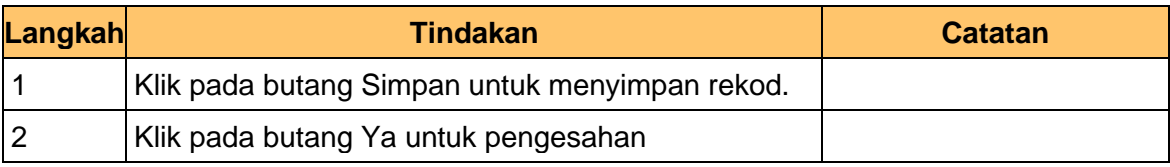

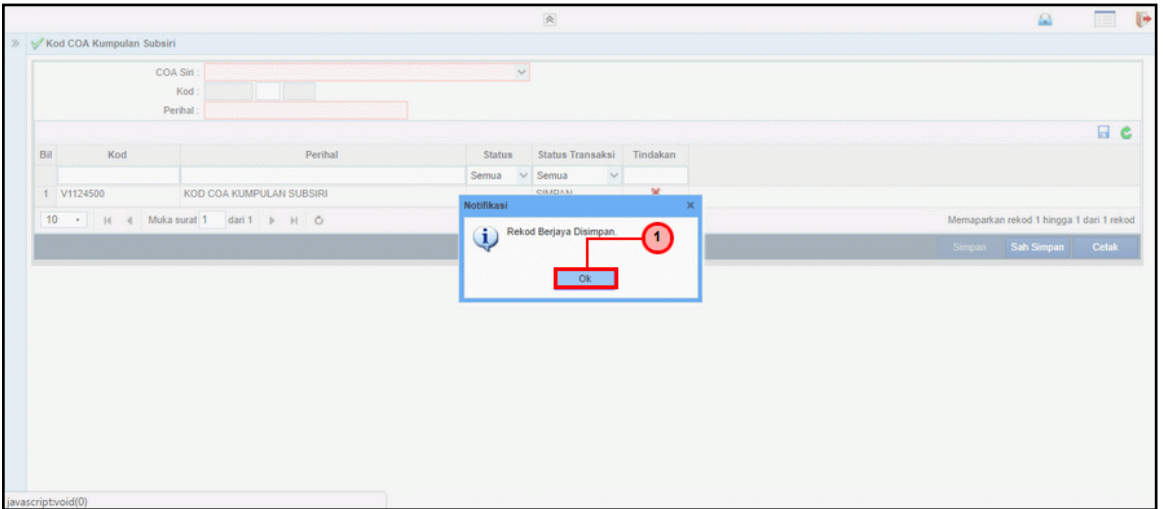

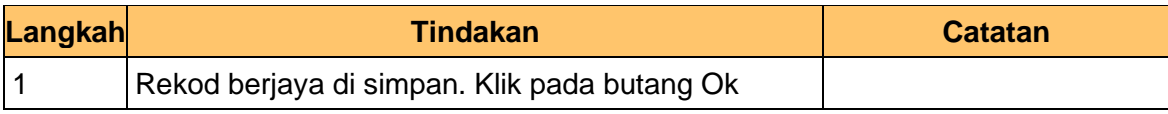

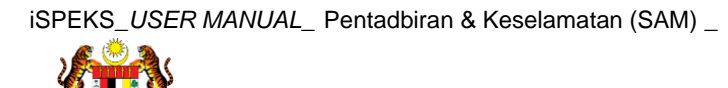

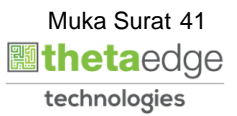

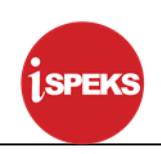

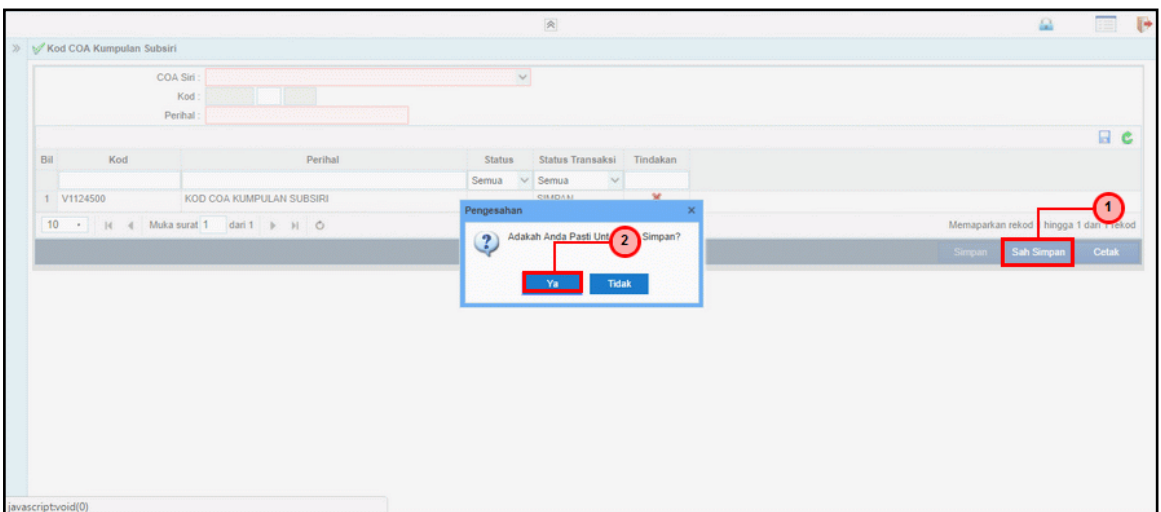

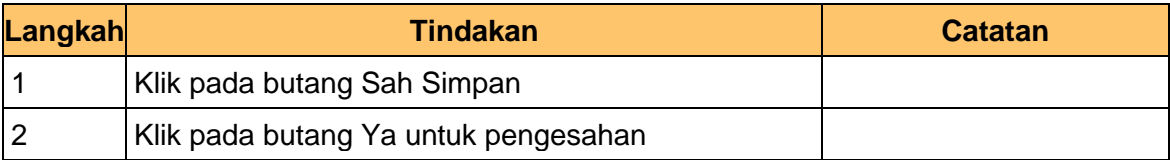

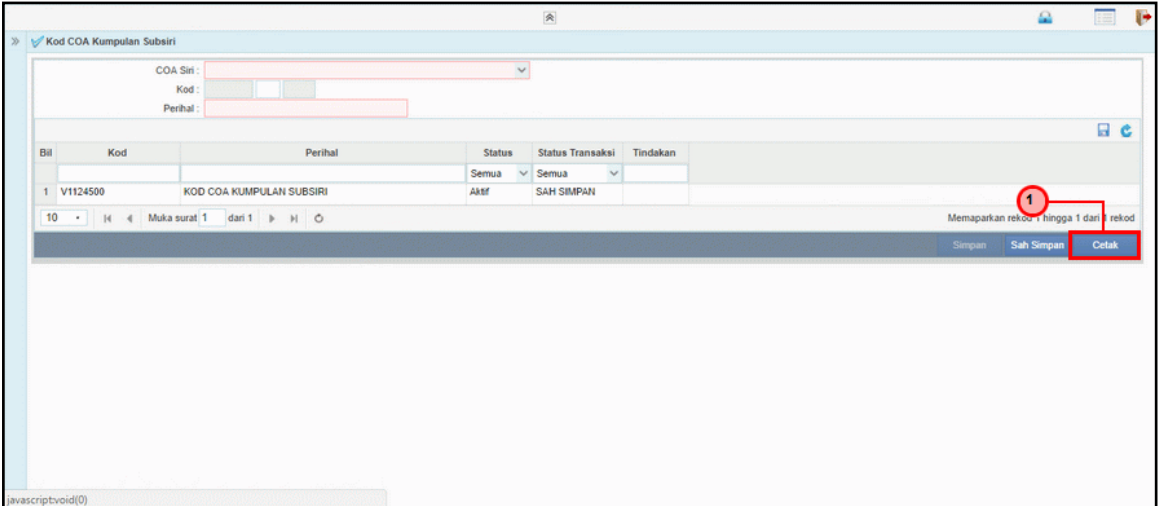

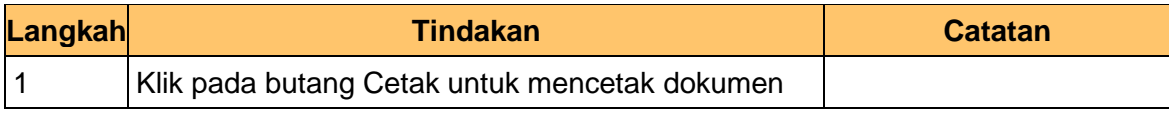

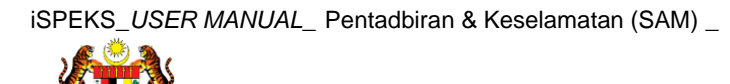

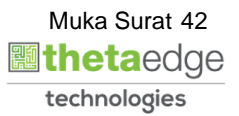

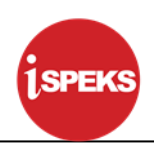

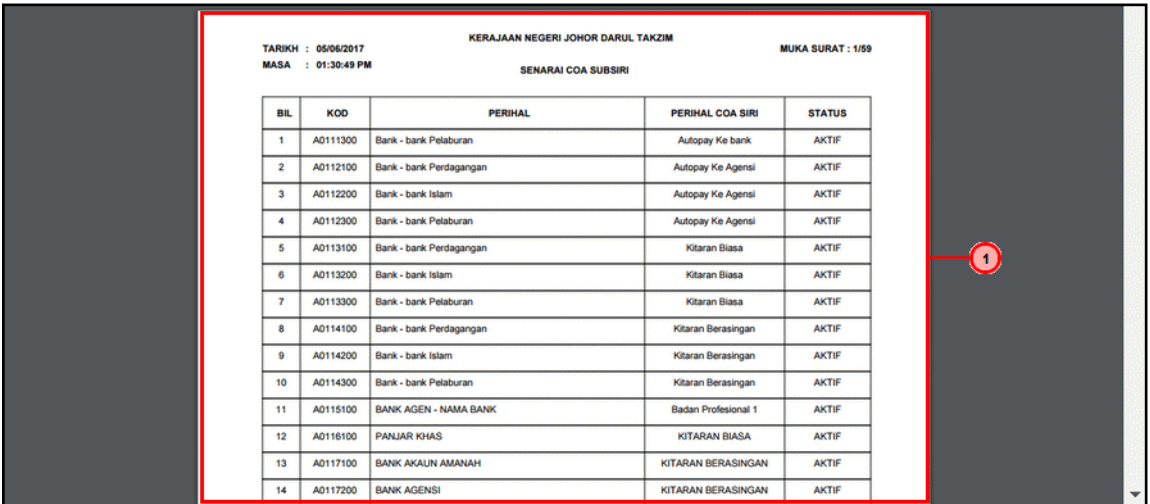

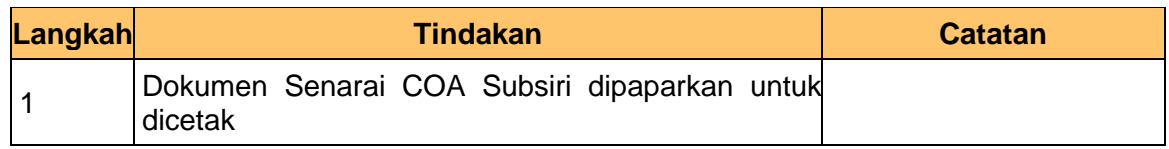

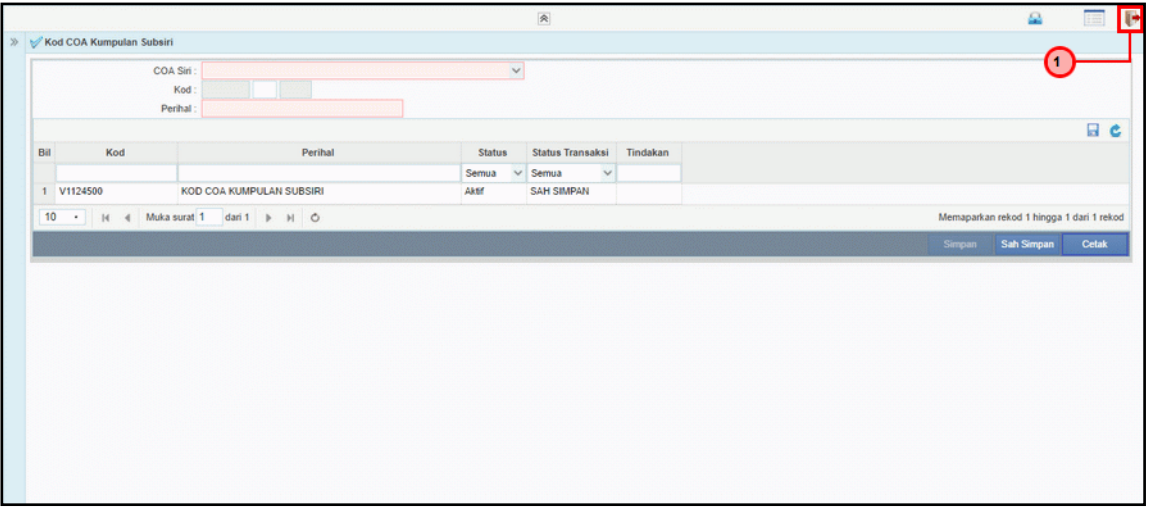

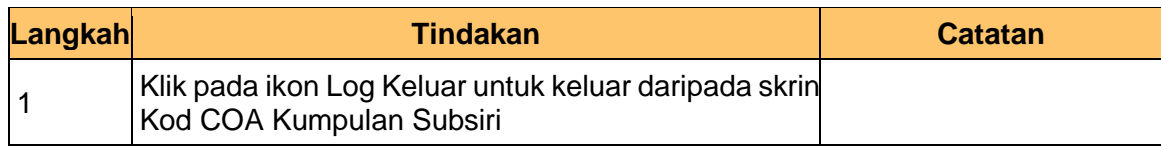

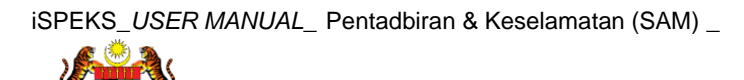

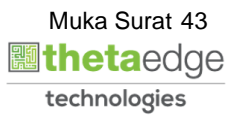

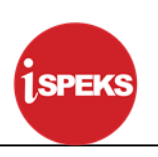

#### **3.5 Kod COA Sub Siri**

Fungsi ini membenarkan Pentadbir Sistem mengunci masuk maklumat Kod COA Sub Siri di dalam sistem iSPEKS

#### **1. Skrin Log Masuk iSPEKS dipaparkan**

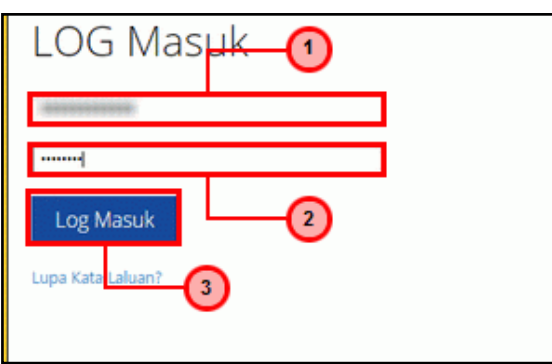

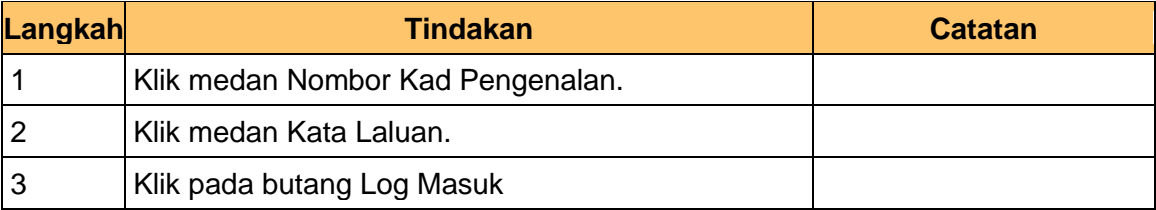

#### **2. Skrin Menu iSPEKS dipaparkan**

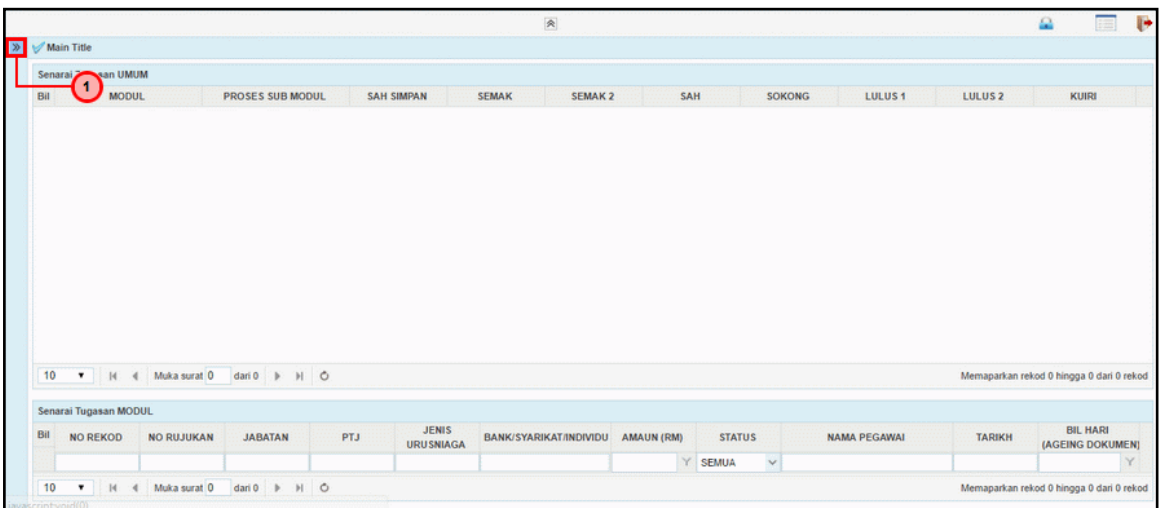

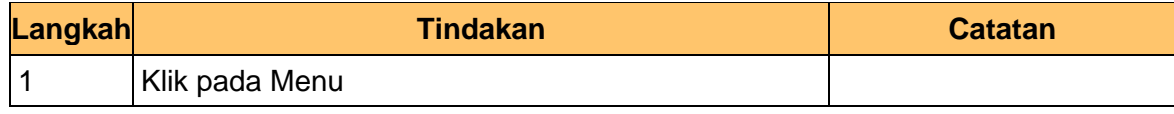

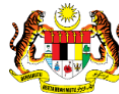

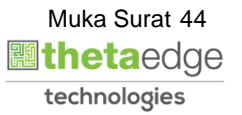

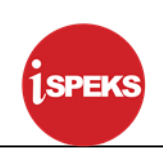

#### **3. Skrin Menu iSPEKS dipaparkan**

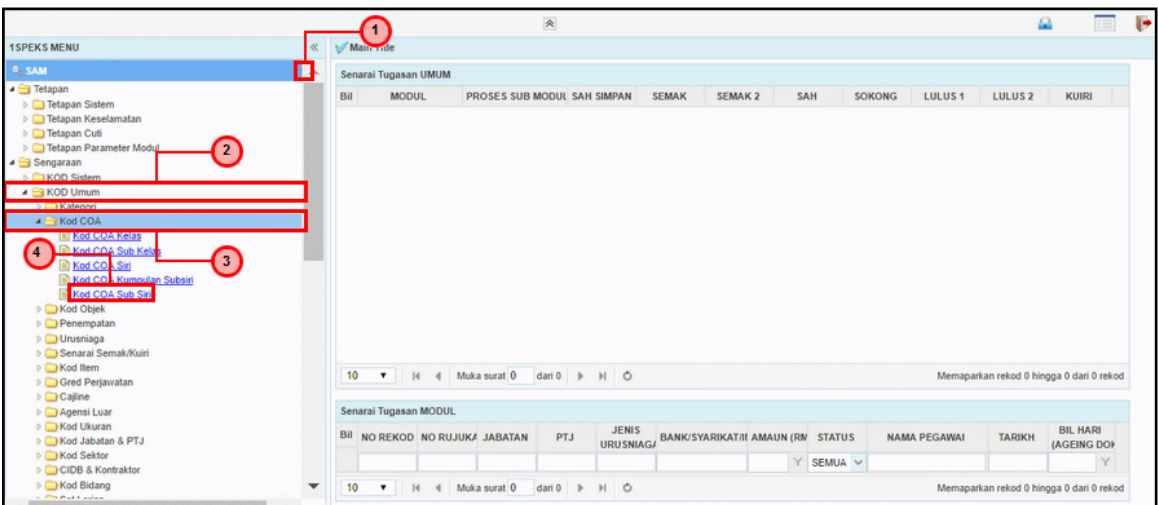

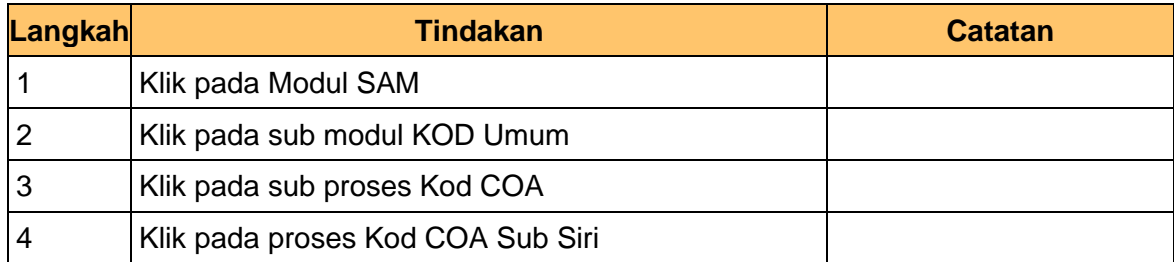

## **4. Skrin Kod COA Sub Siri dipaparkan**

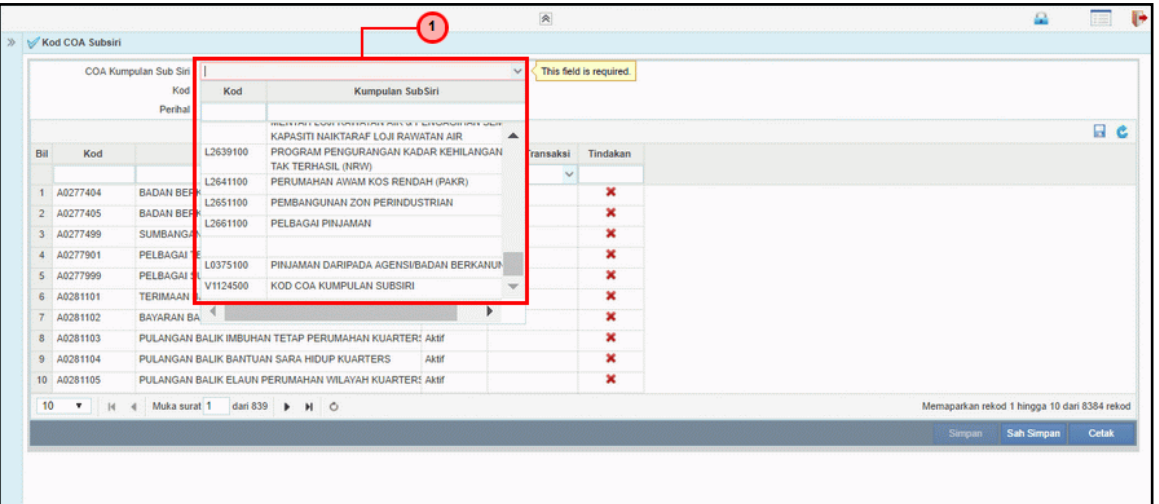

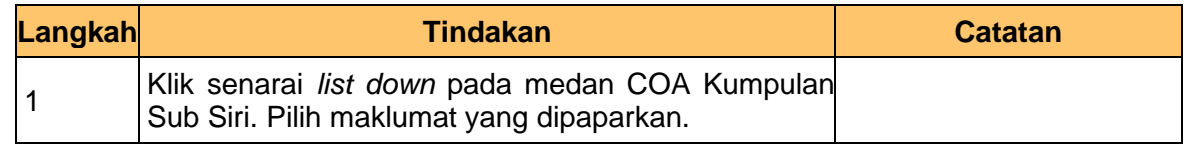

## **5. Skrin Kod COA Sub Siri dipaparkan**

iSPEKS\_*USER MANUAL*\_ Pentadbiran & Keselamatan (SAM) \_

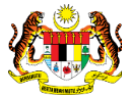

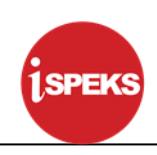

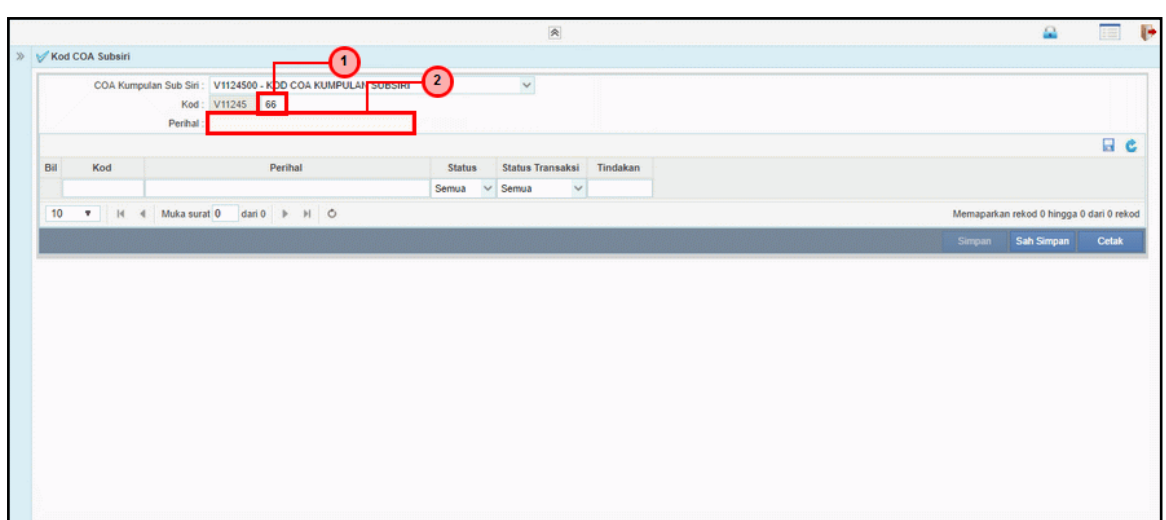

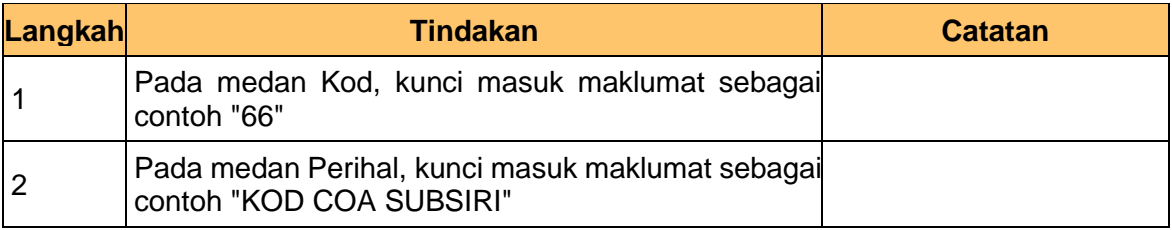

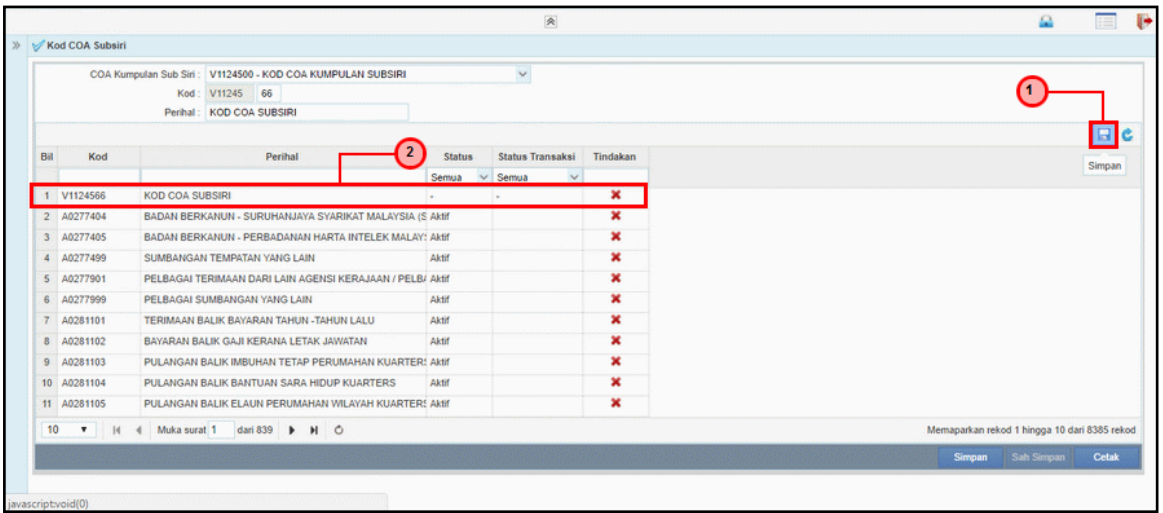

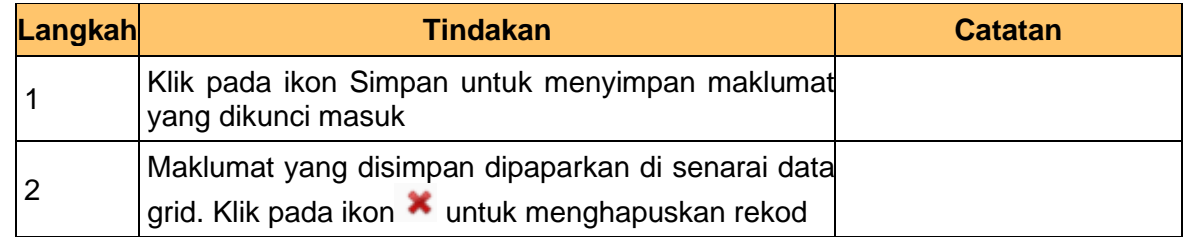

## **7. Skrin Kod COA Sub Siri dipaparkan**

iSPEKS\_*USER MANUAL*\_ Pentadbiran & Keselamatan (SAM) \_

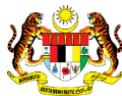

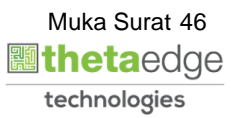

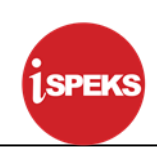

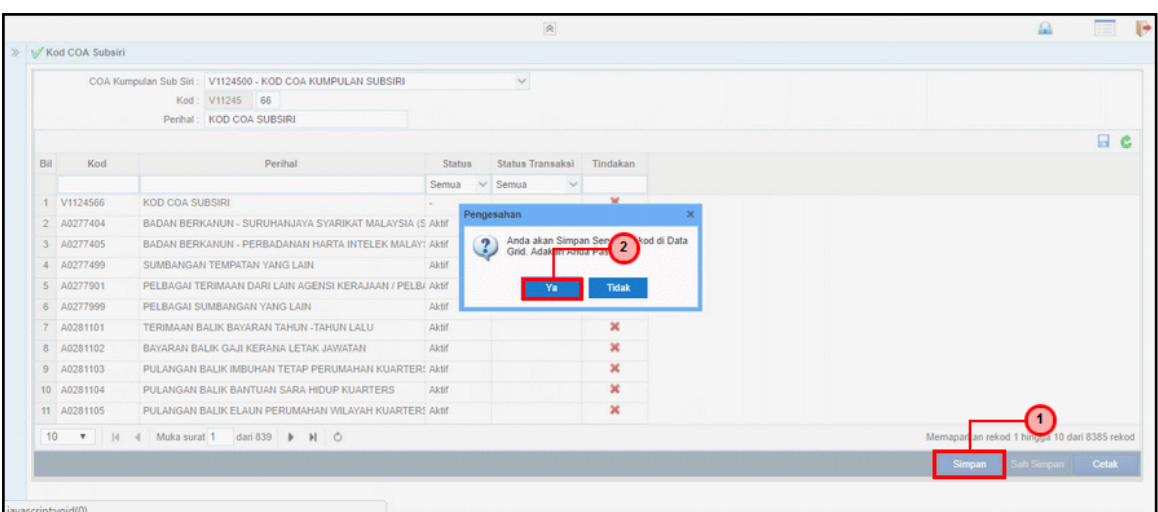

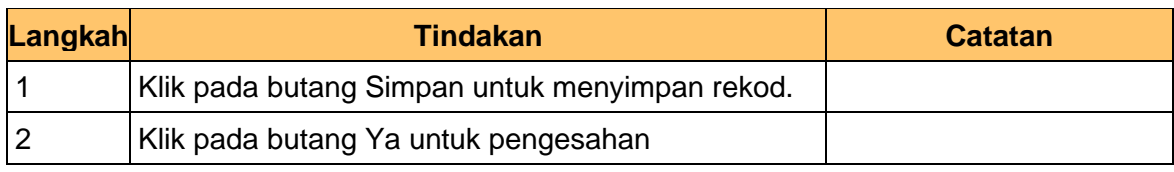

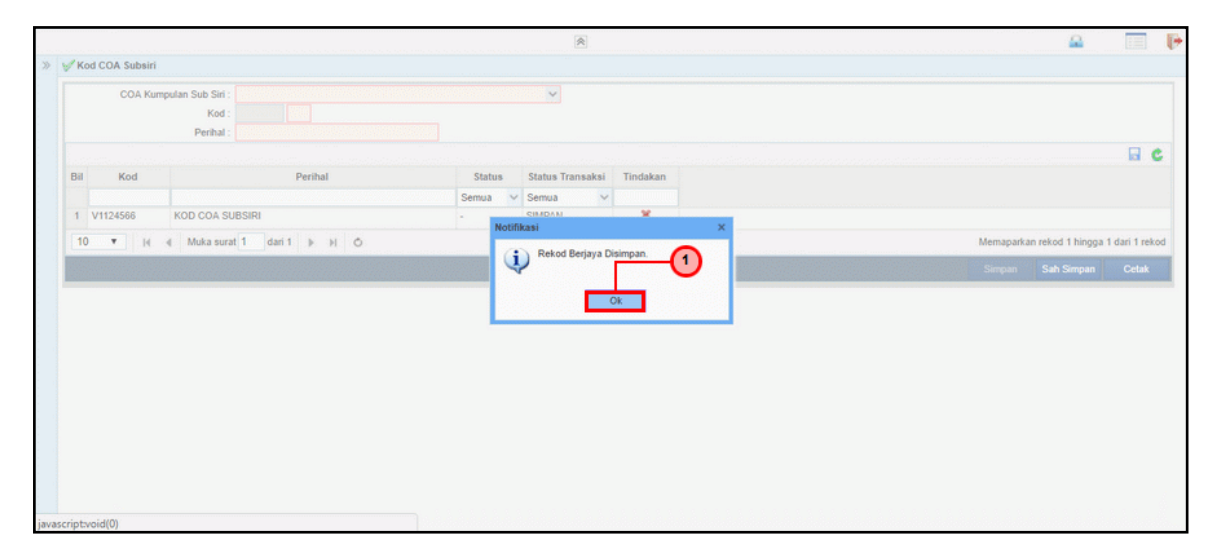

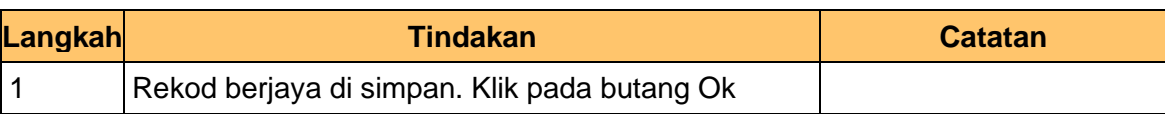

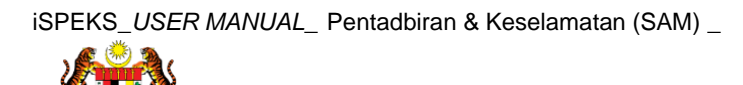

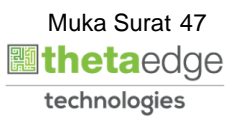

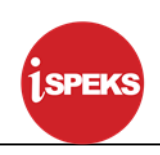

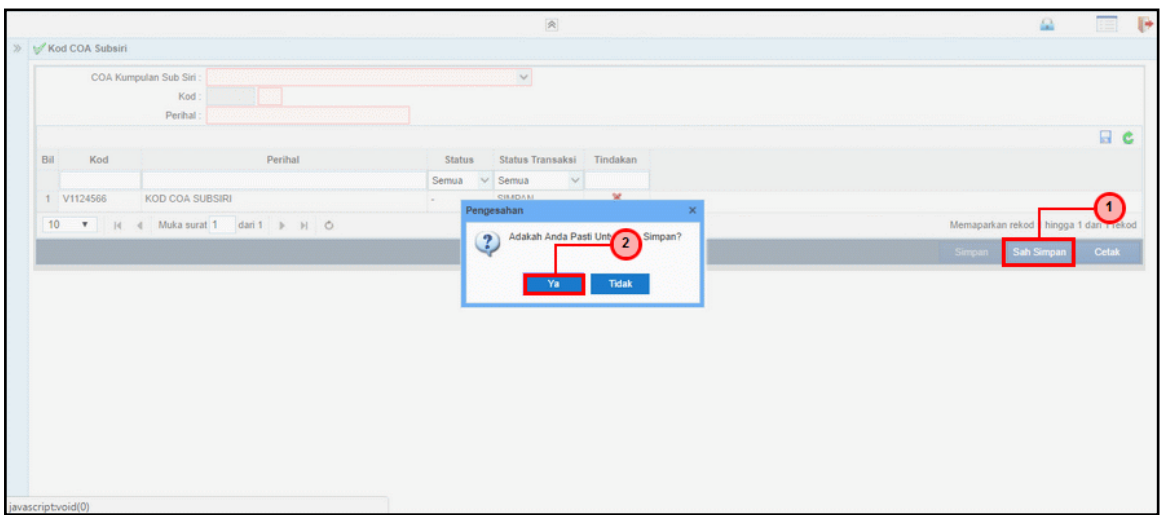

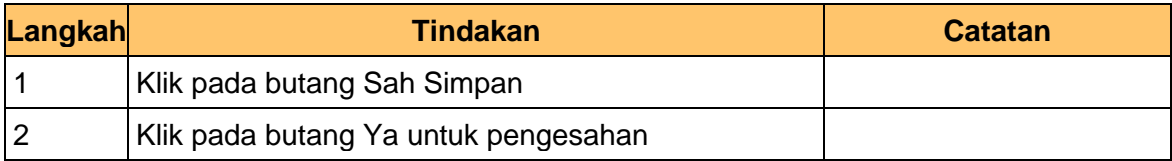

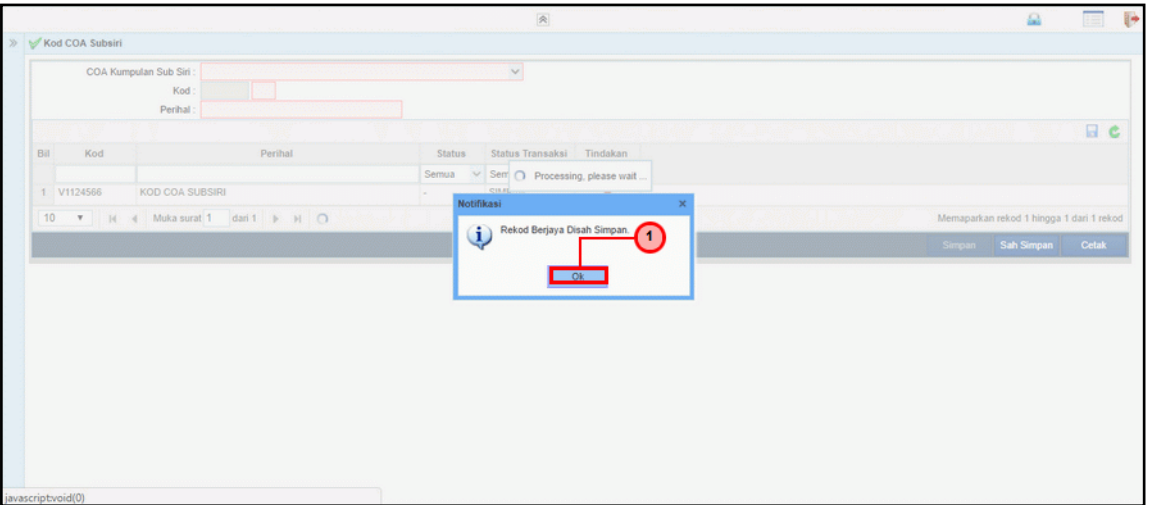

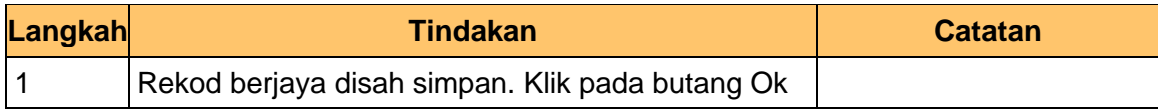

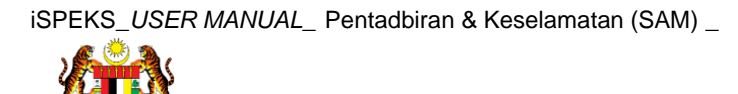

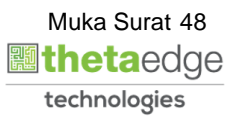

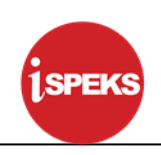

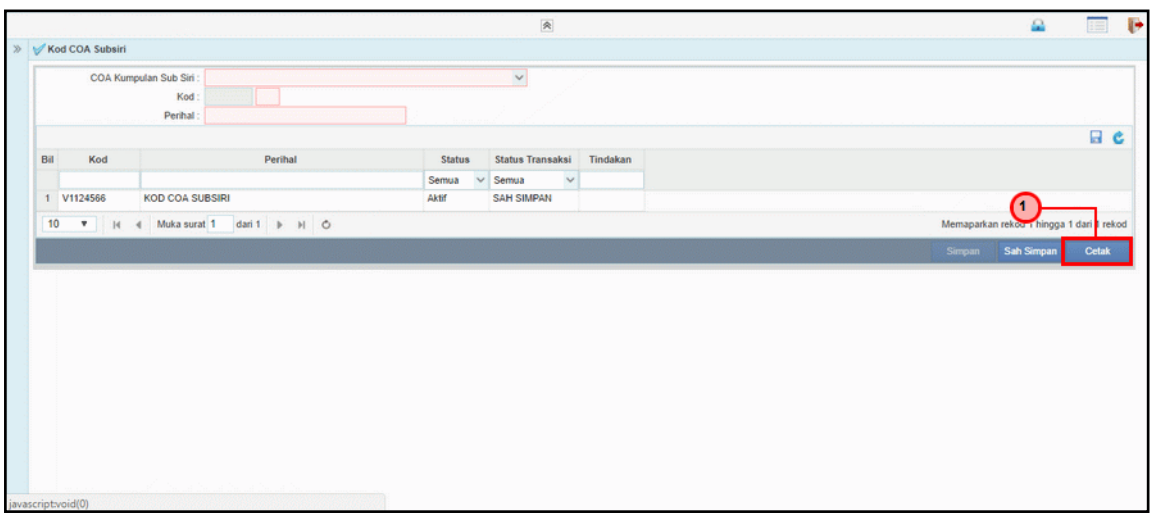

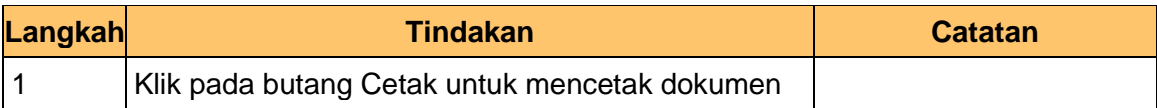

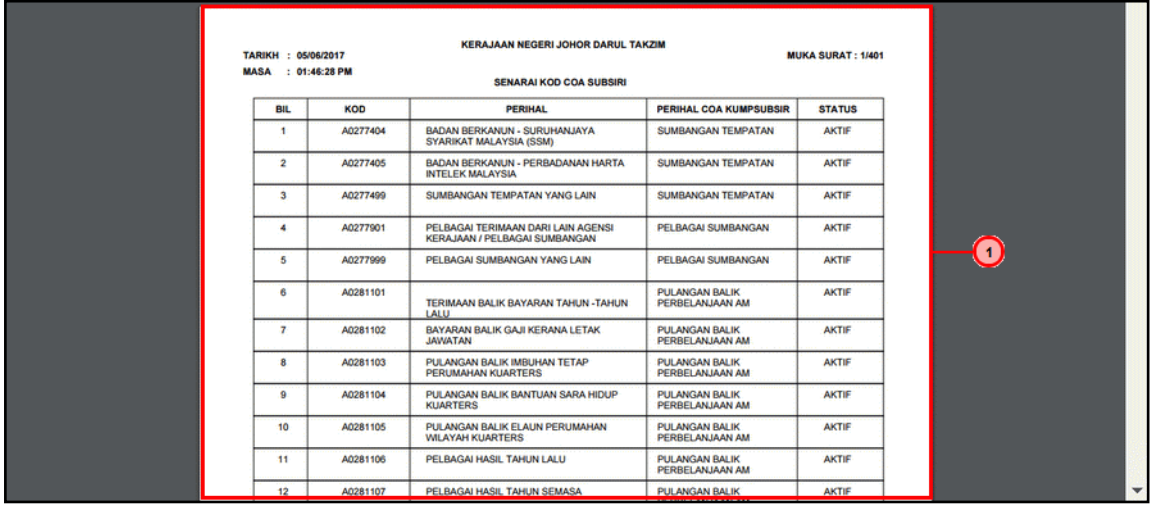

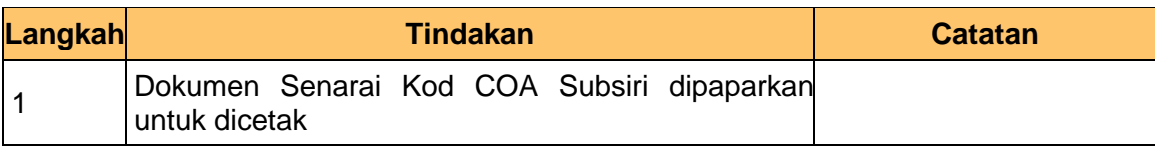

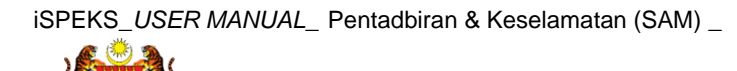

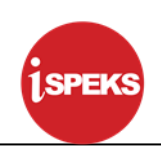

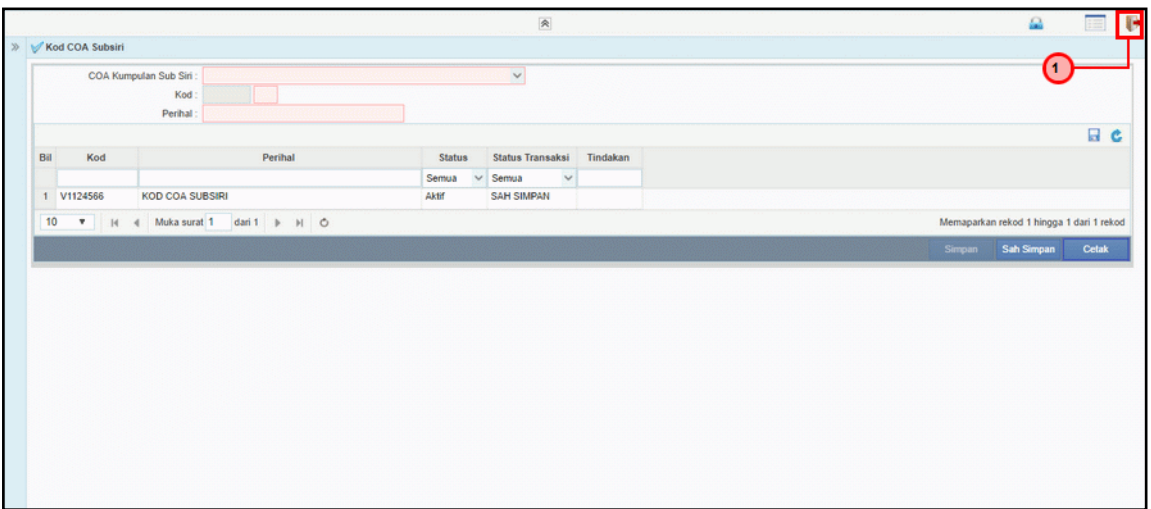

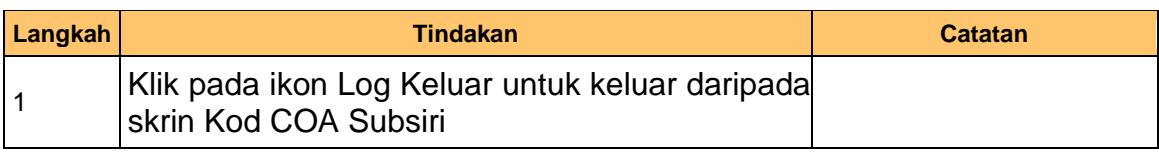

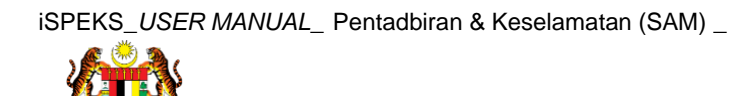

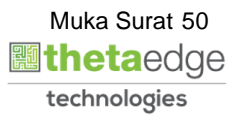

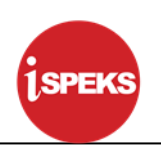

#### **4.0 PROSES SENGARAAN KOD UMUM (KOD OBJEK)**

#### **4.1 Kod Objek Am**

Fungsi ini membenarkan Pentadbir Sistem mengunci masuk maklumat Kod Objek Am di dalam sistem iSPEKS

#### **1. Skrin Log Masuk iSPEKS dipaparkan**

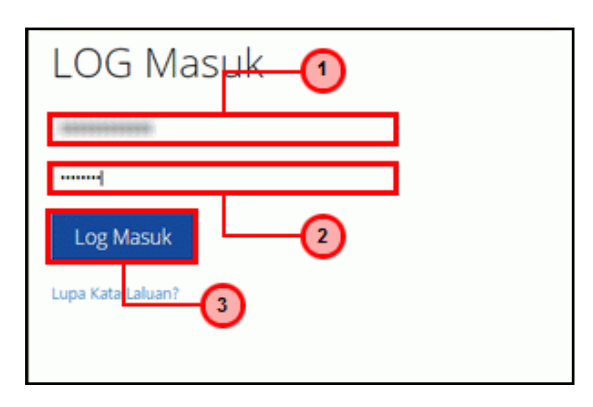

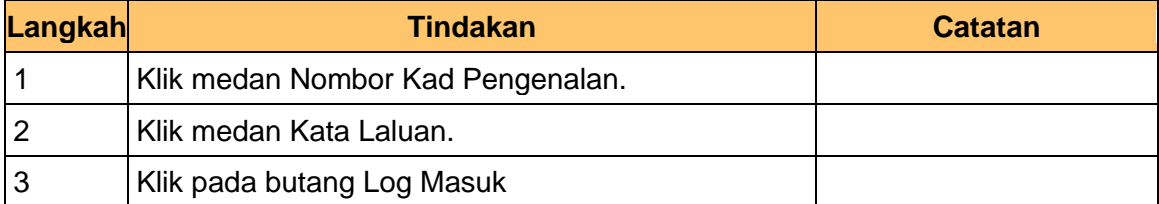

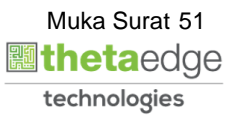

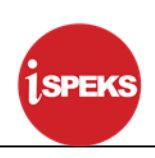

## **2. Skrin Menu iSPEKS dipaparkan**

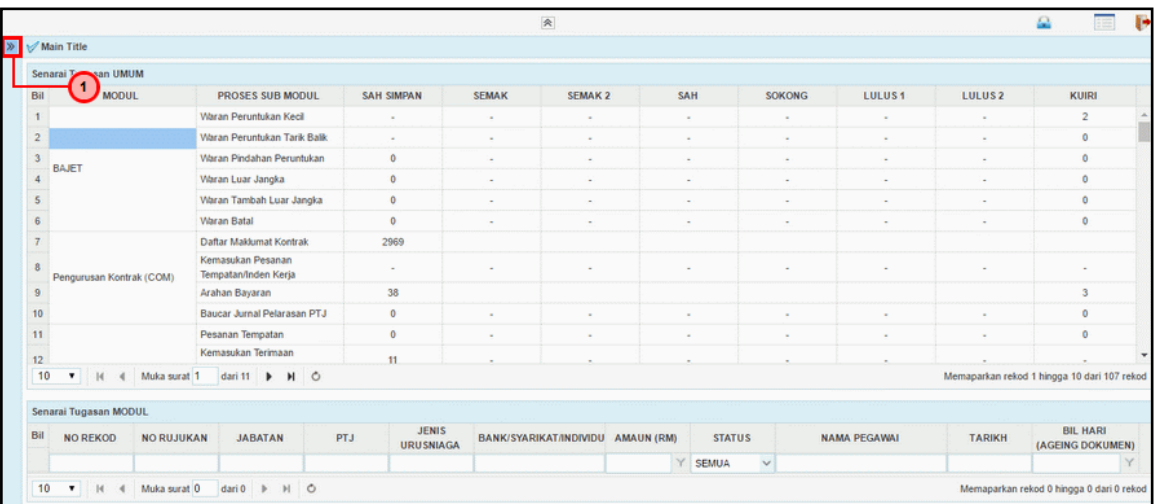

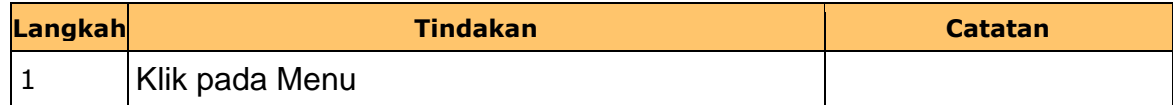

# **3. Skrin Menu iSPEKS dipaparkan**

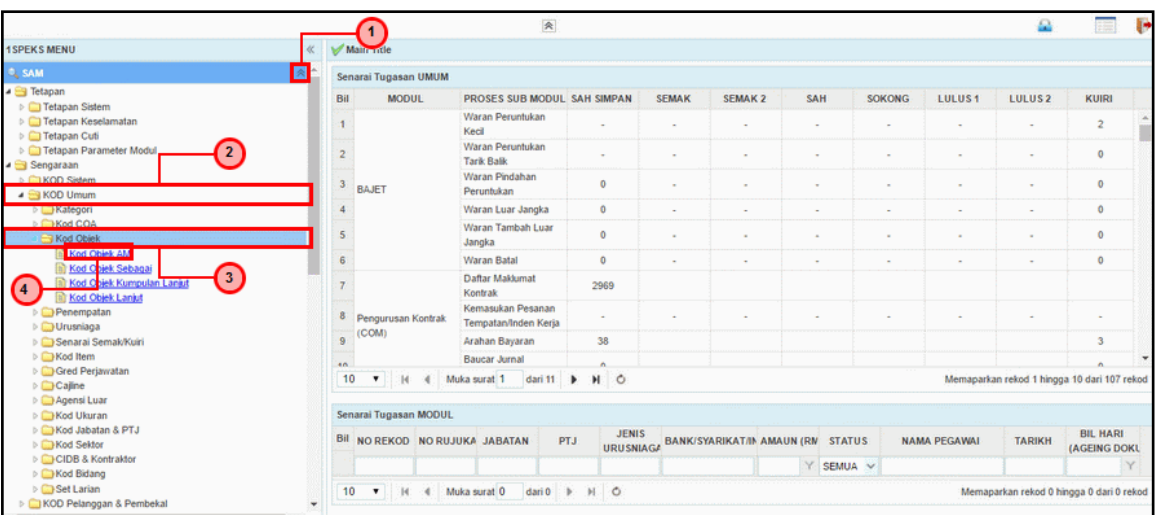

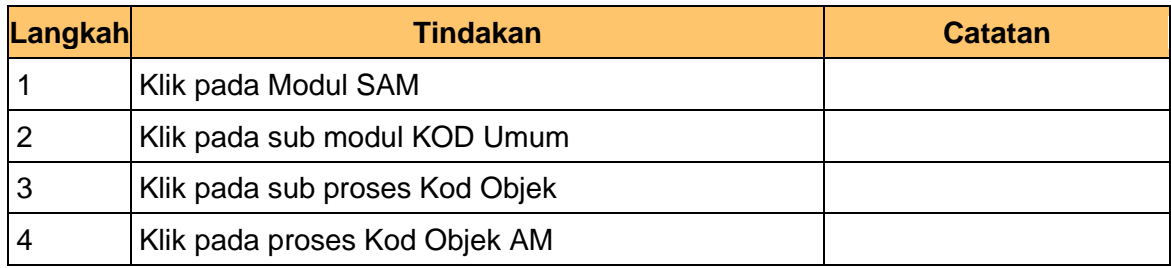

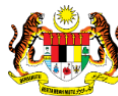

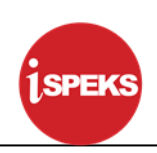

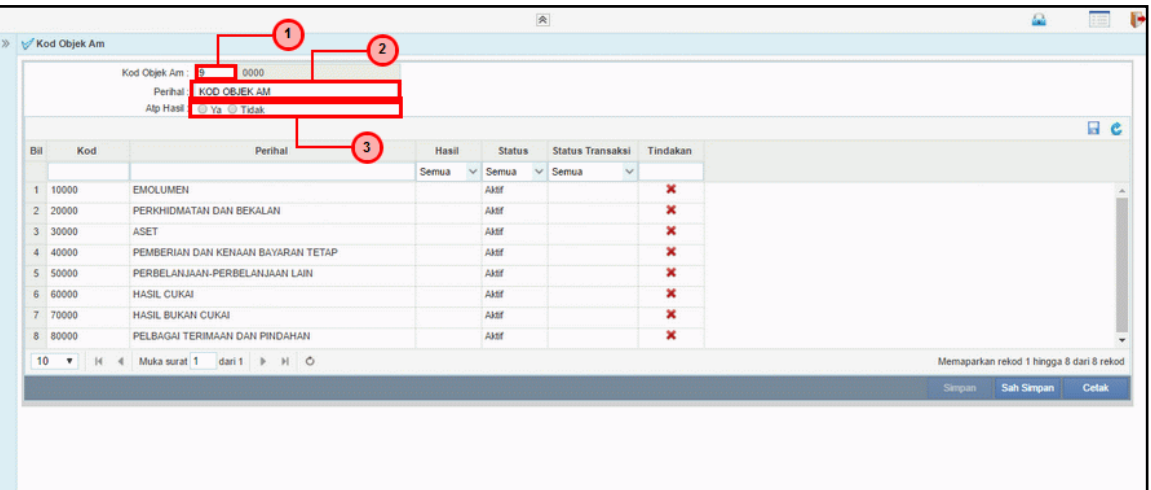

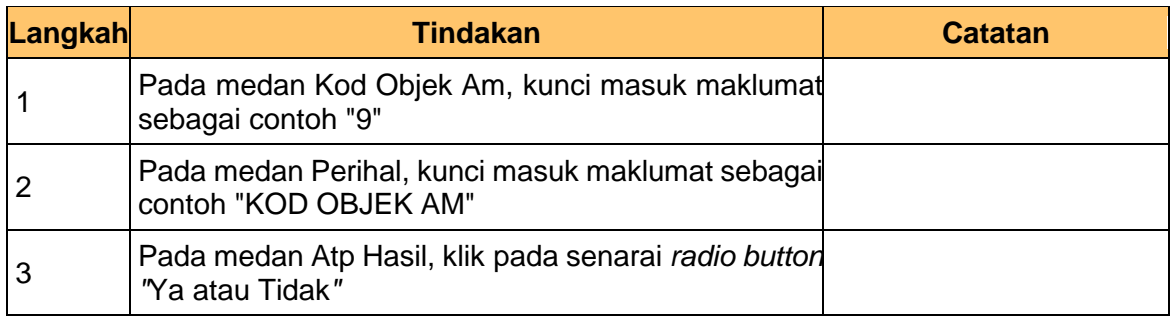

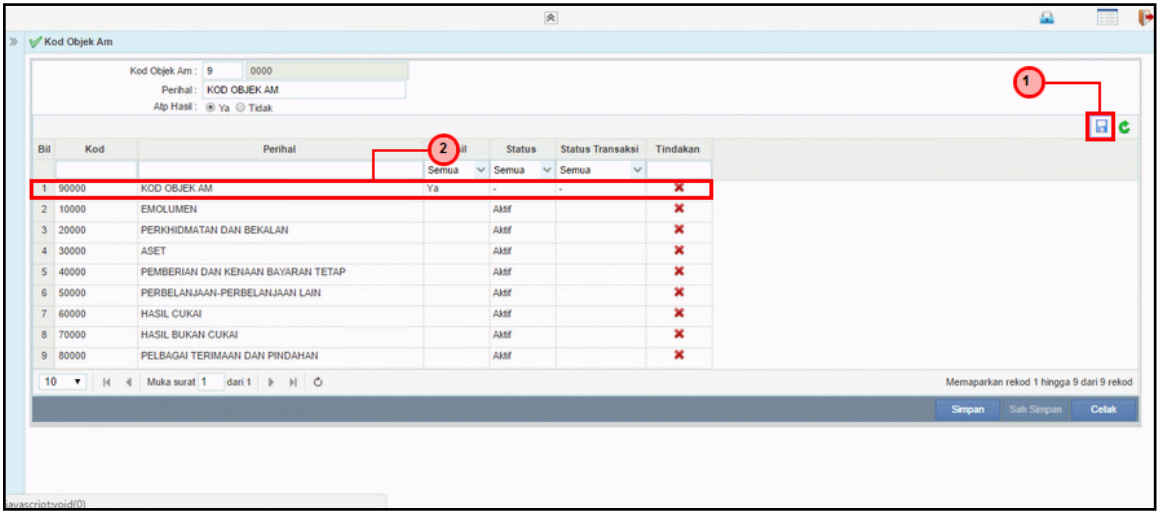

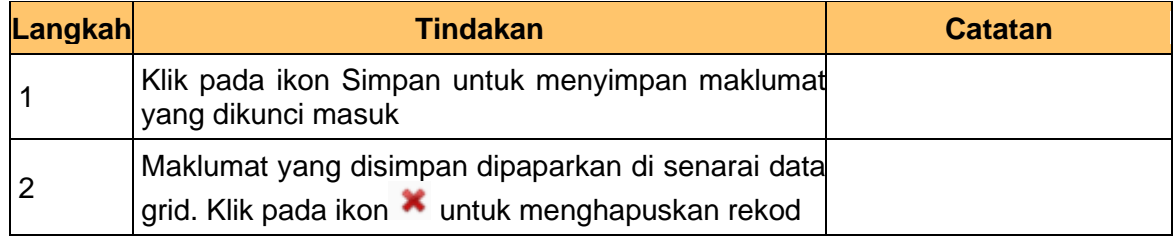

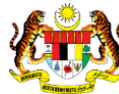

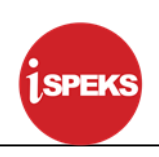

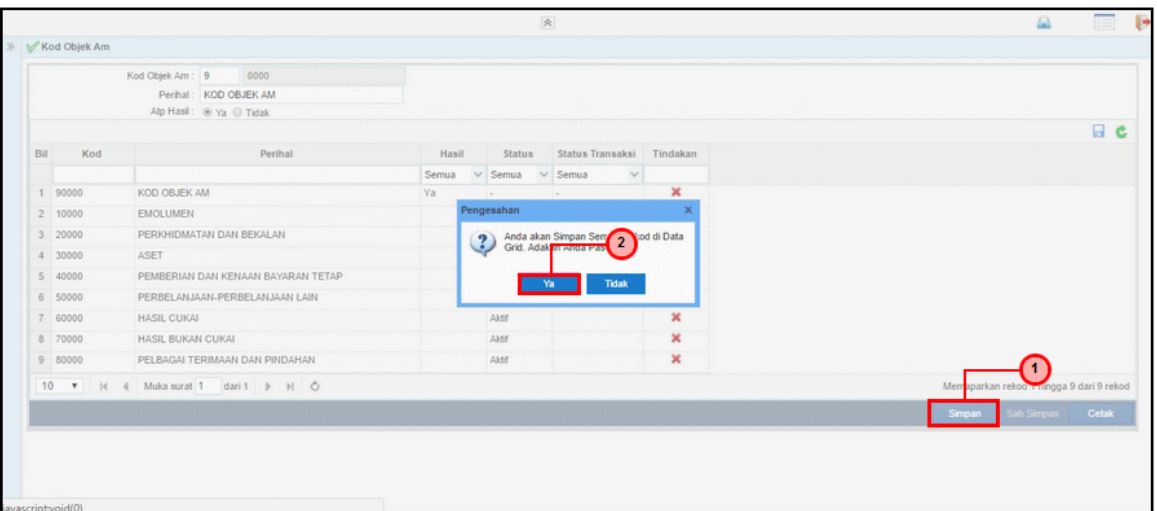

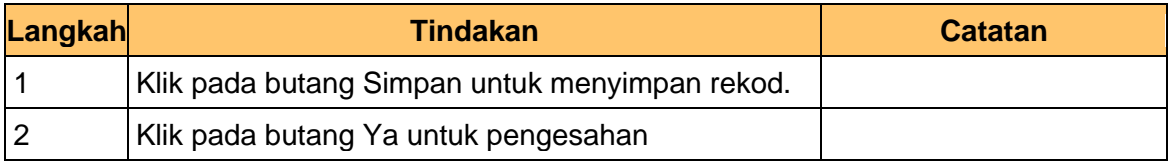

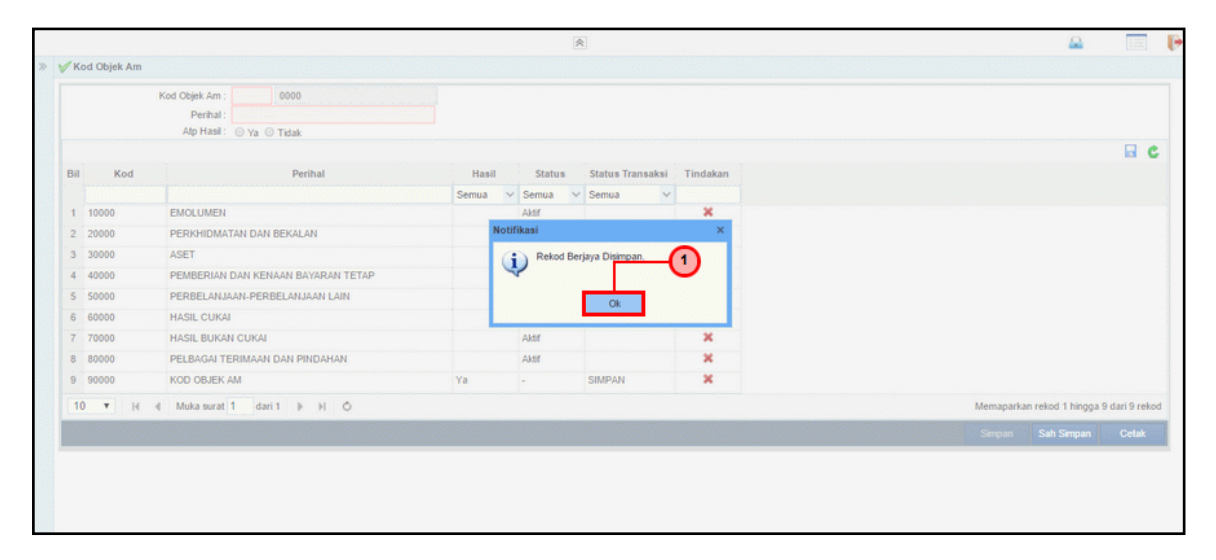

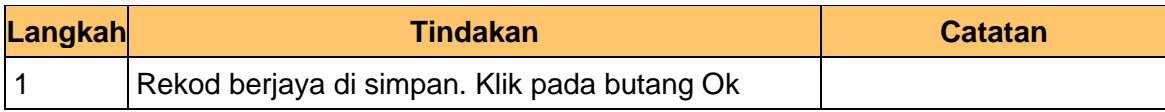

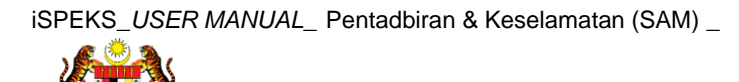

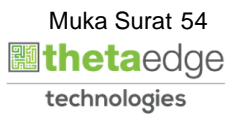

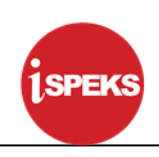

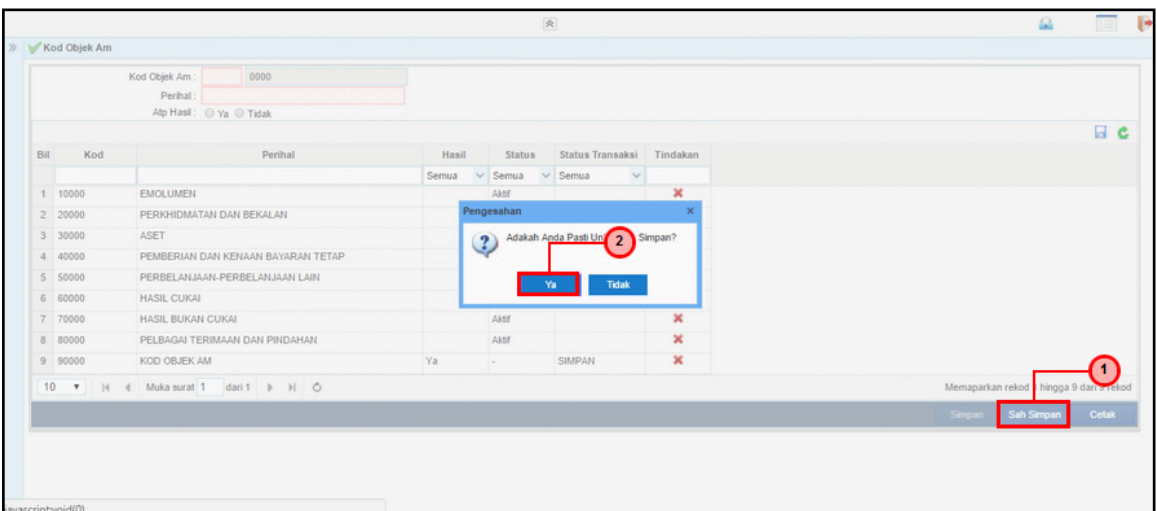

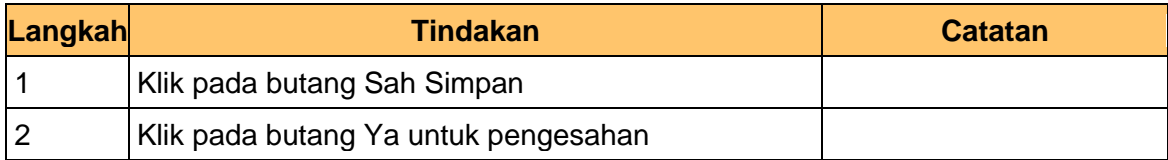

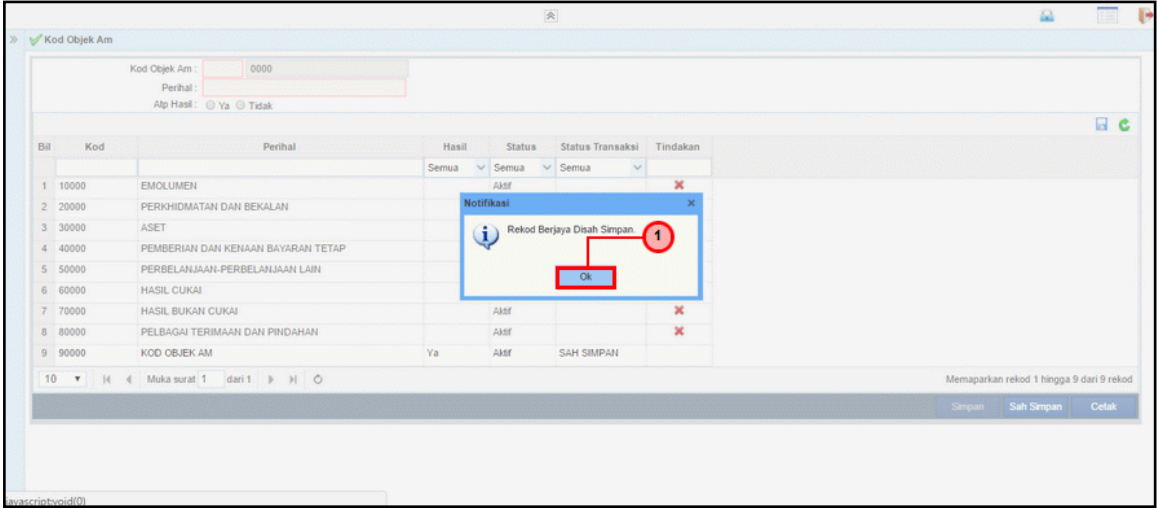

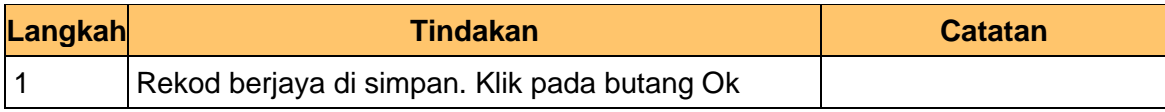

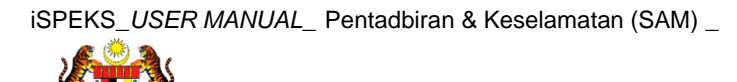

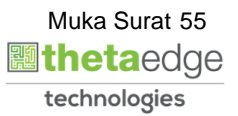

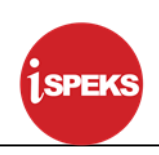

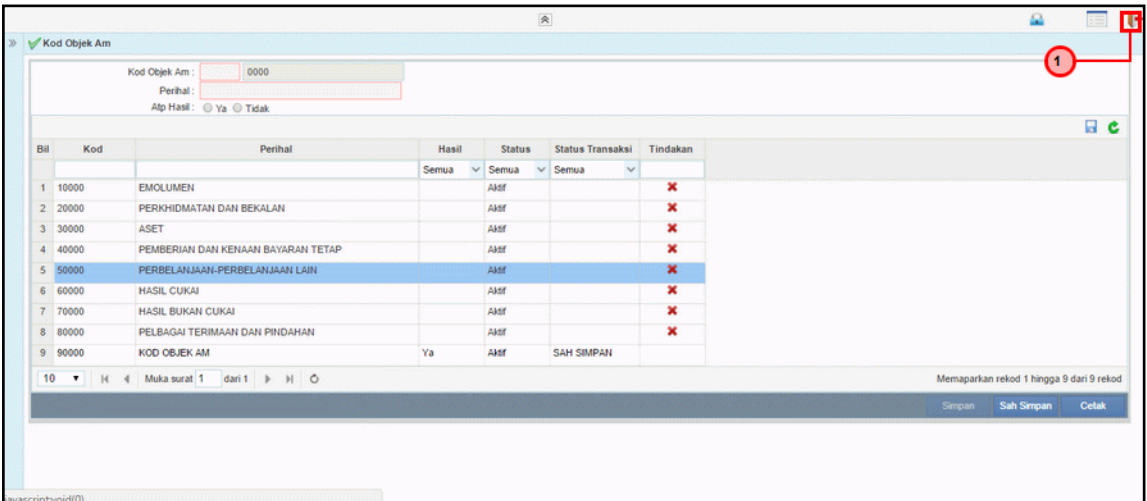

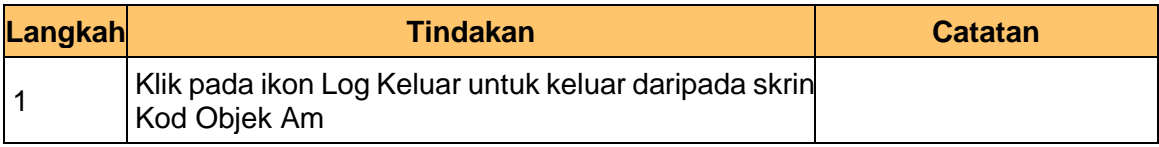

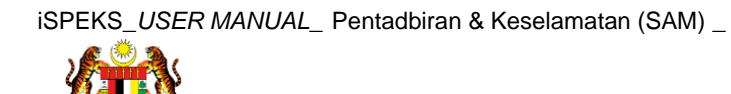

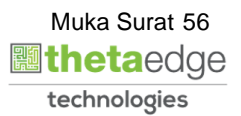

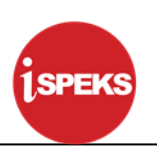

#### **4.2 Kod Objek Sebagai**

Fungsi ini membenarkan Pentadbir Sistem mengunci masuk maklumat Kod Objek Sebagai di dalam sistem iSPEKS

#### **1. Skrin Menu iSPEKS dipaparkan**

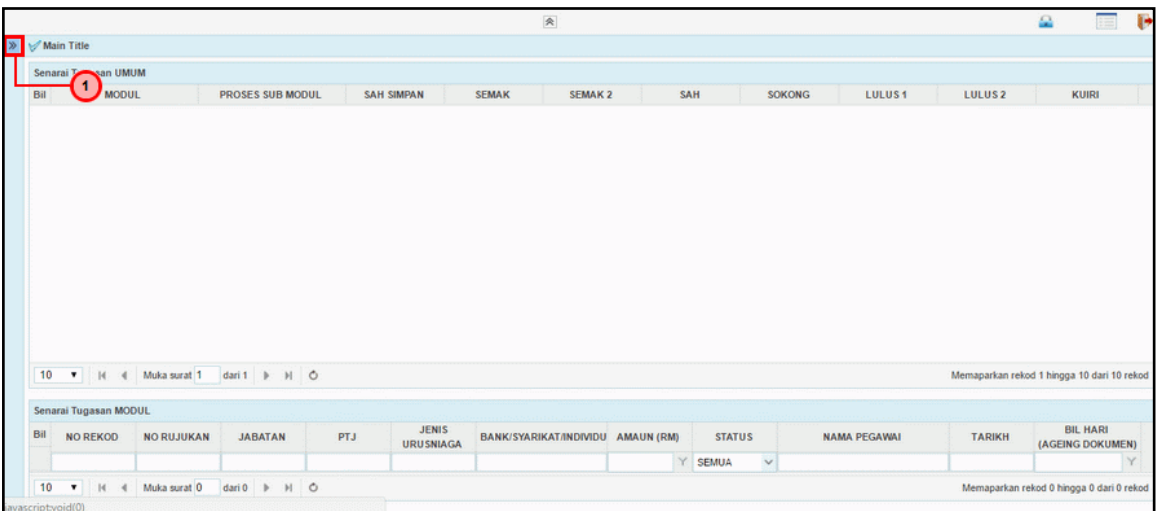

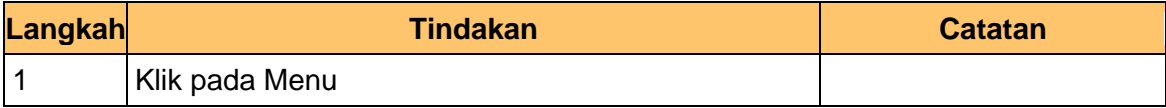

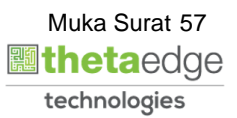

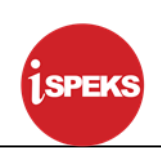

#### **2. Skrin Menu iSPEKS dipaparkan**

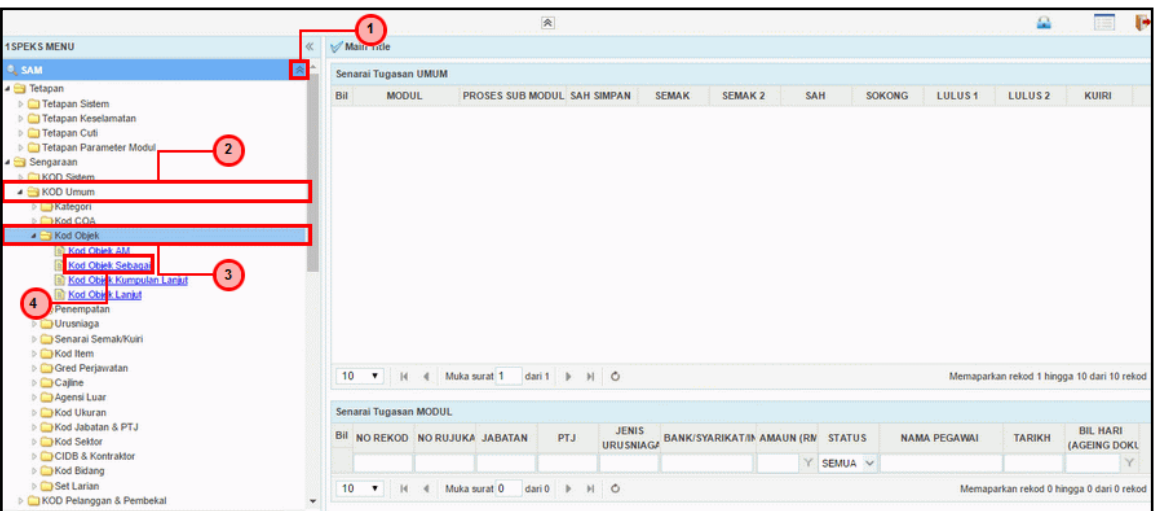

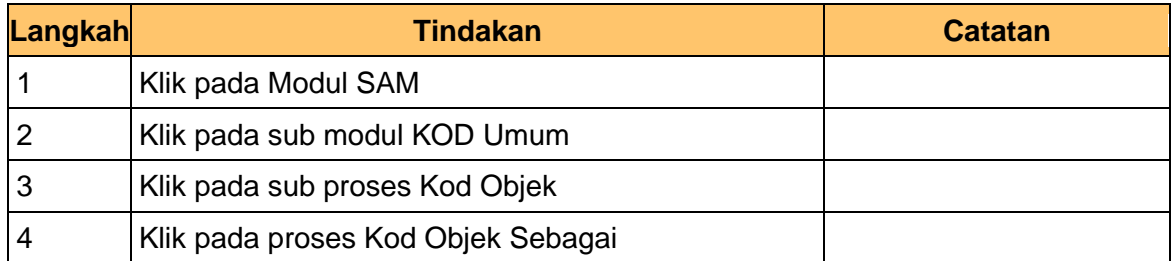

## **3. Skrin Kod Objek Sebagai dipaparkan**

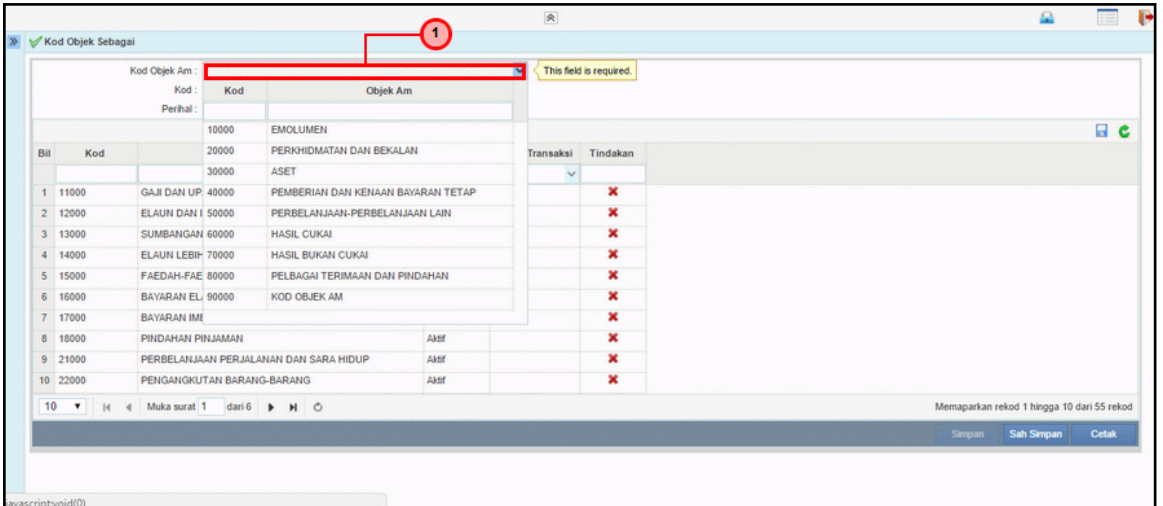

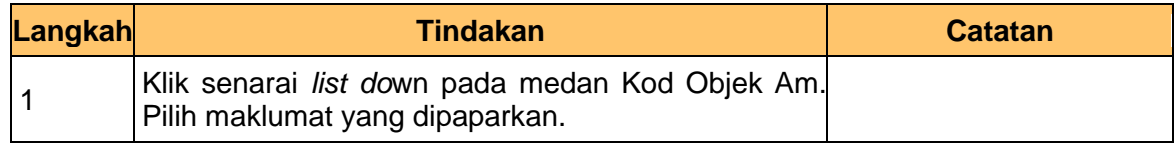

## **4. Skrin Kod Objek Sebagai dipaparkan**

iSPEKS\_*USER MANUAL*\_ Pentadbiran & Keselamatan (SAM) \_

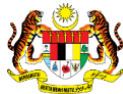

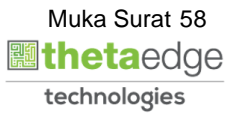

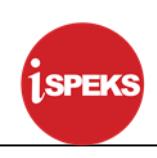

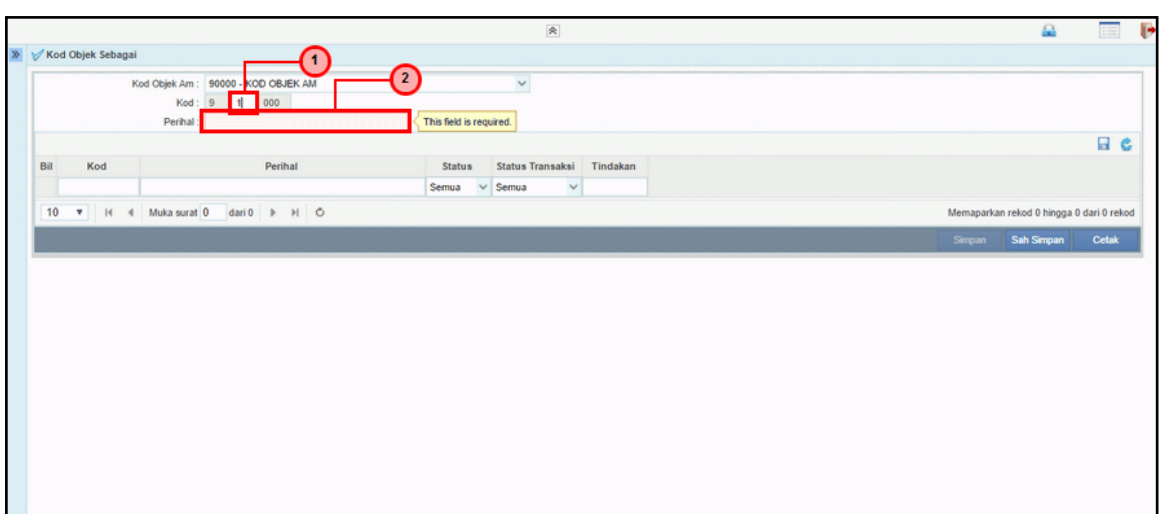

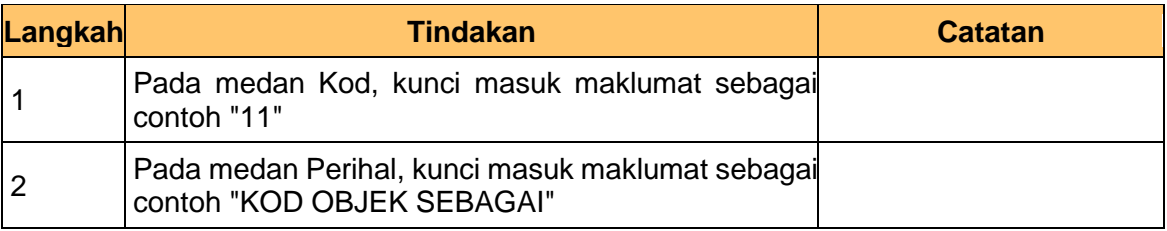

## **5. Skrin Kod Objek Sebagai dipaparkan**

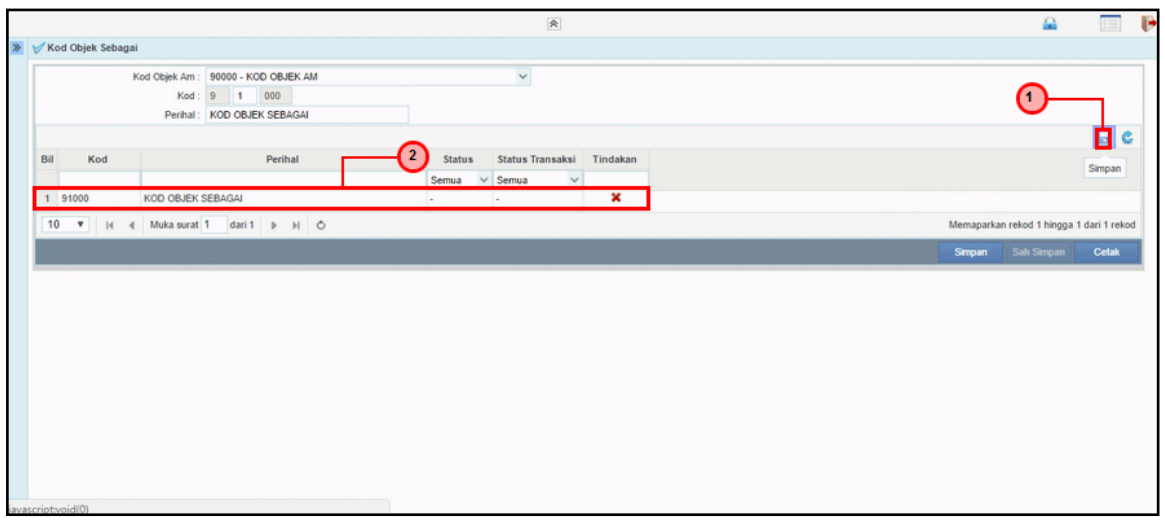

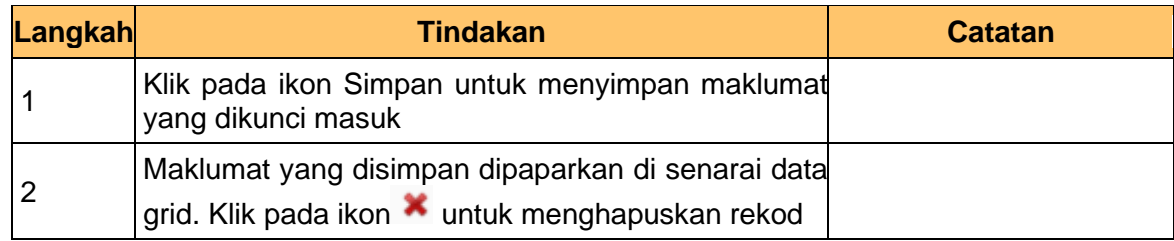

## **6. Skrin Kod Objek Sebagai dipaparkan**

iSPEKS\_*USER MANUAL*\_ Pentadbiran & Keselamatan (SAM) \_

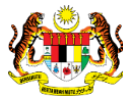

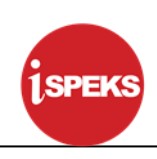

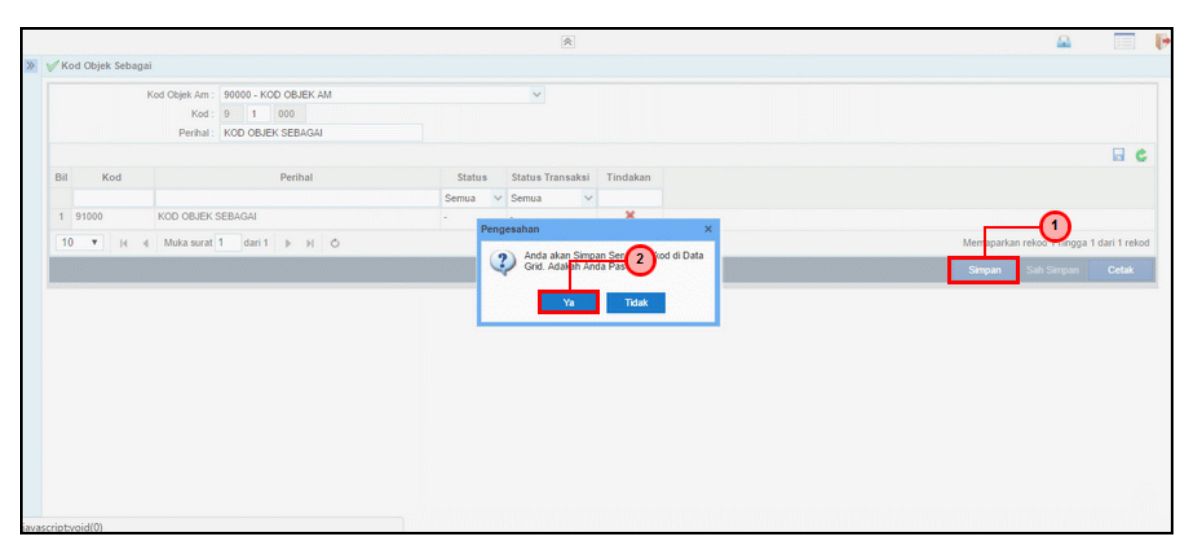

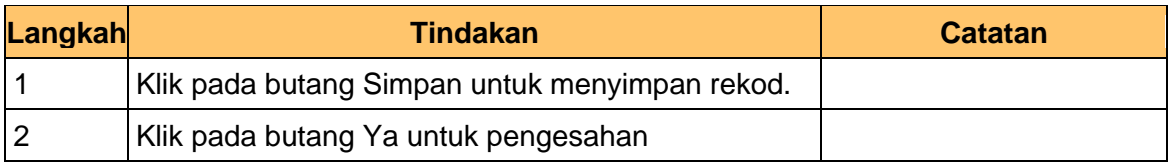

## **7. Skrin Kod Objek Sebagai dipaparkan**

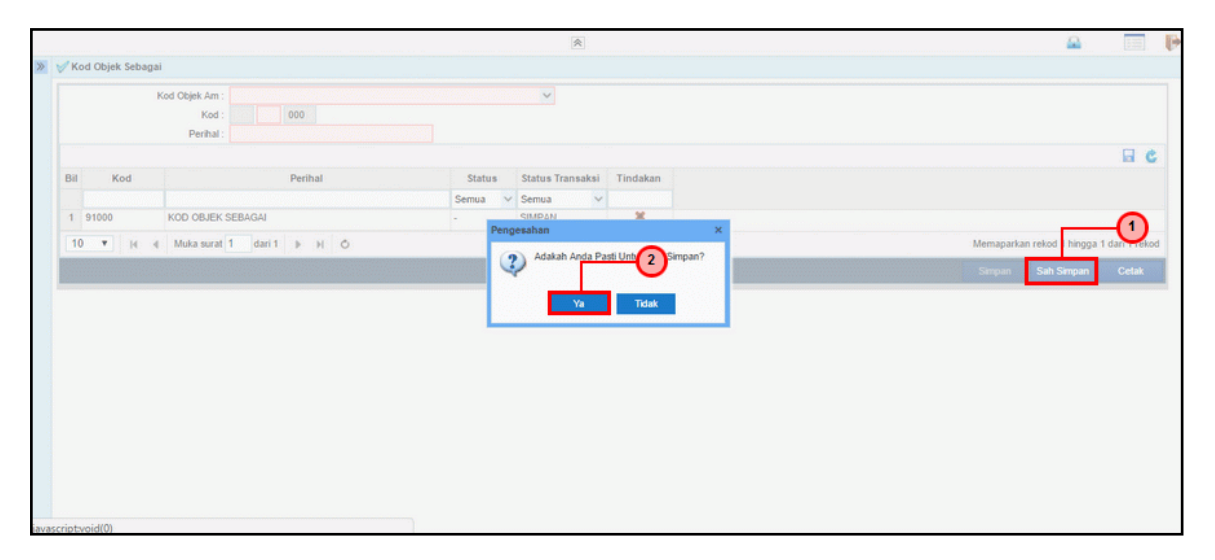

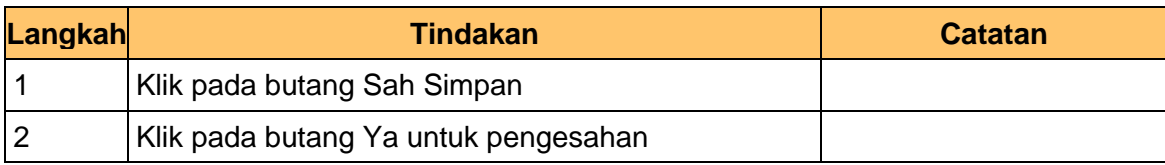

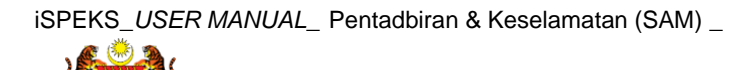

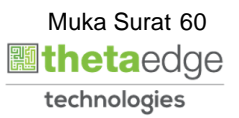

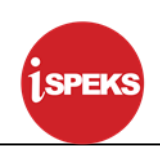

## **8. Skrin Kod Objek Sebagai dipaparkan**

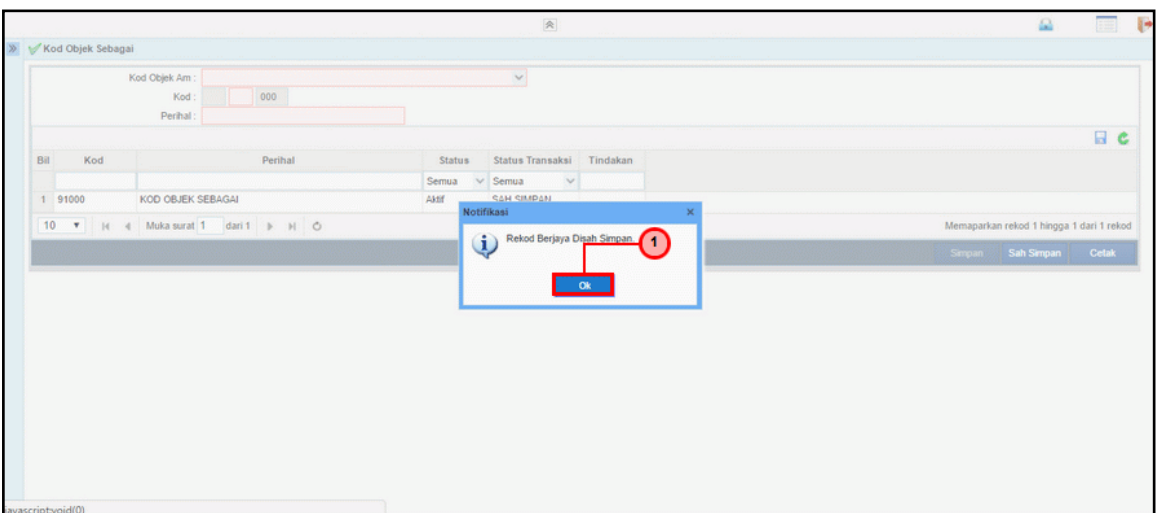

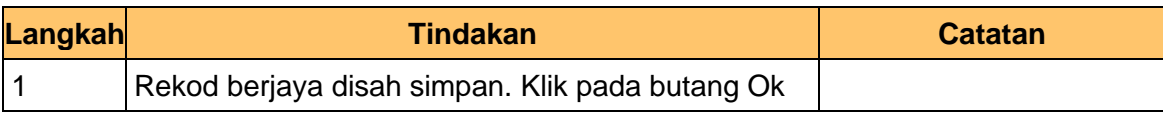

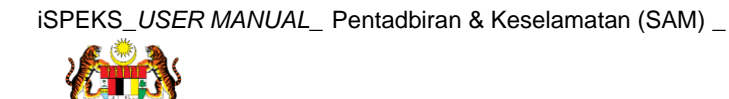

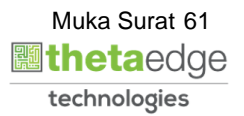

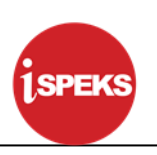

# **4.3 Kod Objek Kumpulan Lanjut**

Fungsi ini membenarkan Pentadbir Sistem mengunci masuk maklumat Kod Objek Kumpulan Lanjut di dalam sistem iSPEKS

#### **1. Skrin Menu iSPEKS dipaparkan**

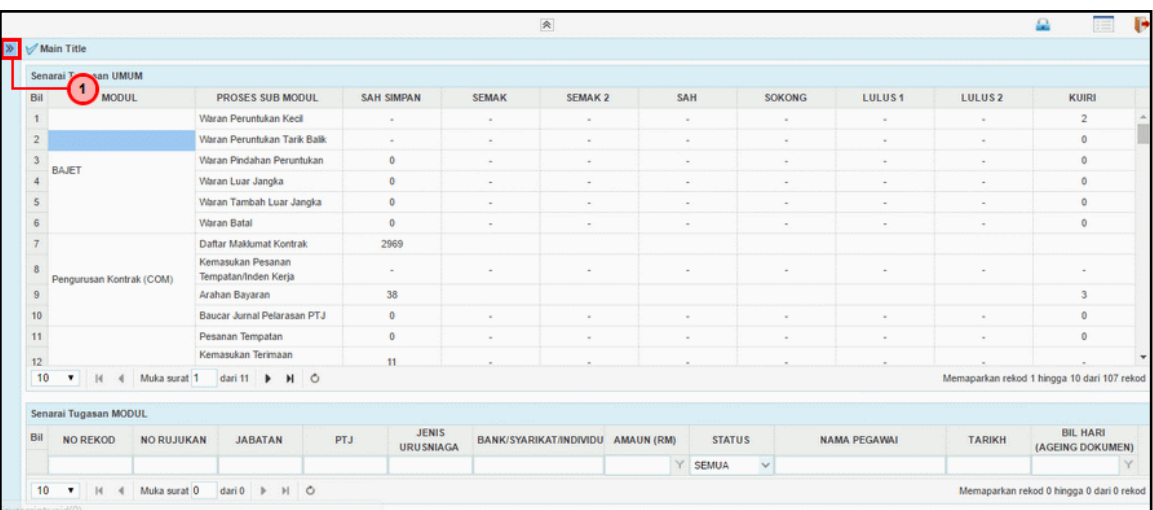

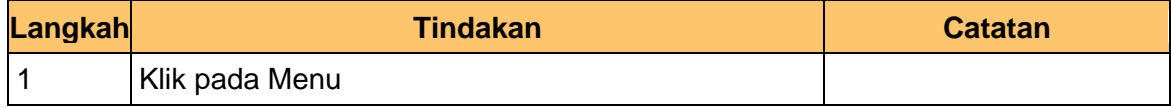

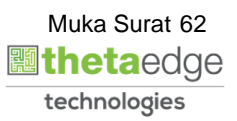

#### **2. Skrin Menu iSPEKS dipaparkan**

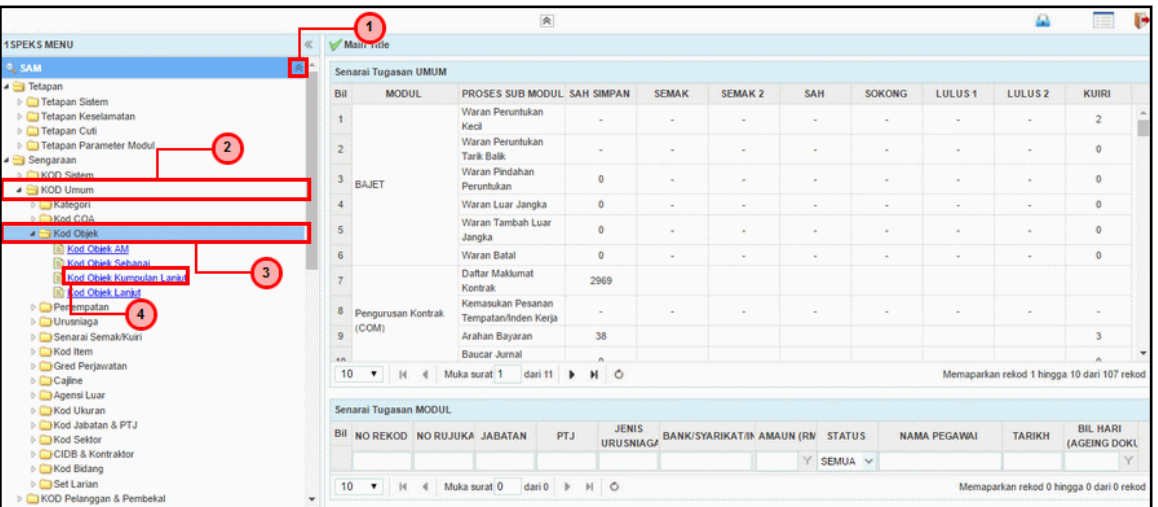

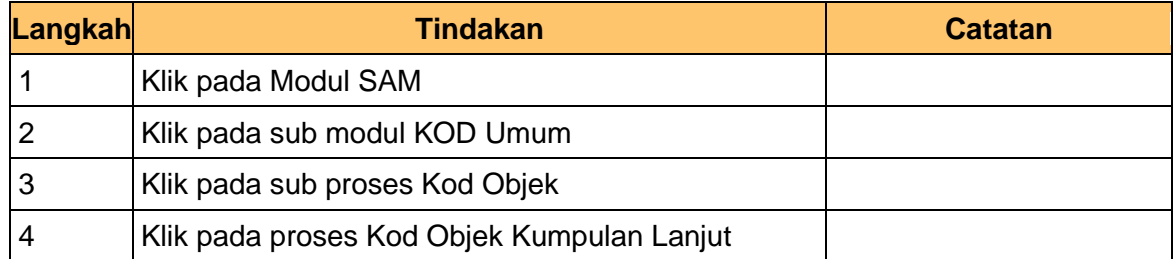

## **3. Skrin Kod Objek Kumpulan Lanjut dipaparkan**

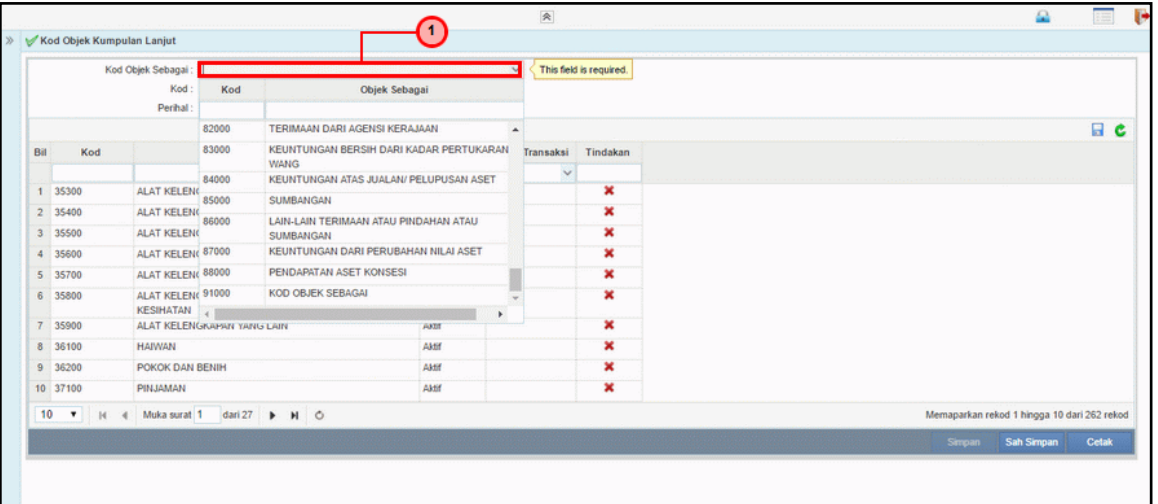

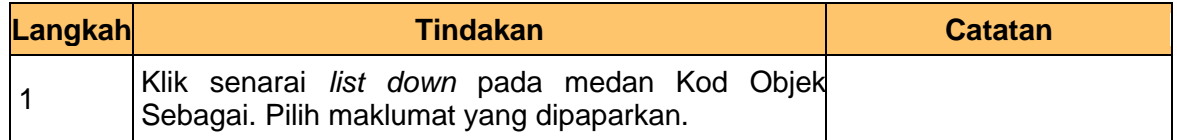

## **4. Skrin Kod Objek Kumpulan Lanjut dipaparkan**

iSPEKS\_*USER MANUAL*\_ Pentadbiran & Keselamatan (SAM) \_

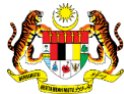

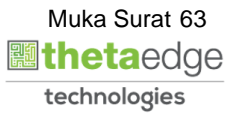

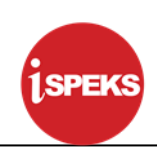

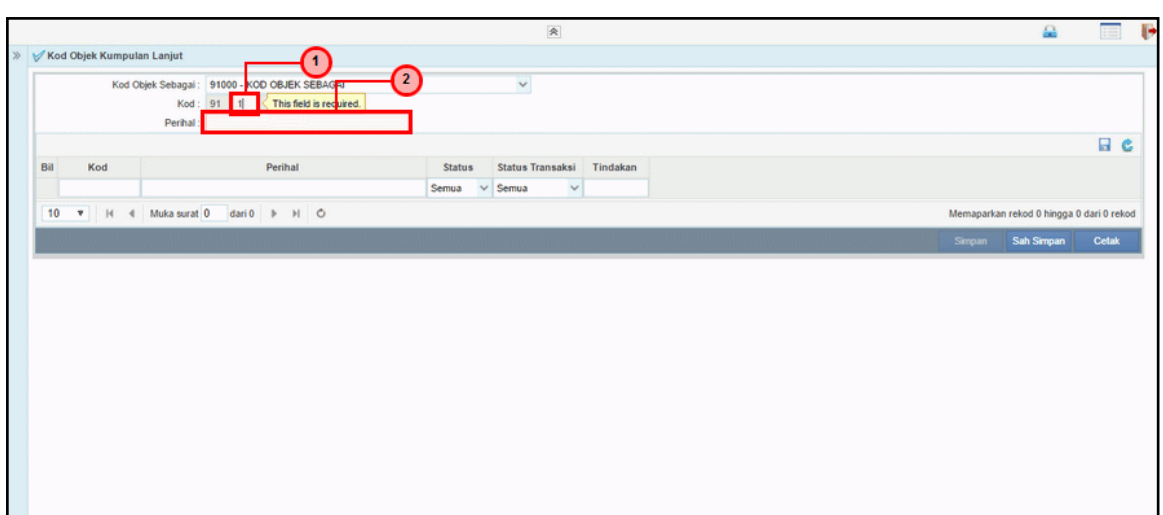

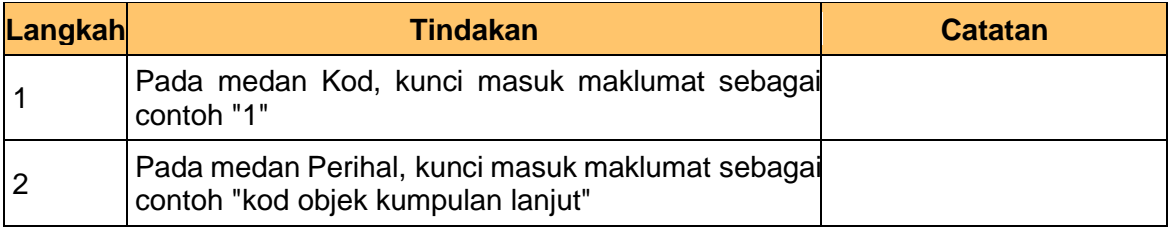

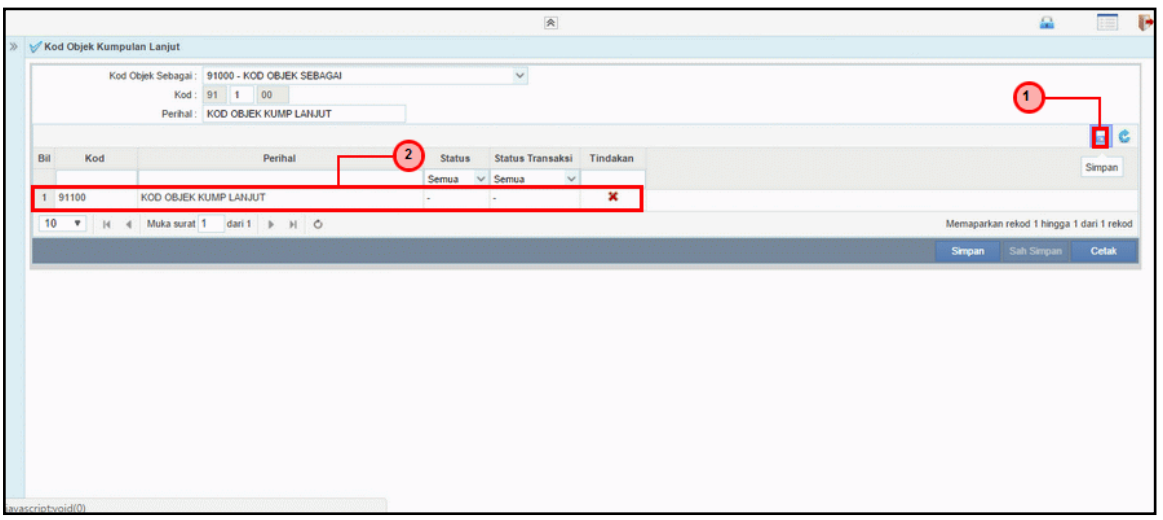

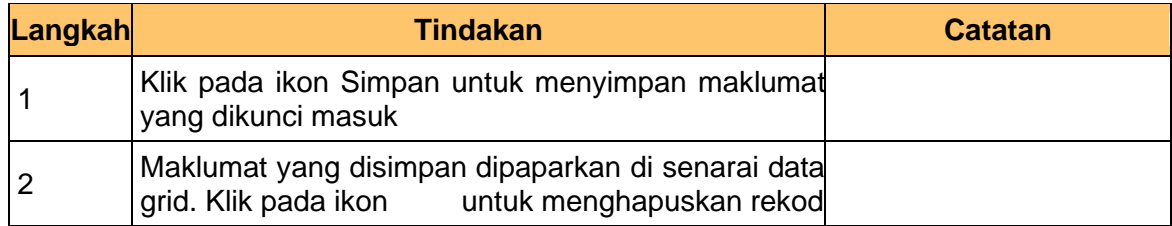

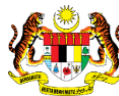

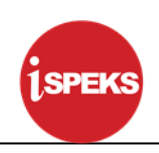

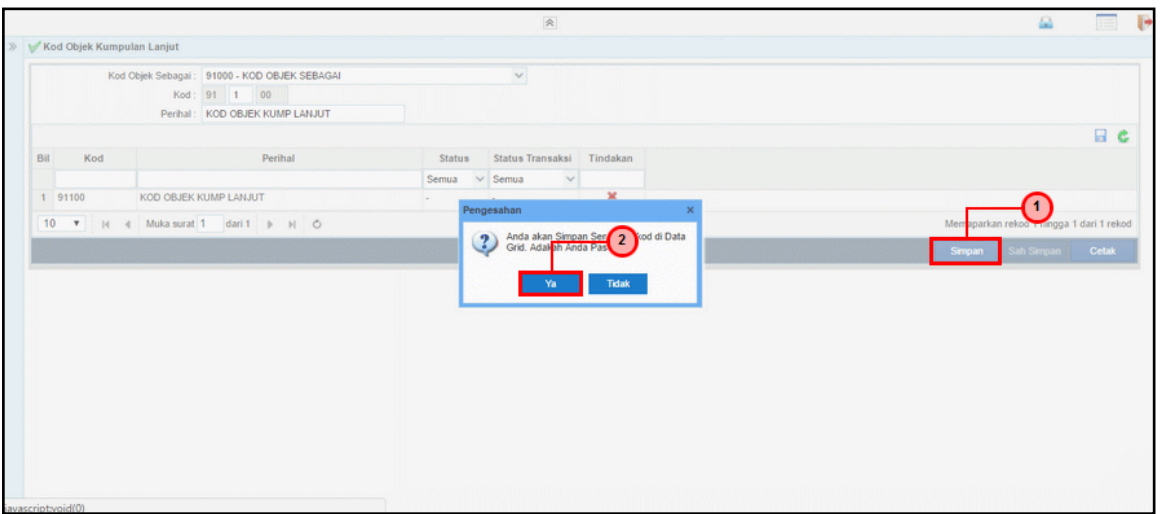

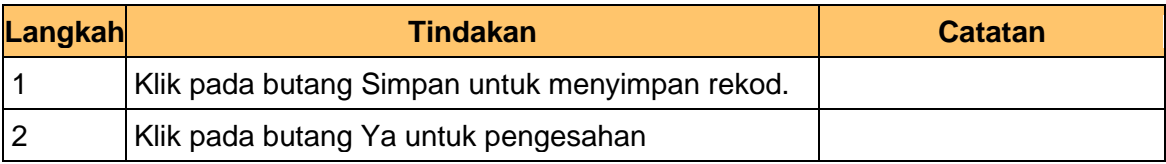

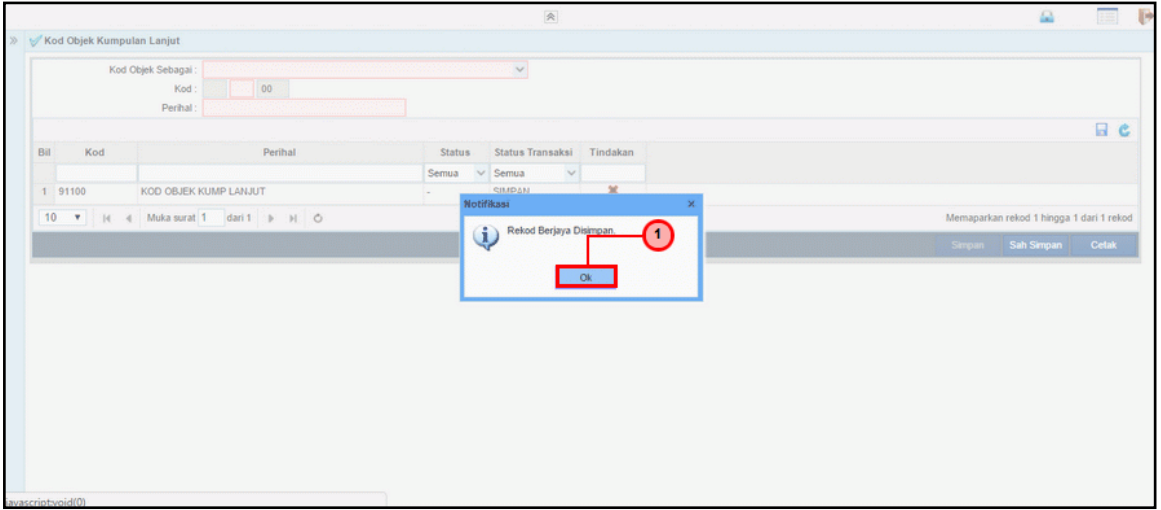

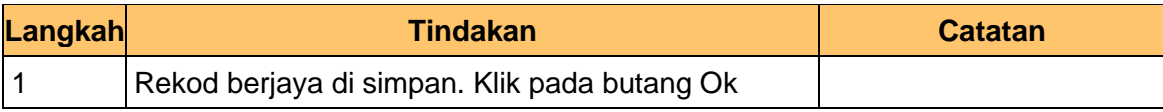

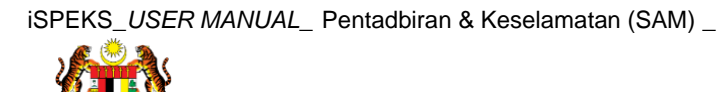

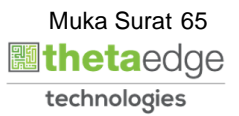

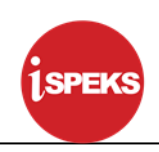

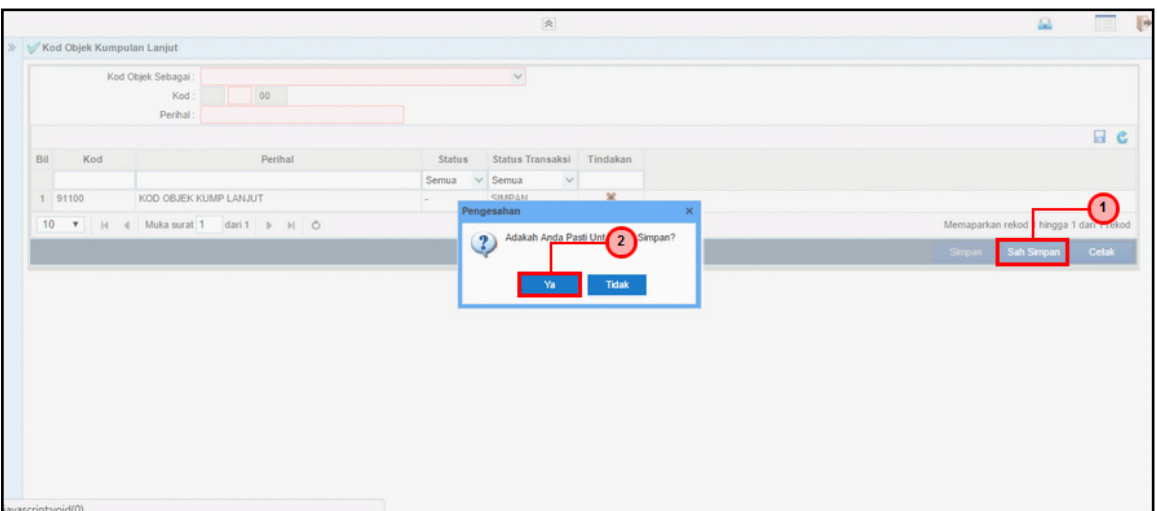

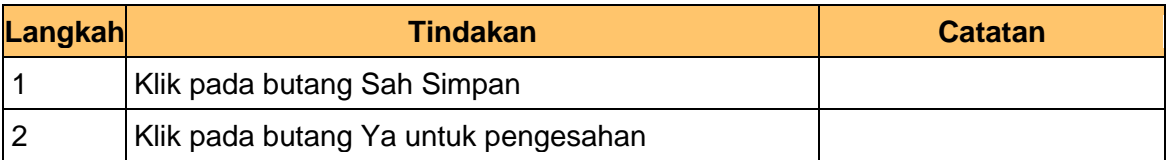

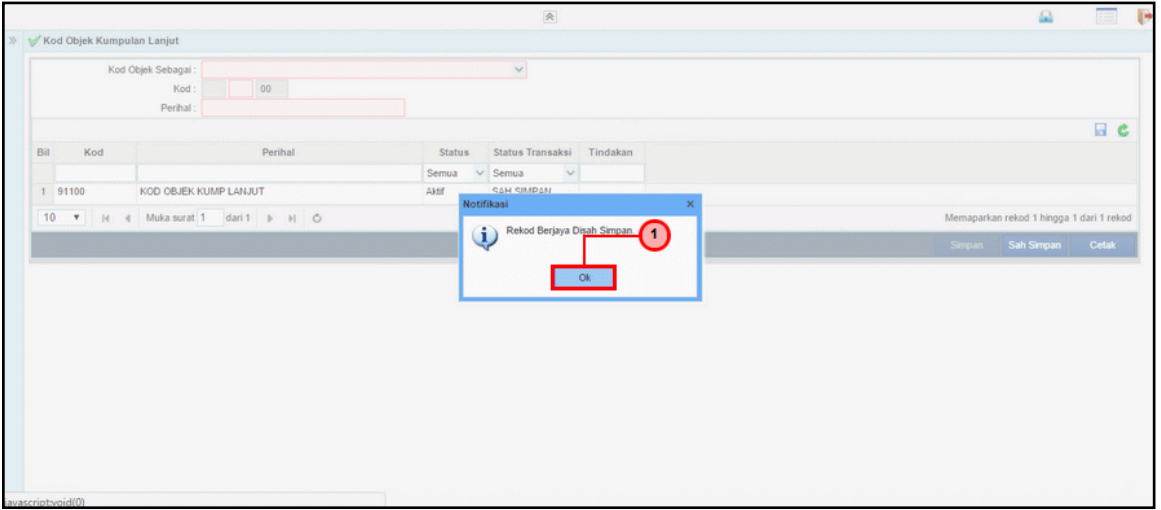

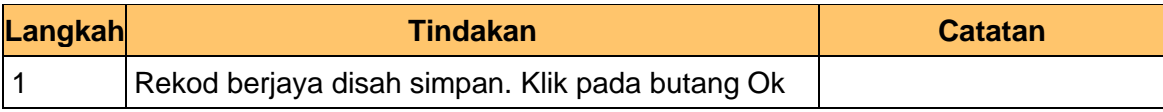

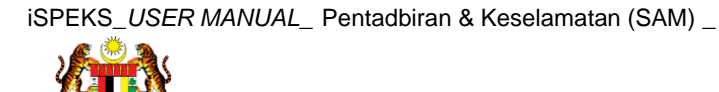

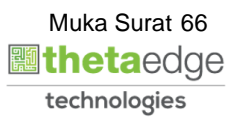

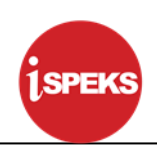

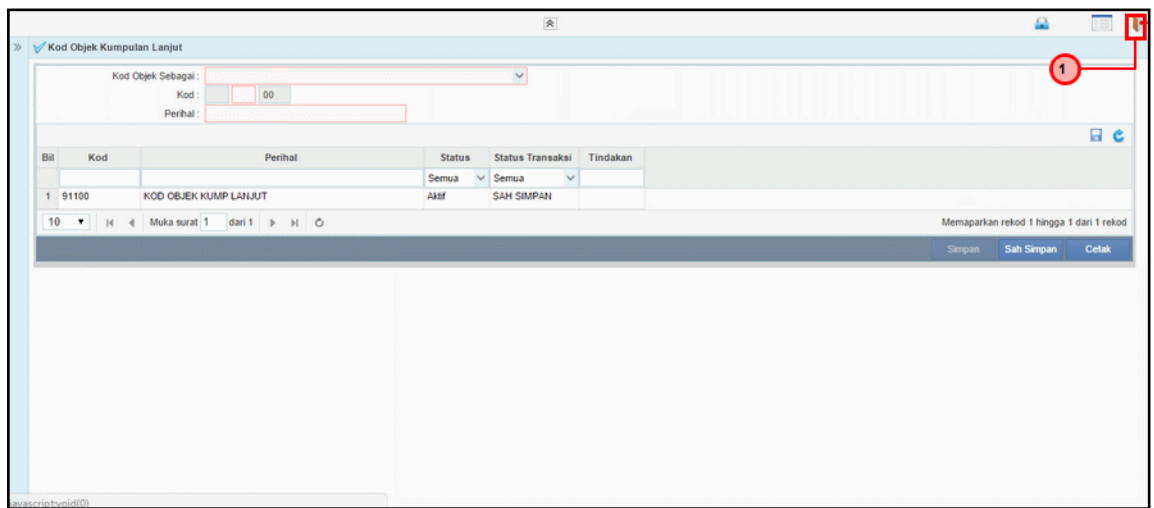

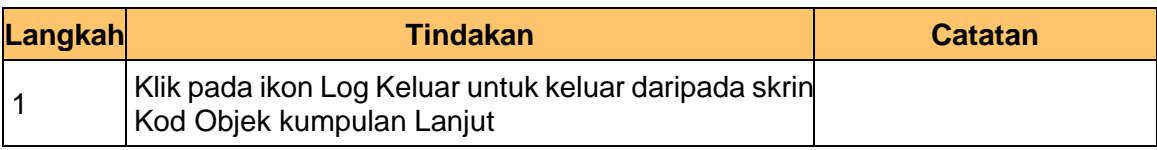

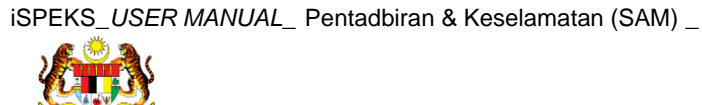

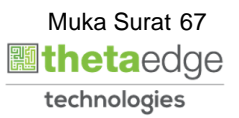

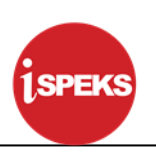

#### **4.4 Kod Objek Lanjut**

Fungsi ini membenarkan Pentadbir Sistem mengunci masuk maklumat Kod Objek Lanjut di dalam sistem iSPEKS

#### **1. Skrin Menu iSPEKS dipaparkan**

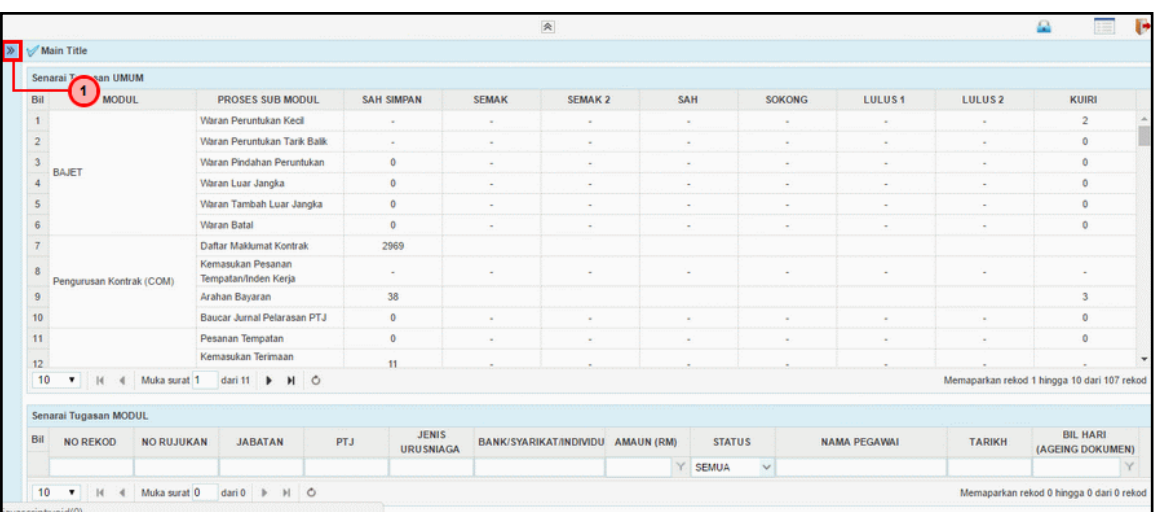

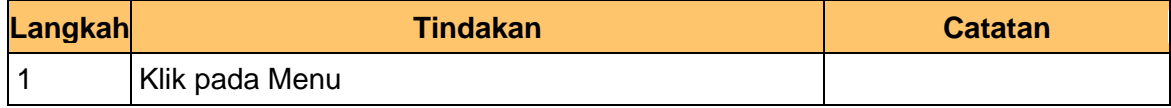

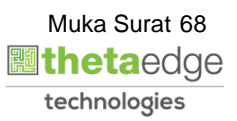

#### **2. Skrin Menu iSPEKS dipaparkan**

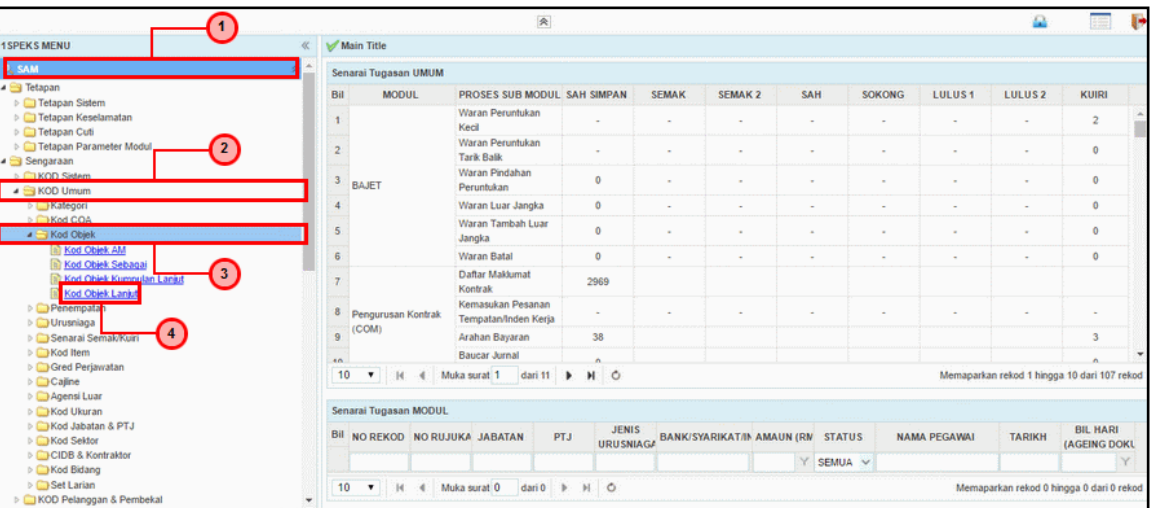

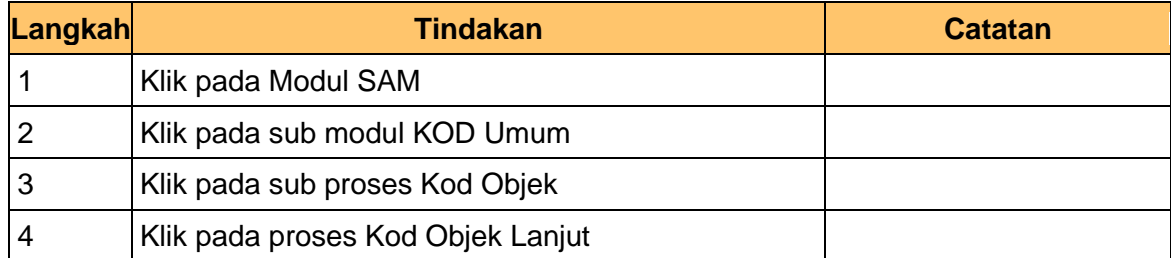

## **3. Skrin Kod Objek Lanjut dipaparkan**

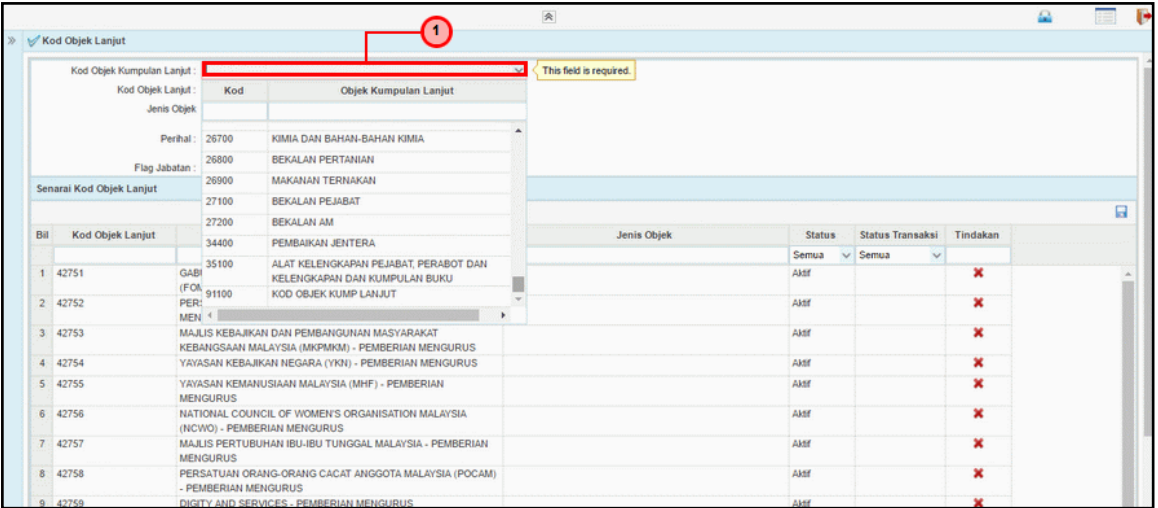

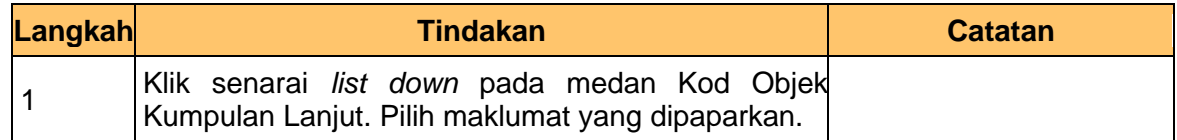

## **4. Skrin Kod Objek Lanjut dipaparkan**

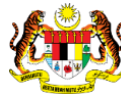

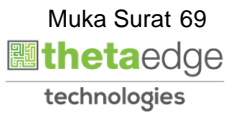

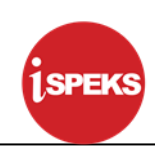

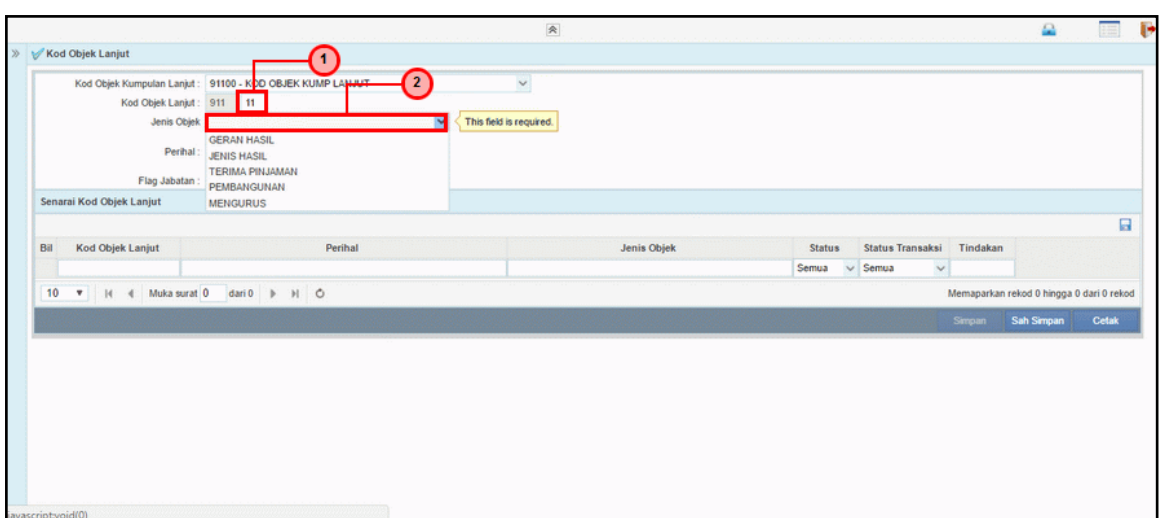

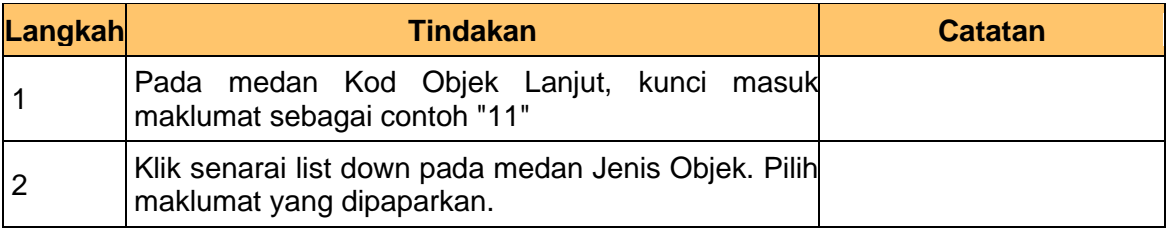

# **5. Skrin Kod Objek Lanjut dipaparkan**

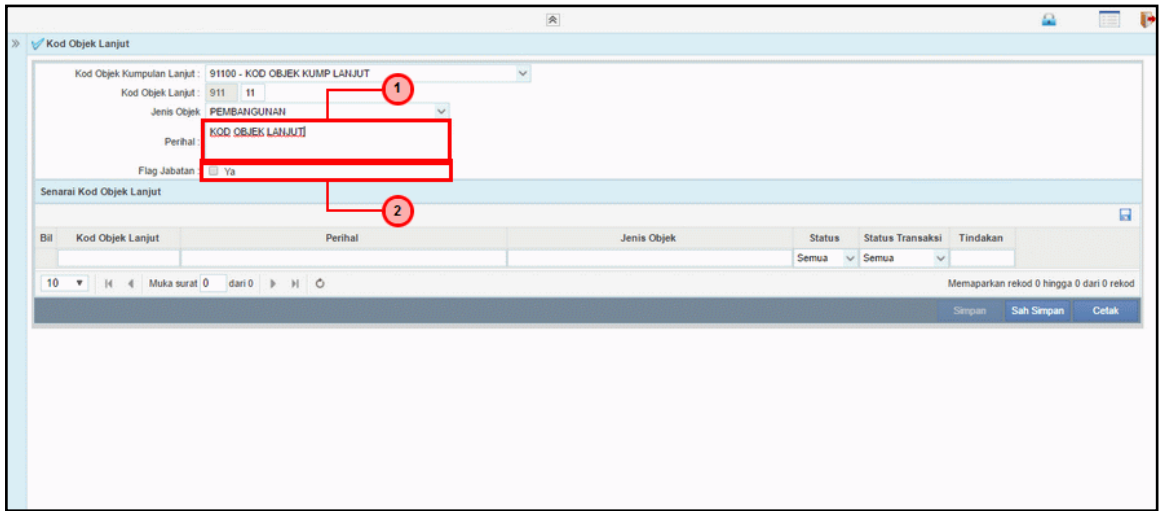

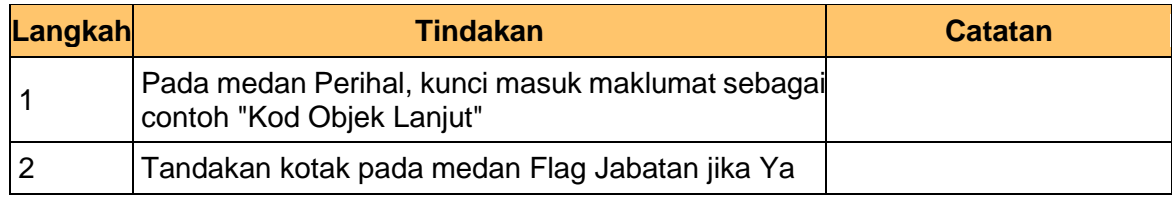

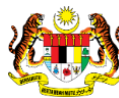

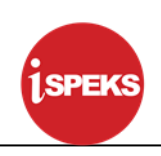

#### **6. Skrin Kod Objek Lanjut dipaparkan**

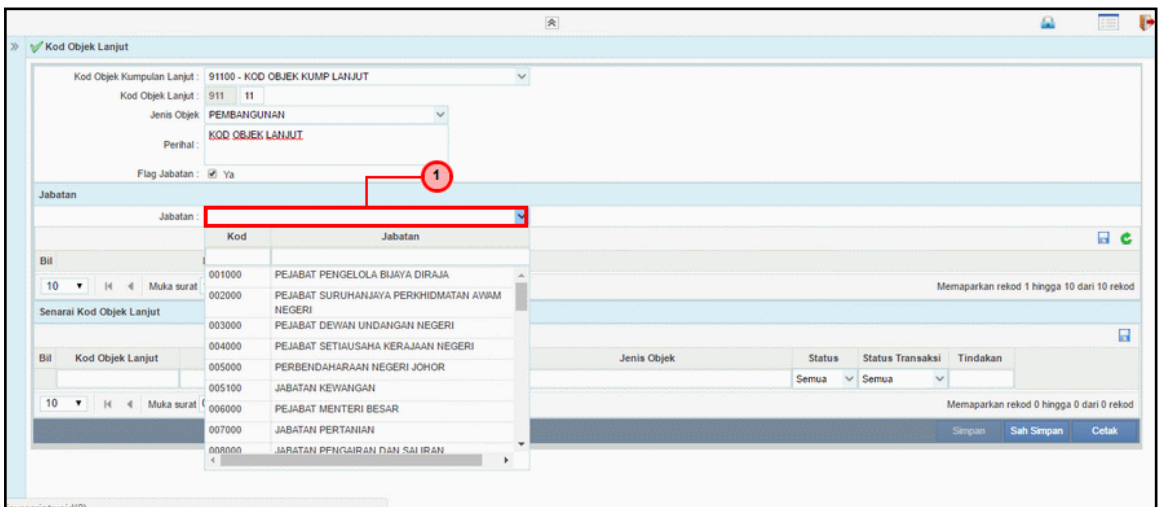

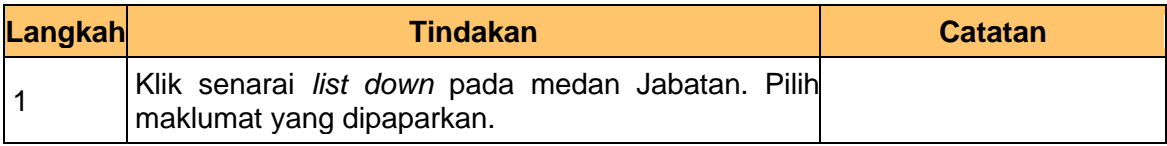

#### **7. Skrin Kod Objek Lanjut dipaparkan**

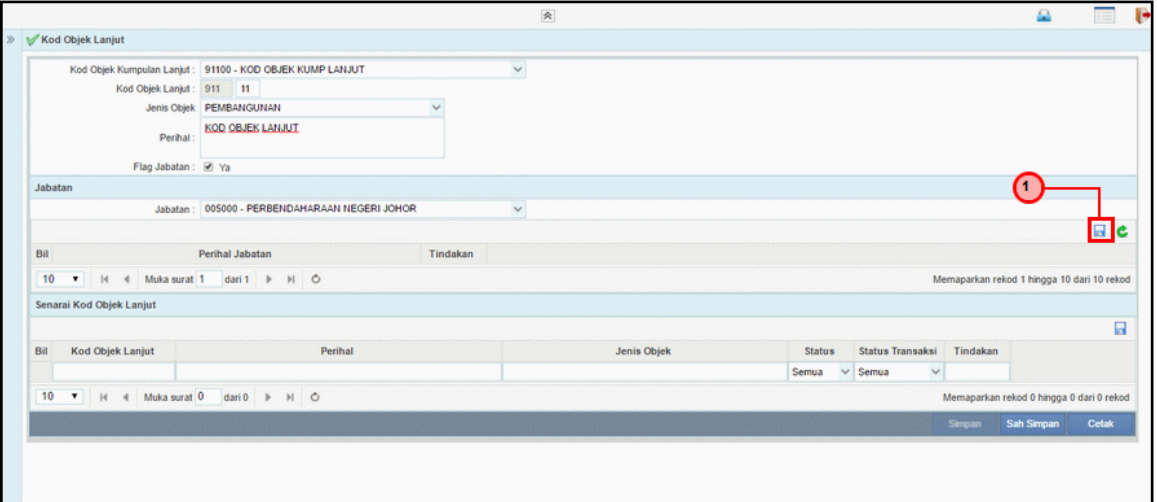

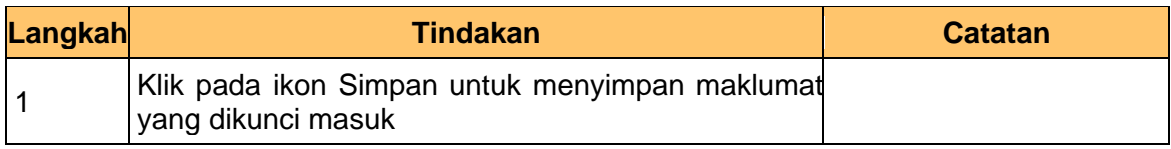

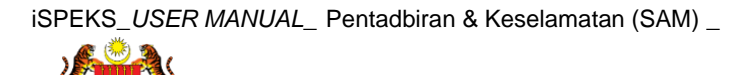
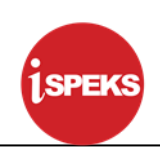

## **8. Skrin Kod Objek Lanjut dipaparkan**

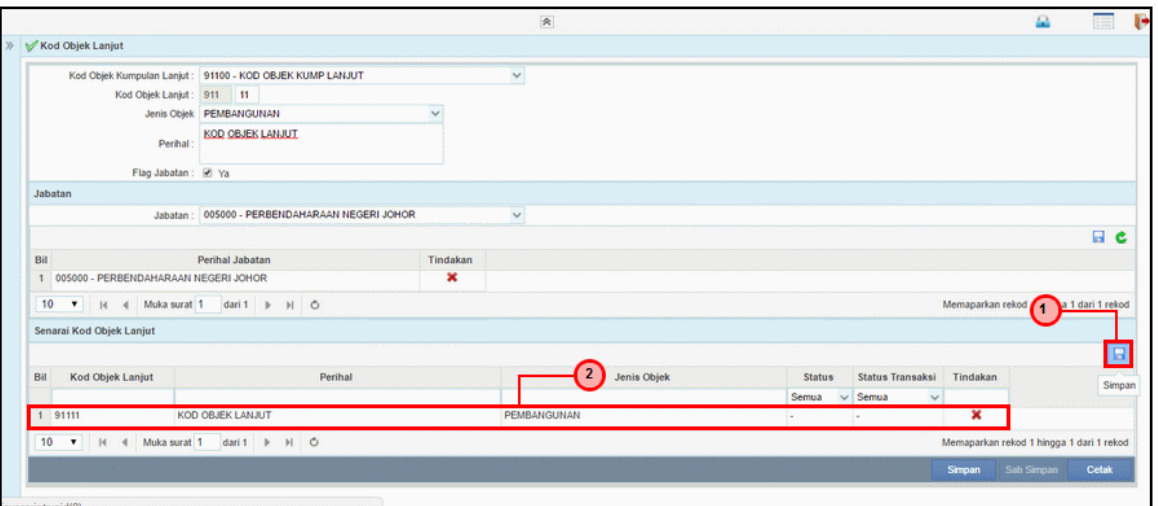

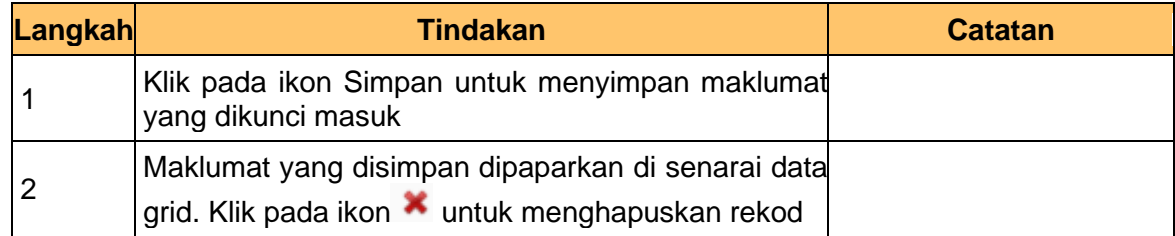

## **9. Skrin Kod Objek Lanjut dipaparkan**

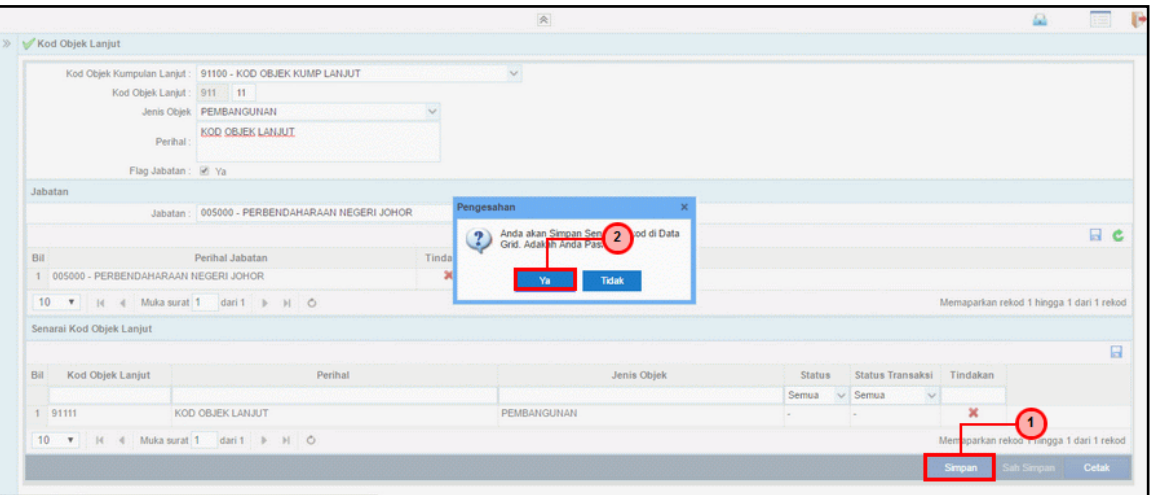

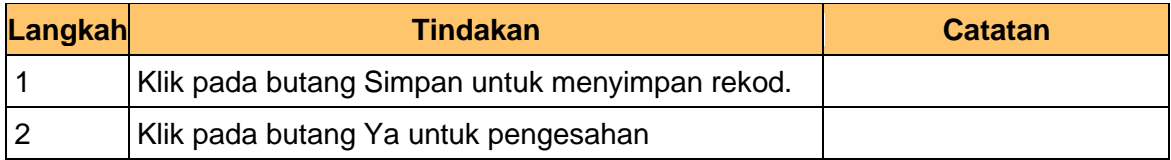

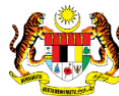

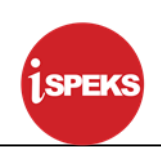

## **10. Skrin Kod Objek Lanjut dipaparkan**

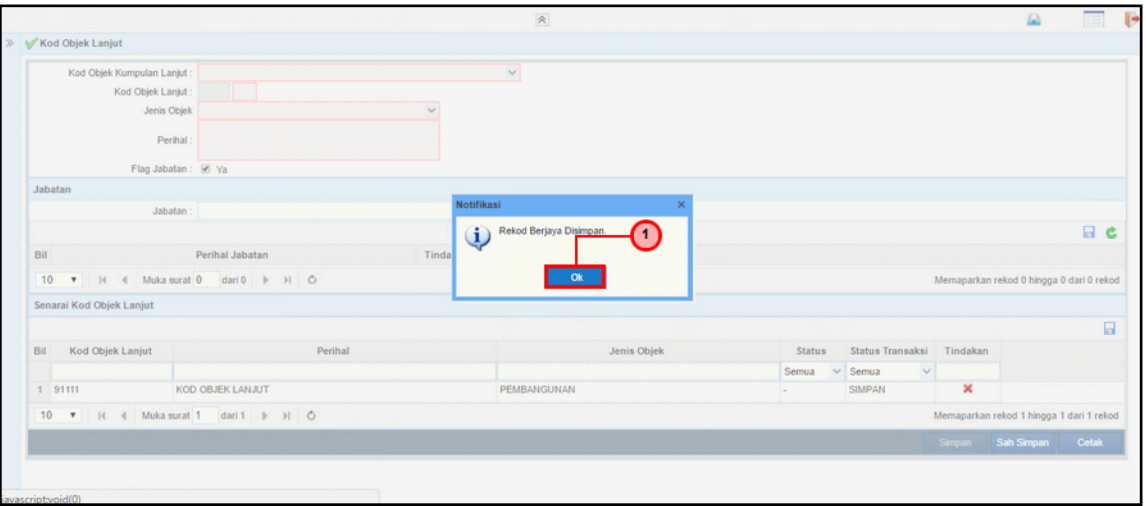

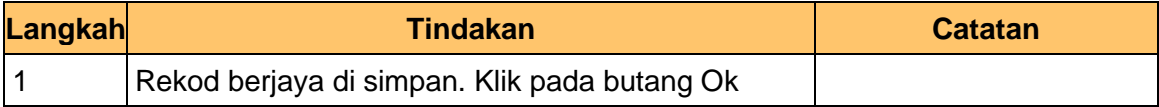

# **11. Skrin Kod Objek Lanjut dipaparkan**

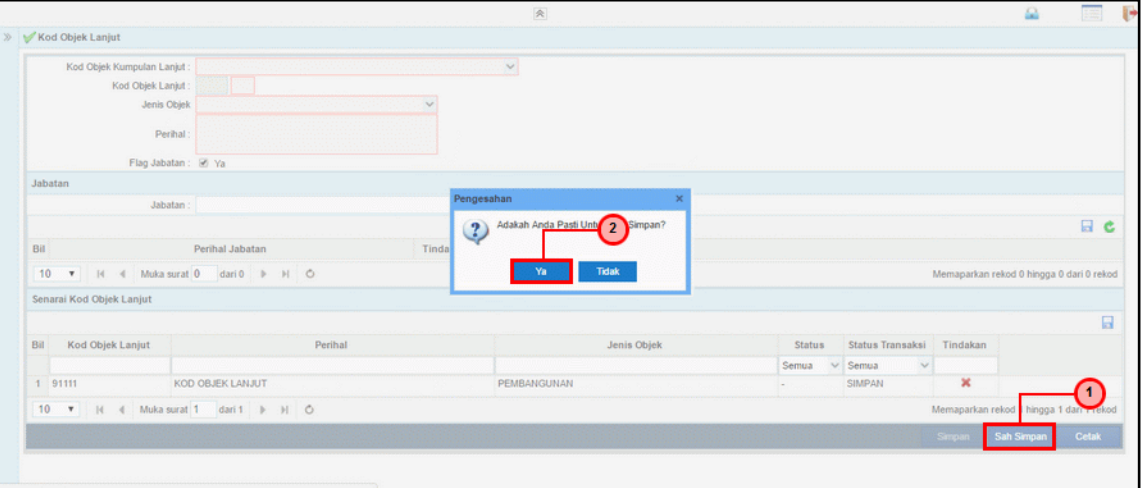

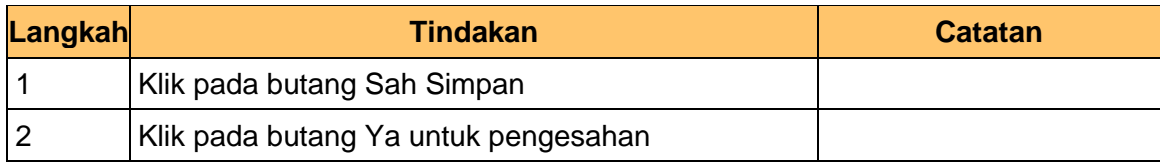

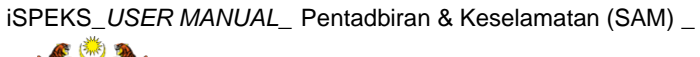

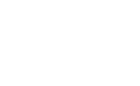

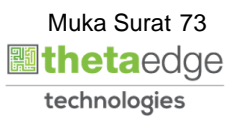

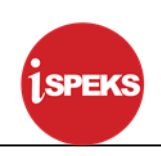

## **12. Skrin Kod Objek Lanjut dipaparkan**

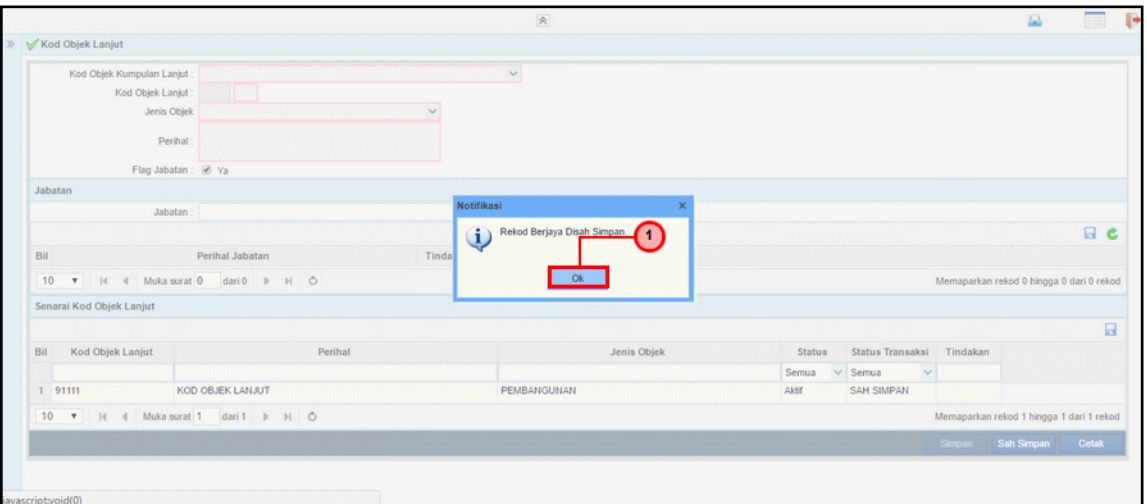

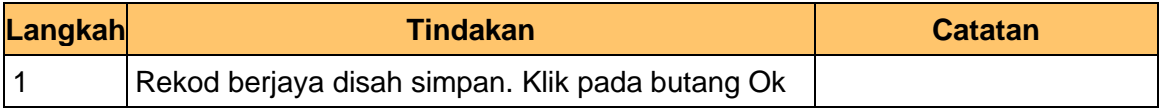

## **13. Skrin Kod Objek Lanjut dipaparkan**

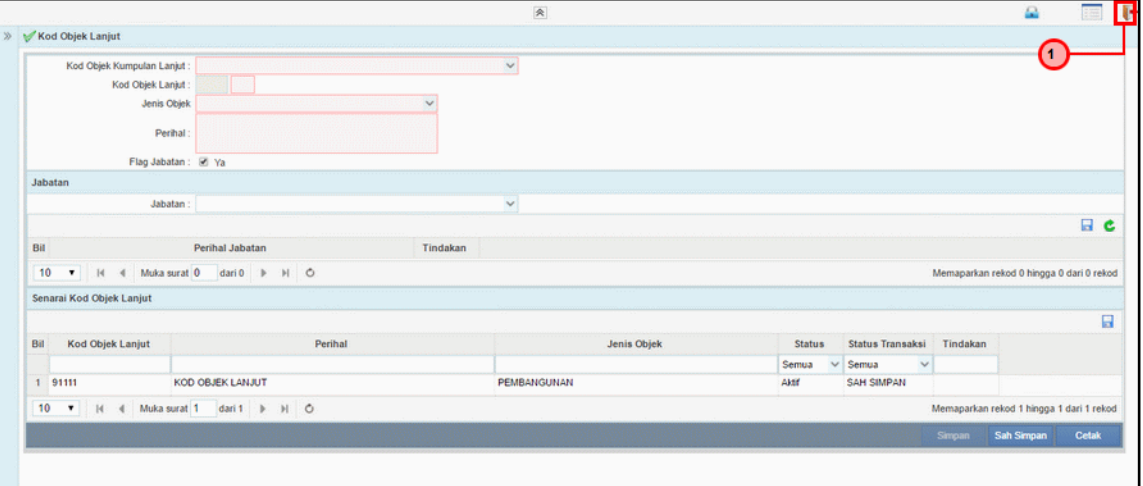

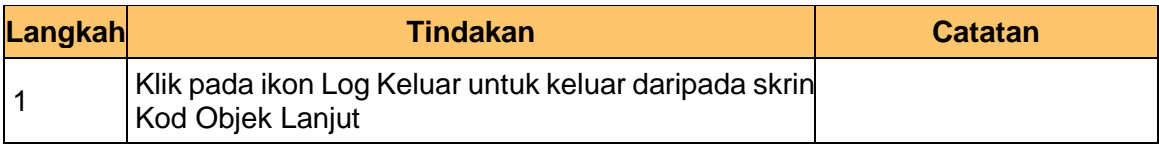

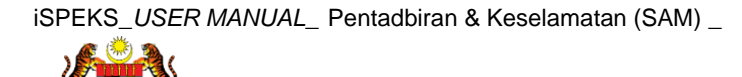